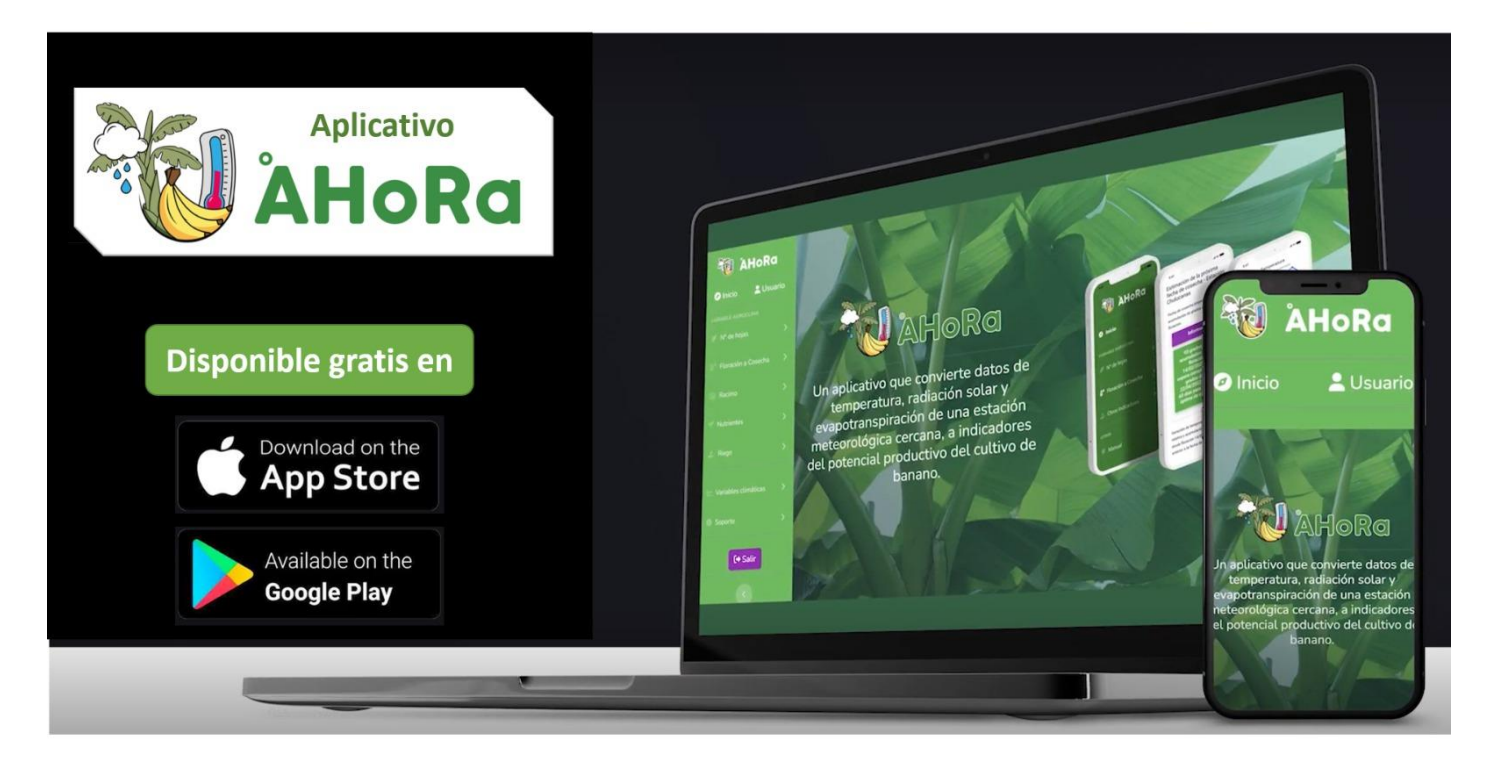

**Consultoría para desarrollar un estudio de un aplicativo para productores familiares de musáceas.**

# **Producto 14. Manual operativo de la aplicación en su versión Pro.**

**Ipanaqué, W., Belupú, I., Estrada, C., Paiva, E., Neyra, J., Campos, J., Bolaños-Benavides, M, Yacomelo, M., Chavarro-Rodríguez, C., Rojas, J., Rengifo, D & CAVI**

**2023**

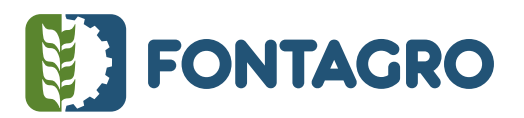

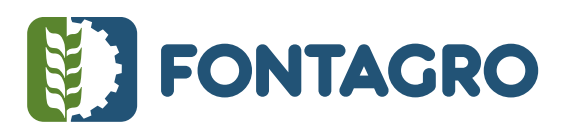

Códigos JEL: Q16 ISBN: en trámite

FONTAGRO (Fondo Regional de Tecnología Agropecuaria) es un mecanismo único de cooperación técnica entre países de América Latina, el Caribe y España, que promueve la competitividad y la seguridad alimentaria. Las opiniones expresadas en esta publicación son de los autores y no necesariamente reflejan el punto de vista del Banco Interamericano de Desarrollo (BID), del Instituto Interamericano de Cooperación para la Agricultura (IICA), FONTAGRO, de sus Directorios Ejecutivos ni de los países que representan.

El presente documento ha sido preparado por William Ipanaqué, Iván Belupú, Carlos Estrada, Ernesto Paiva, Jorge Neyra, Jean Campos – Universidad de Piura; Martha M. Bolaños-Benavides, Marlon J. Yacomelo H., Carmen Lorena Chavarro Rodríguez – AGROSAVIA; Juan Carlos Rojas – INIA Perú; Domingo Rengifo – IDIAF República Dominicana; Miembros del Comité Asesor Voluntario Internacional – (CAVI).

Copyright © 2022 Banco Interamericano de Desarrollo. Esta obra se encuentra sujeta a una licencia Creative Commons IGO 3.0 Reconocimiento-NoComercial- SinObrasDerivadas (CC-IGO 3.0 BY-NC-ND) [\(http://creativecommons.org/licenses/b](http://creativecommons.org/licenses/)y-nc-nd/3.0/igo/legalcode) y puede ser reproducida para cualquier uso no comercial otorgando el reconocimiento respectivo al BID. No se permiten obras derivadas. Cualquier disputa relacionada con el uso de las obras del BID que no pueda resolverse amistosamente se someterá a arbitraje de conformidad con las reglas de la CNUDMI (UNCITRAL). El uso del nombre del BID para cualquier fin distinto al reconocimiento respectivo y el uso del logotipo del BID no están autorizados por esta licencia CC-IGO y requieren de un acuerdo de licencia adicional. Note que el enlace URL incluye términos y condiciones adicionales de esta licencia.

Esta publicación puede solicitarse a: **FONTAGRO** 

Correo electrónico: fontagro@fontagro.org www.fontagro.org

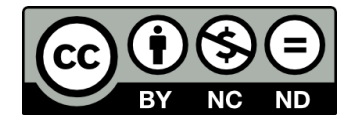

# Tabla de Contenidos<br>En Partir de la parte de la parte de la parte de la parte de la parte de la parte de la parte de la parte de

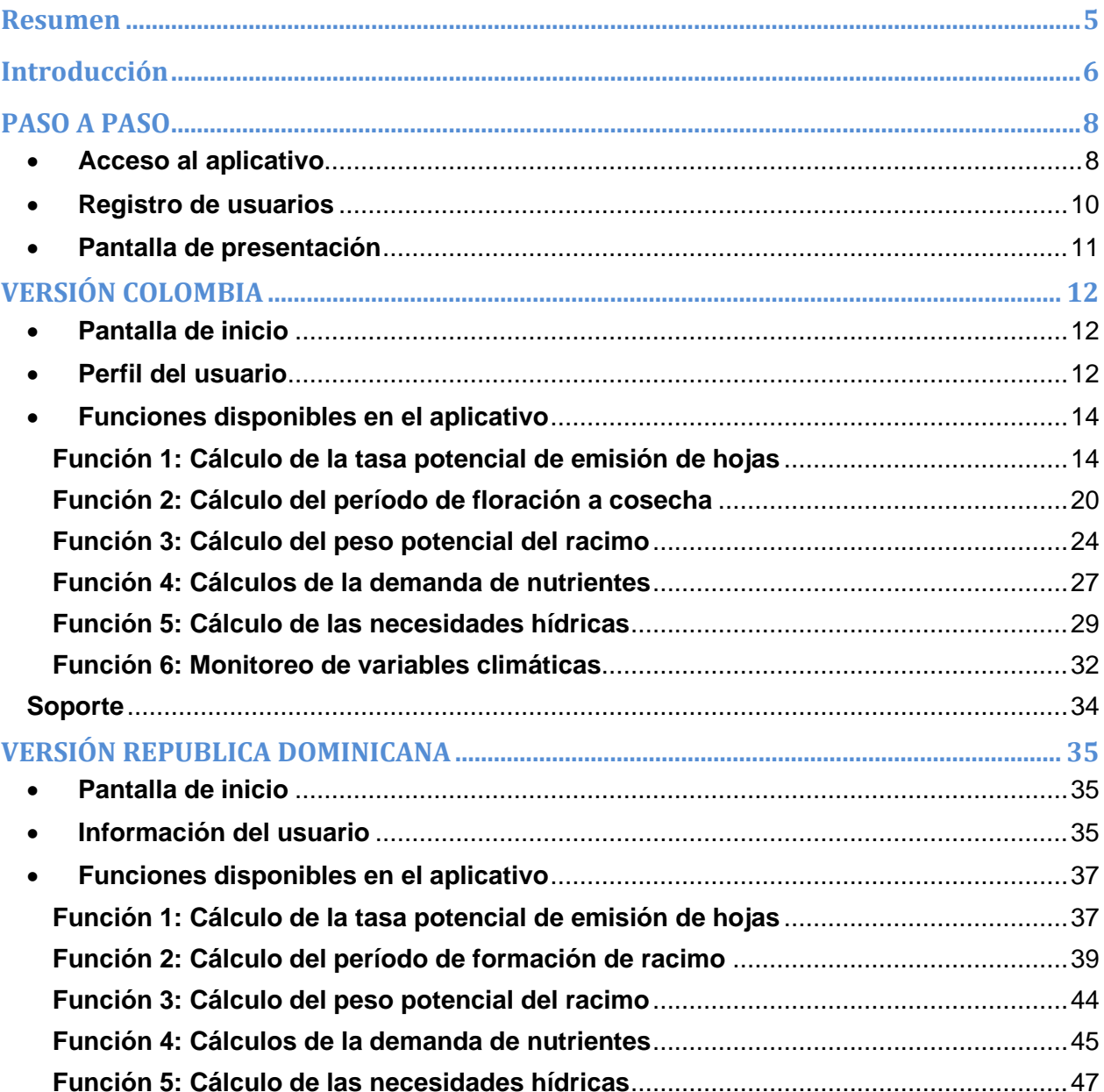

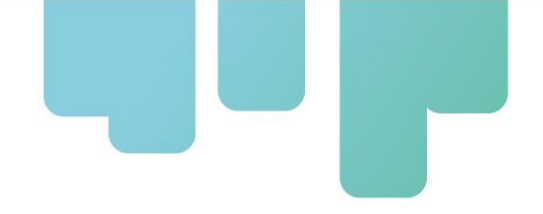

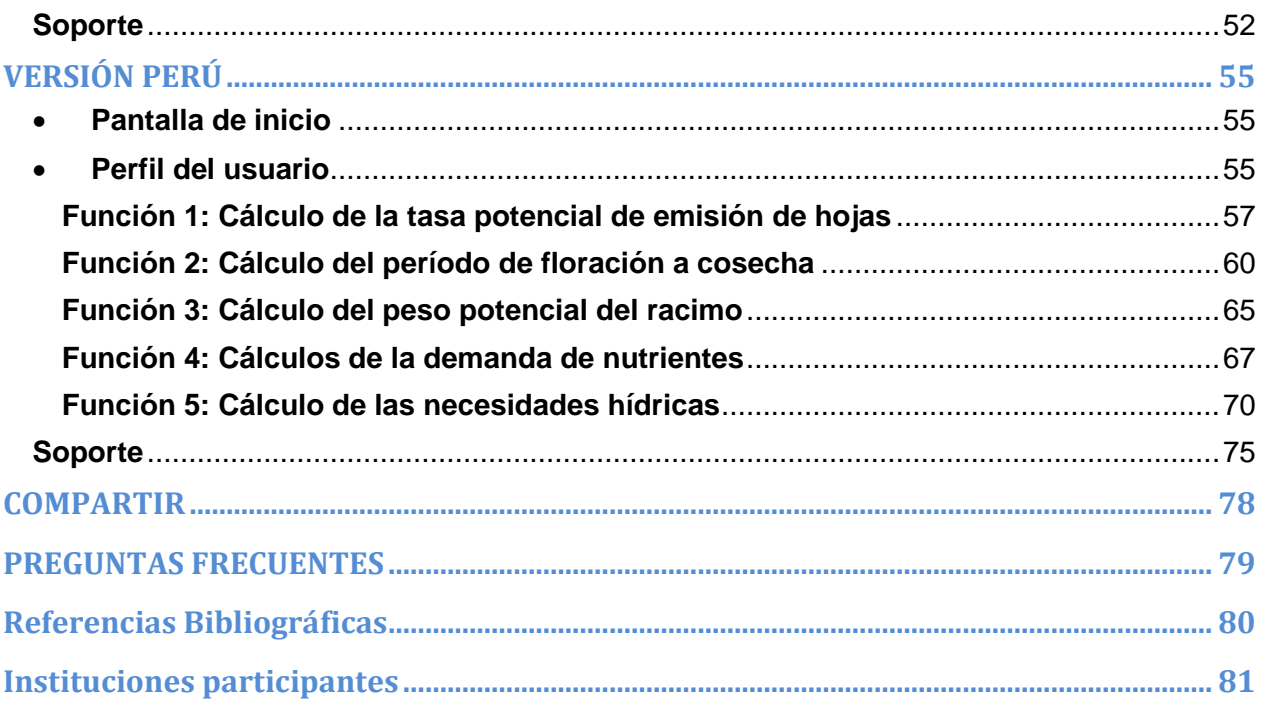

### <span id="page-4-0"></span>**Resumen**

El proyecto °AHoRa, financiado por FONTAGRO y ejecutado por AGROSAVIA, el IDIAF de República Dominicana, la Universidad de PIURA y el INIA de Perú, tiene por objetivo generar una aplicación web-móvil denominada °AHoRa, que permita mejorar la planificación y toma de decisiones de prácticas agronómicas en plantaciones de musáceas (plátano y banano) frente a la variabilidad climática, con especial referencia en la agricultura familiar de productores de Colombia, Perú y República Dominicana. Con el fin de familiarizar al usuario con las funciones que presta la aplicación °AHoRa y de brindar una guía básica para su uso, el presente documento es un manual de uso básico de la aplicación en su versión Pro, la cual permite conocer las cinco (5) funciones que la aplicación brindará: 1) cálculo de la tasa potencial de emisión de hojas, 2) tiempo promedio de floración a cosecha, 3) peso potencial del racimo, 4) estimación de los nutrientes que deben ser restituidos al suelo luego de la cosecha, y 5) estimación de las necesidades hídricas del cultivo para aplicar riego. Debido a las particularidades propias de los sistemas productivos (manejo agronómico, nivel de tecnificación, destino de la producción, condiciones socioeconómicas de los productores y gradeo de adopción de tecnología, entre otros) en las regiones de estudio en cada uno de los tres países participantes, fue necesario desarrollar una App para cada país.

**Palabras Clave:** Aplicativo web, musáceas, manual de usuarios

## <span id="page-5-0"></span>**Introducción**

Uno de los principales retos de la agricultura es aumentar la resiliencia de los sistemas agropecuarios frente a los múltiples riesgos relacionados con la variabilidad y el cambio climático (IICA, 2015). Particularmente en el cultivo de banano, la variación de los niveles óptimos de temperatura, precipitación y humedad relativa afectan el desarrollo del cultivo e impactan directamente el rendimiento y la productividad (Távara, 2020). Cuando el cultivo permanece con estrés por calor (temperatura por arriba de 35°C) o estrés por frío (por debajo de 15°C), se afecta la emergencia de las flores y el llenado del racimo (Higuera, 2015). Además, los cambios de temperatura propician el desarrollo de plagas y enfermedades como la Sigatoka, mancha negra y otras plagas (Guarín, 2011; Yela et al., 2016;). Por otro lado, con períodos de humedad subóptima del suelo (durante o después de la floración) se disminuye la tasa de emergencia de las hojas y se afecta el tamaño de racimo (Higuera, 2015).

A pesar de la importancia de los factores abióticos y la variabilidad climática en las prácticas del cultivo de banano y plátano, muchos productores y técnicos de campo no los toman en cuenta, dejando de lado aspectos claves que inciden en la mejora de la producción del banano (Jiménez et al., 2013). Sumado a lo anterior, en el mercado de software y aplicativos, se identifican algunos programas que sirven para el cálculo de parámetros de crecimiento de cultivos o determinación de enfermedades en las plantaciones; algunos de ellos prácticos, y otros que reportan datos meteorológicos de estaciones cercanas a su localización. Sin embargo, estos aplicativos están referenciados principalmente a fuentes estadounidenses o europeas, y no son específicos para el cultivo de musáceas.

En esa línea, el proyecto °AHoRa pretende generar una aplicación web-móvil, que permita mejorar la planificación y toma de decisiones de prácticas agronómicas en plantaciones de musáceas (plátano y banano) frente a la variabilidad climática, con énfasis en la agricultura familiar de Colombia, Perú y República Dominicana. Lo anterior es posible gracias a la ampliación, modernización y actualización tecnológica de las estaciones meteorológicas, que hoy permiten detectar y almacenar información de manera autónoma, la misma que años atrás partía de un proceso manual. Además, ha aumentado el uso de celulares con capacidades de captación de datos e intercambio en tiempo real, lo que presenta nuevas posibilidades y opciones para mejorar la gerencia del cultivo. Por otro lado, ha aumentado el conocimiento sobre el papel de losfactores abióticos en el crecimiento del cultivo, lo que ha permitido relacionar cuantitativamente el ritmo productivo del cultivo de banano y los factores meteorológicos; por ejemplo, a partir de datos de temperatura de la estación meteorológica, se puede conocer la cantidad de calor absorbida por

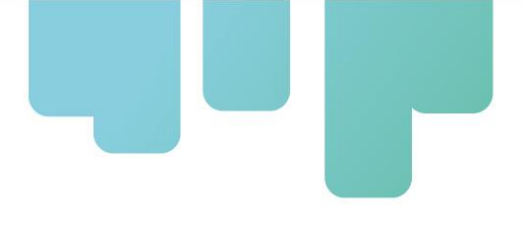

la plantación (a partir del cálculo de Grados Día), y así determinar el período de floración a cosecha del racimo, previo conocimiento de los Grados días que deben ser acumulados para el desarrollo del racimo.

La aplicación, denominada °AHoRa, emplea datos de estaciones meteorológicas: temperatura, radiación solar, precipitación y evaporación potencial, para realizar algunas proyecciones del cultivo, como lo son: 1) tasa potencial de emisión de hojas, 2) tiempo promedio de floración a cosecha, con el fin de estimar el momento óptimo de cosecha, 3) peso potencial del racimo, 4) estimación de los nutrientes que deben ser restituidos al suelo luego de la cosecha, y 5) estimación de las necesidades hídricas del cultivo. Este relacionamiento práctico busca que el productor conozca la capacidad de desarrollo de su plantación, identifique los problemas que afectan el desarrollo del cultivo y sobre todo que se corrijan a tiempo.

Con el fin de contar con una guía para el uso adecuado de la aplicación °AHoRa, el presente documento contiene el manual de uso básico de la aplicación en su versión pro, la cual es la versión final. Este manual brinda al usuario final la información necesaria para facilitar la navegación en el aplicativo por las cinco (5) funciones que ofrece. Debido a las condiciones particulares de los sistemas productivos, por cada uno de los países participantes del proyecto, se generó una versión de la App, la cual está ajustada a las características propias de cada zona, como la disponibilidad y acceso al agua, el manejo de la fertilización, entre otras, permitiendo así generar estimaciones apropiadas.

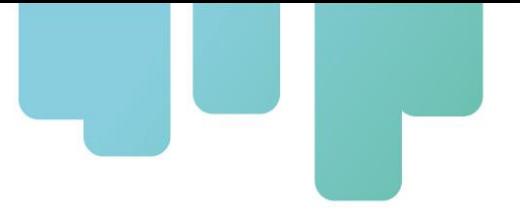

## <span id="page-7-0"></span>**PASO A PASO**

## <span id="page-7-1"></span>• **Acceso al aplicativo**

El uso de la aplicación °AHoRa es gratuito. Para acceder a la versión Pro o final, puede ingresar en el buscador del navegador de internet de preferencia alguno de los siguientes URL, como se muestra en la figura 1, de acuerdo con el país donde se encuentre:

- Versión **Colombia** [https://ahora.agrosavia.co/](https://nam02.safelinks.protection.outlook.com/?url=https%3A%2F%2Fahora.agrosavia.co%2F&data=05%7C01%7Clchavarro%40agrosavia.co%7Cb78e5da91ff54310141608db482e4636%7C7aa540850f23494aae0a8d363a77c11b%7C0%7C0%7C638183135800288812%7CUnknown%7CTWFpbGZsb3d8eyJWIjoiMC4wLjAwMDAiLCJQIjoiV2luMzIiLCJBTiI6Ik1haWwiLCJXVCI6Mn0%3D%7C3000%7C%7C%7C&sdata=u4yIBzlO%2BzOda2YfBW0zqOQWxHJHtY4OOdPXnRTi7Bk%3D&reserved=0)
- Versión **Perú** <https://ahoraperu.herokuapp.com/>
- Versión **República Dominicana** <https://ahorard.herokuapp.com/>

La aplicación web °AHoRa cuenta con un diseño responsive o adaptativo, por lo que se puede visualizar correctamente desde una misma página en distintos dispositivos con pantallas de diferentes tamaños, como computador, celulares, tabletas, etc.

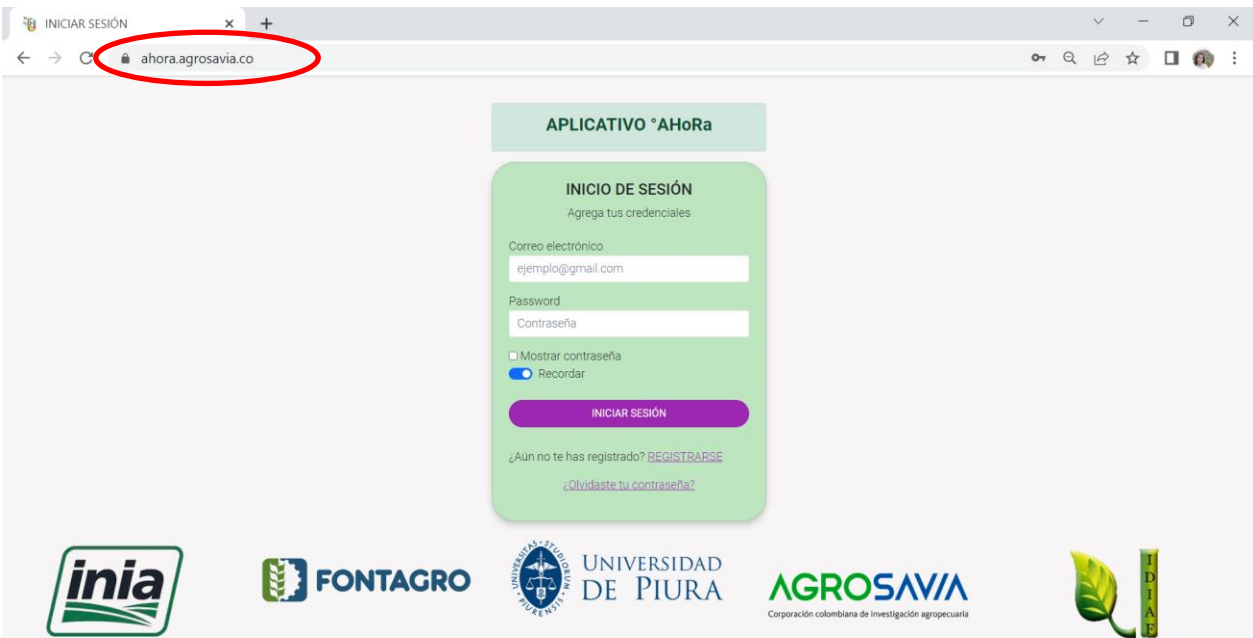

*Figura 1: Acceso al sitio web de la aplicación °AHoRa*

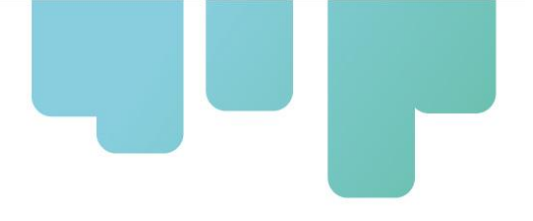

**Colombia**

**Perú**

También puede descargar la App °AHoRa desde las plataformas de Play Store para dispositivos Android y Apple Store para dispositivos iOS(iPhone), e instalar el aplicativo en su smartphone. En la [Figura 2](#page-8-0) puede observar los QR de descarga de la App en celulares para cada uno de los países, o si prefiere puede buscar directamente en las tiendas de Play Store y Apple Store.

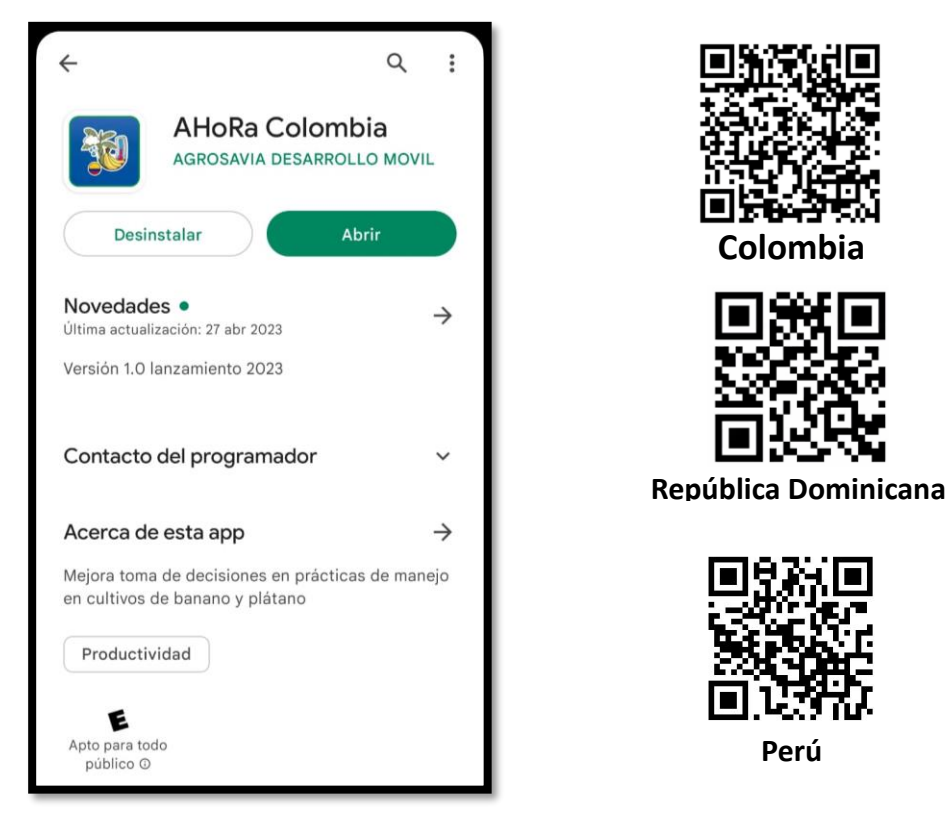

*Figura 2. Descarga la aplicación °AHoRa en los celulares desde la tienda de Google play*

<span id="page-8-0"></span>La aplicación °AHoRa en su versión web y móvil, modela sus funciones a partir de la obtención de datos de las estaciones meteorológicas que se encuentran en laszonas de influencia del proyecto, las cuales se presentan en la **Tabla 1**. Es importante que el usuario que va a hacer uso de la aplicación se asegure de encontrarse cerca de una de las estaciones meteorológicas ancladas al aplicativo.

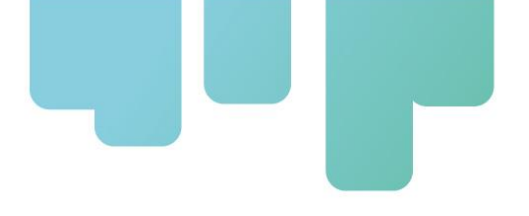

|              | País              | Coordenadas  |                      | Departamento | <b>Municipio</b>                           |
|--------------|-------------------|--------------|----------------------|--------------|--------------------------------------------|
| 1            |                   | 11.016611°   | $-74.219111$ °       |              | Ciénaga                                    |
| 2            |                   | 10.901806°   | $-74.157222^{\circ}$ |              | Rio Frío                                   |
| 3            |                   | 10.840333°   | $-74.162250°$        | Magdalena    | Orihueca                                   |
| 4            | Colombia          | 10.621636°   | $-74.263115°$        |              | El Retén                                   |
| 5            |                   | 10.794521°   | $-74.149874$ °       |              | Sevilla                                    |
| 6            |                   | 11.250444°   | $-73.151667°$        |              | Dibulla                                    |
| 7            |                   | 10.874048°   | -72.852988°          | La Guajira   | Fonseca                                    |
| 1            |                   | 19.787278°   | $-71.614722$ °       | Montecristi  | Estación Meteorológica Juliana Jaramillo   |
| 2            |                   | 19.545083°   | -70.968556°          | Mao          | Estación Meteorológica Amina Banelino      |
| 3            |                   | 19.660944°   | $-71.214389°$        | Montecristi  | Estación Meteorológica Hatillo Palma       |
| 4            |                   | 19.678889°   | $-71.320278°$        | Montecristi  | Estación Meteorológica Hato al medio       |
| 5            | República         | 19.629328°   | -71.090494°          | Mao          | Meteorológica<br>Estación<br>San<br>Isidro |
|              | <b>Dominicana</b> |              |                      |              | <b>Banelino</b>                            |
| 6            |                   | 19.601111°   | $-71.228056°$        | Montecristi  | Estación Meteorológica La Caída Banelino   |
| 7            |                   | 19.559408°   | -71.090323°          | Mao          | Estación Meteorológica Mao Banelino        |
| 8            |                   | 19.51042°    | $-71.38483$ °        | Montecristi  | Estación<br>Meteorológica<br>Montecristi   |
|              |                   |              |                      |              | <b>Banelino</b>                            |
| $\mathbf{1}$ | Perú              | $-4.855473°$ | $-80.735567°$        | Piura        | Estación INIA                              |

**Tabla 1**. Ubicación de las estaciones meteorológicas ancladas al aplicativo °AHoRa en cada país.

### <span id="page-9-0"></span>• **Registro de usuarios**

Para el primer acceso al aplicativo, el usuario debe registrar sus datos personales, correo electrónico, y generar una clave de acceso (clicar en Sign up –[Figura 3](#page-9-1)). En adelante, solo debe registrar el correo e ingresar la clave para acceder al aplicativo.

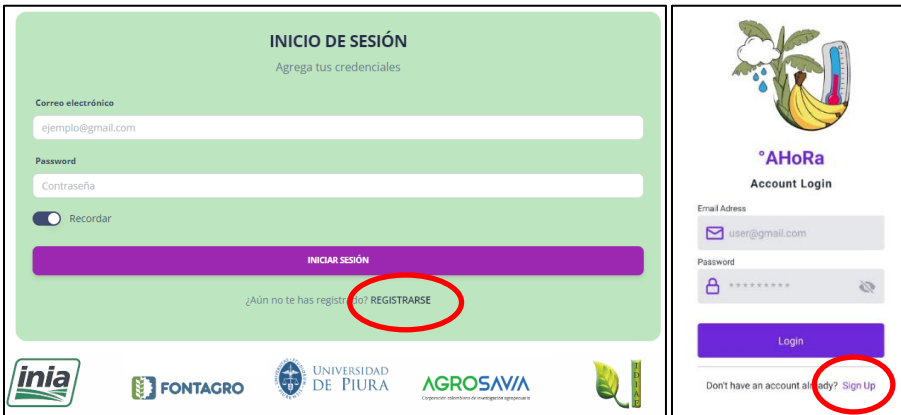

<span id="page-9-1"></span>*Figura 3 Pantalla ingreso al aplicativo y pantalla de registro. Versión web (izq.) y móvil (der.)*

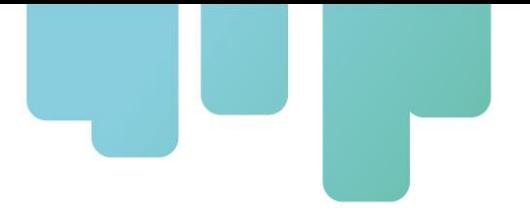

# <span id="page-10-0"></span>• **Pantalla de presentación**

En la [Figura 4](#page-10-1), se muestra la pantalla de presentación de la versión web y en la [Figura 5](#page-10-2) la pantalla del Aplicativo versión móvil**.** Ambas versiones disponibles según la accesibilidad de cada usuario.

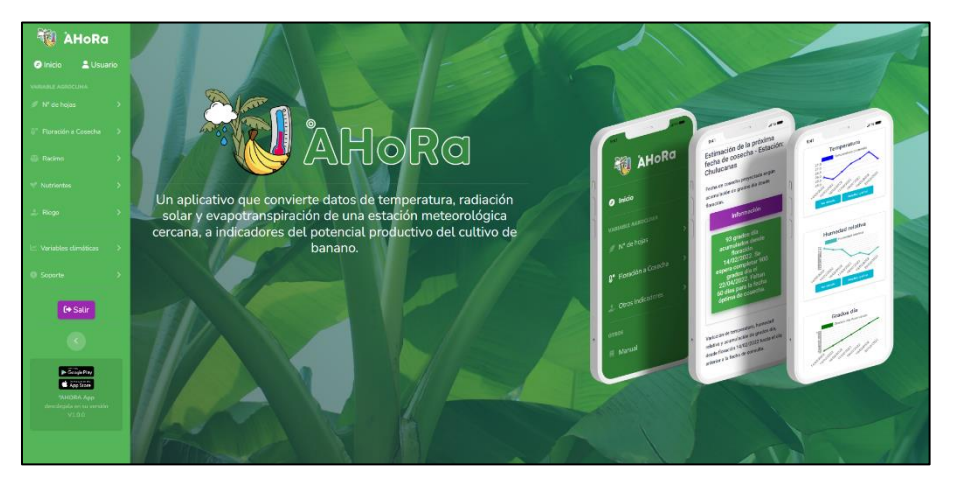

*Figura 4. Pantalla presentación web*

<span id="page-10-2"></span><span id="page-10-1"></span>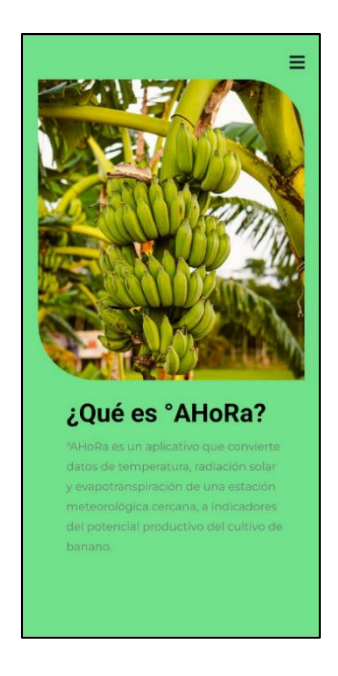

*Figura 5. Pantalla presentación App móvil*

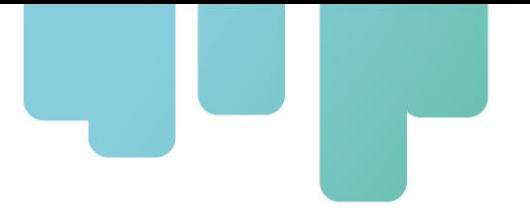

# <span id="page-11-0"></span>**VERSIÓN COLOMBIA**

# <span id="page-11-1"></span>• **Pantalla de inicio**

El aplicativo permite ingresar directamente a la función que se necesita consultar, partiendo desde el menú desplegable que se visualiza en la [Figura 6](#page-11-3).

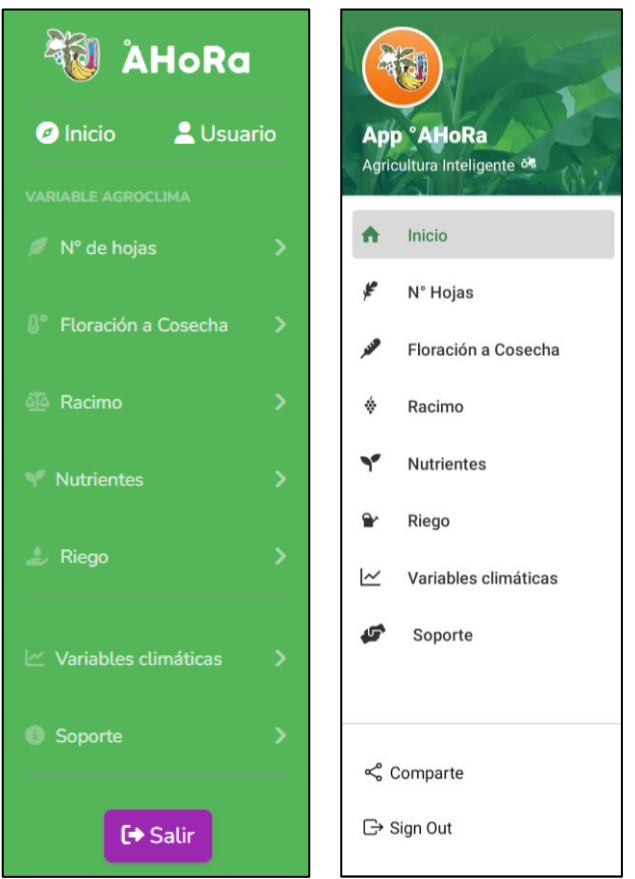

*Figura 6 Pantalla ingreso al aplicativo: web (izq) y aplicativo móvil (der)*

## <span id="page-11-3"></span><span id="page-11-2"></span>• **Perfil del usuario**

El aplicativo cuenta con una opción llamada "Usuario", la cual brinda la información completa registrada por el usuario, como se observa en la [Figura 7](#page-12-0) para versión web y [Figura 8](#page-12-1) para versión móvil. Se cuenta con la alternativa de actualizar la contraseña, para lo cual se le solicitará al usuario que ingrese una nueva contraseña y la confirme, como se visualiza en la [Figura 9](#page-13-2). Luego clicar en "enviar". La contraseña se habrá cambiado y se mostrará un mensaje en la parte superior que indica que la contraseña fue actualizada correctamente.

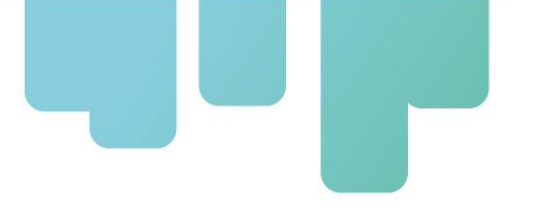

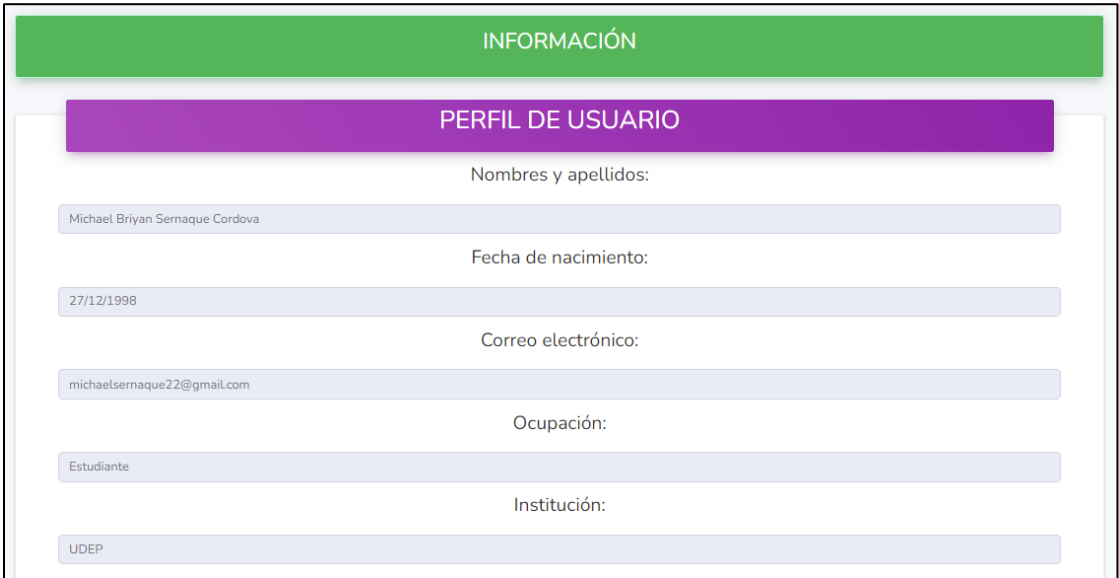

*Figura 7. Información del usuario*

<span id="page-12-0"></span>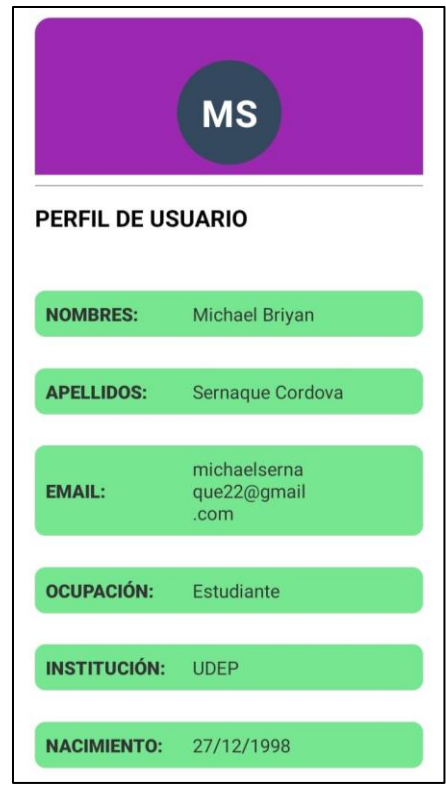

<span id="page-12-1"></span>*Figura 8. Información del usuario (aplicativo móvil)*

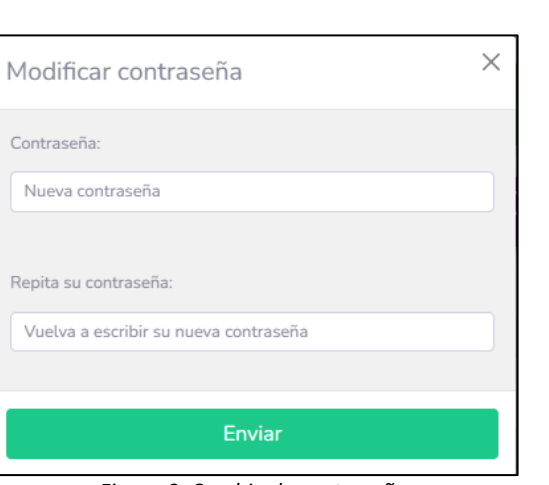

*Figura 9. Cambio de contraseña*

<span id="page-13-2"></span><span id="page-13-0"></span>• **Funciones disponibles en el aplicativo**

### <span id="page-13-1"></span>**Función 1: Cálculo de la tasa potencial de emisión de hojas**

Para ejecutar esta función será necesario ingresar a la sección "N° de hojas" y seleccionar la opción de "Emisión de hojas del hijo de sucesión" o "Emisión de hojas de planta madre" según el requerimiento del usuario. Este menú desplegable se puede visualizar en la [Figura 10.](#page-13-3)

<span id="page-13-3"></span>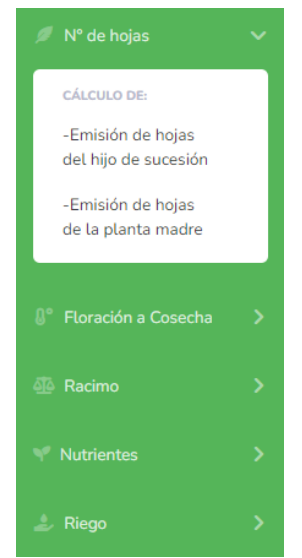

*Figura 10. Selección de emisión de hojas del hijo de sucesión o de la planta madre*

### **Emisión de hojas del hijo de sucesión:**

En esta parte del aplicativo se podrá calcular el *Potencial de emisión de hojas de la planta hijo de sucesión* con base en la información meteorológica de temperatura registrada por la estación*.* Para ello, el usuario debe seleccionar: "N° de hojas", y luego: "Emisión de hojas de la planta madre".

Para realizar este cálculo será necesario:

- 1. Definir la fecha de la última cosecha realizada.
- 2. Seleccionar la estación meteorológica más cercana a su finca, con el fin que las proyecciones y/o sugerencias generadas por la aplicación sean lo más precisa y ajustadas al potencial productivo de la región. En la parte inferior se puede observar un mapa con la ubicación de cada una de las estaciones.
- 3. Finalmente, clicar en "Calcular Datos" en la versión web (ver [Figura](#page-14-0) 11) o "Calcular" en la versión smartphone (ver [Figura](#page-15-0) 12).

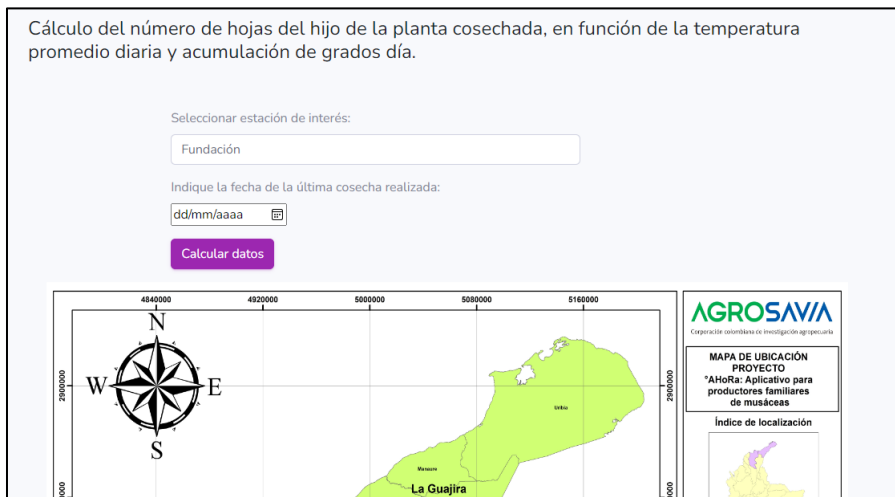

<span id="page-14-0"></span>*Figura 11. Pantalla ingreso de parámetros (versión web)*

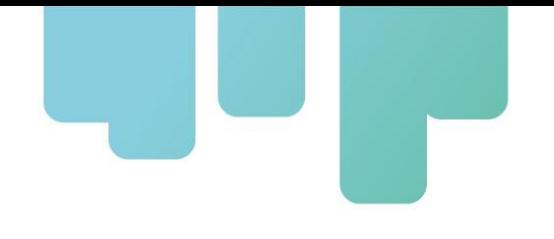

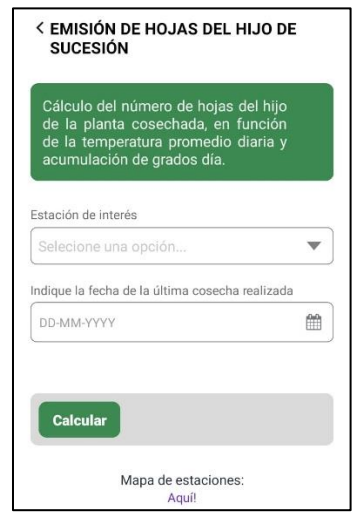

*Figura 12. Pantalla ingreso de parámetros (versión móvil)*

<span id="page-15-0"></span>El resultado obtenido por este cálculo muestra la tasa potencial de hojas del hijo de sucesión en el período seleccionado. Además, se puede visualizar el registro de la temperatura y los Grados Día acumulados en el período de análisis ([Figura 13](#page-15-1) y [Figura 14](#page-16-0)).

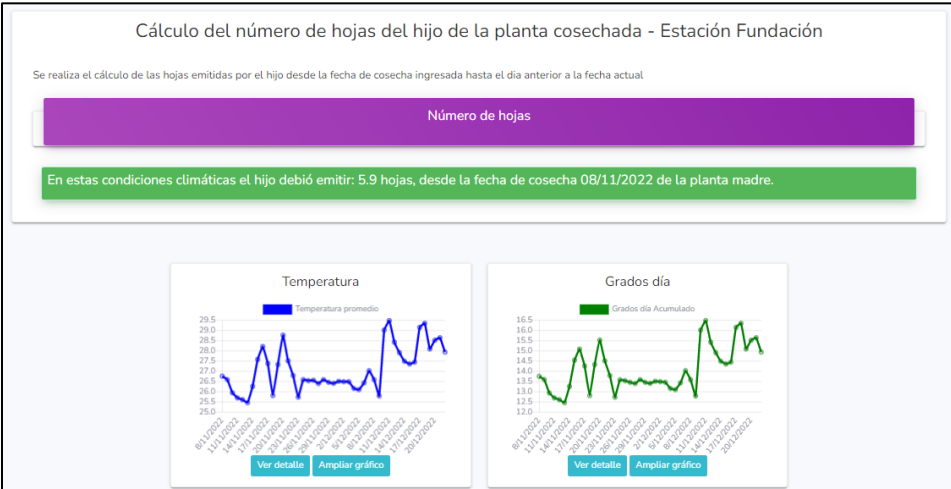

<span id="page-15-1"></span>*Figura 13. Pantalla resultados (versión web)*

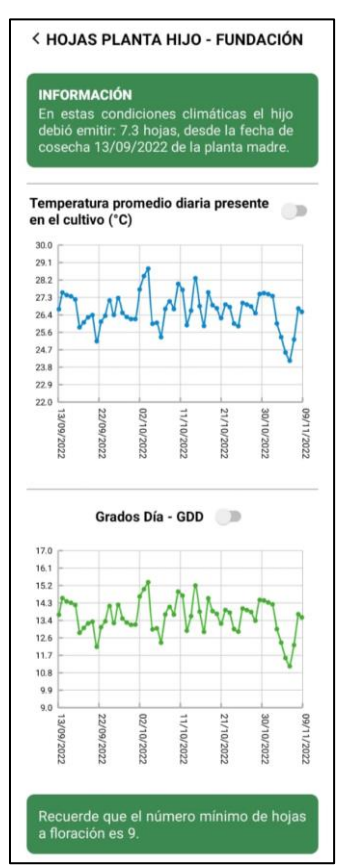

*Figura 14. Pantalla resultados (versión smartphone)*

### <span id="page-16-0"></span>**Emisión de hojas de la planta madre:**

En esta parte del aplicativo se podrá calcular el *Potencial de emisión de hojas de la planta madre* con base en la información meteorológica de temperatura registrada por la estación*.* Para ello, el usuario debe seleccionar: "N° de hojas", y luego: "Emisión de hojas de la planta madre".

Para realizar este cálculo será necesario:

- 4. Definir la cantidad de semanas para las cuales desea conocer la tasa de emisión.
- 5. Seleccionar la estación meteorológica más cercana a su finca, con el fin que las proyecciones y/o sugerencias generadas por la aplicación sean lo más precisa y ajustadas al potencial productivo de la región. En la parte inferior se puede observar un mapa con la ubicación de cada una de las estaciones.
- 6. Finalmente clicar en "Calcular Datos" en la versión web (ver [Figura](#page-17-0) 15) o "Calcular" en la versión smartphone (ver [Figura](#page-17-1) 16).

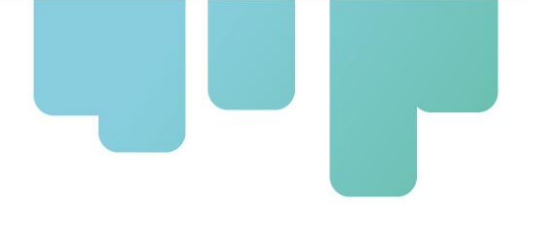

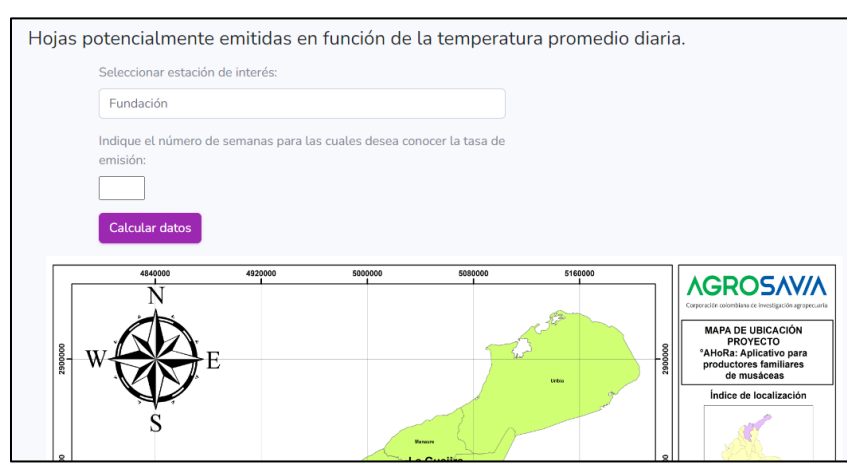

<span id="page-17-0"></span>*Figura 15. Pantalla ingreso de parámetros (versión móvil)*

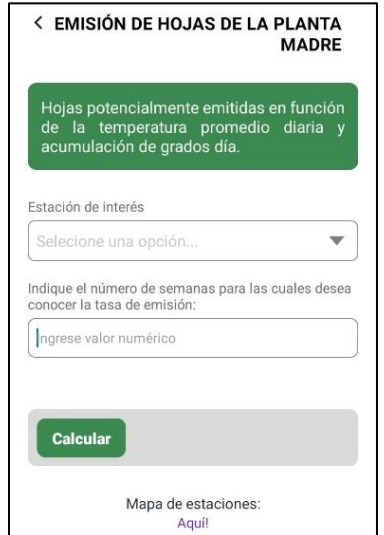

*Figura 16. Pantalla ingreso de parámetros (versión smartphone)*

<span id="page-17-1"></span>El resultado obtenido por este cálculo muestra la tasa potencial de hojas de la planta madre en el período seleccionado. Además, se puede visualizar el registro de la temperatura y los Grados Día acumulados en el período de análisis [\(Figura 17](#page-18-0) [y Figura 18\)](#page-18-1).

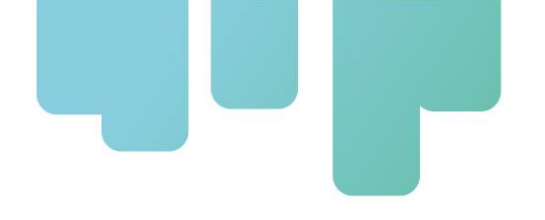

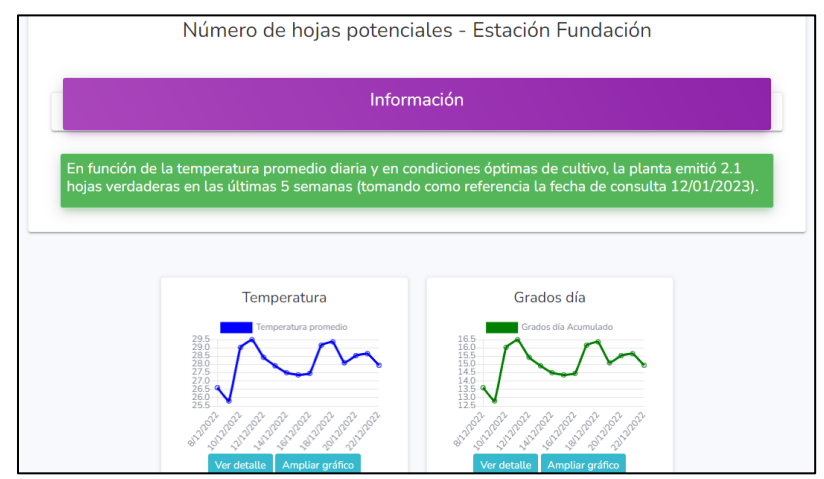

<span id="page-18-0"></span>*Figura 17. Pantalla resultados (versión web)*

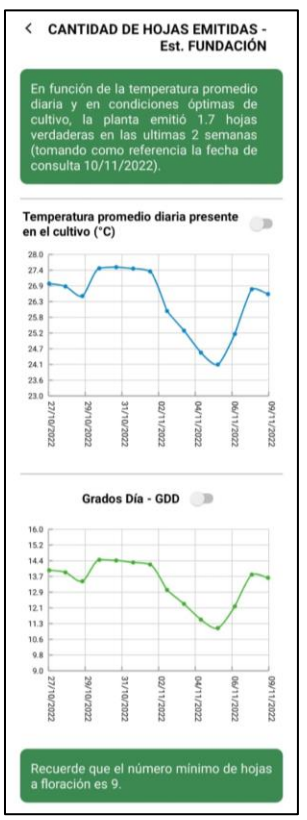

<span id="page-18-1"></span>*Figura 18. Pantalla resultados (versión smartphone)*

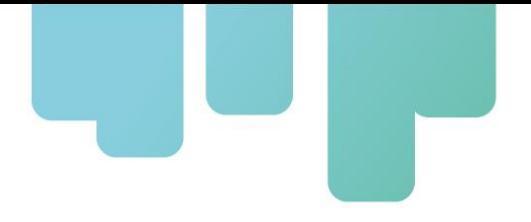

### <span id="page-19-0"></span>**Función 2: Cálculo del período de floración a cosecha**

Para ejecutar esta función será necesario ingresar a la sección "Floración a Cosecha" y seleccionar la opción de "Estimación de fecha de floración" o "Estimación de fecha de cosecha" según el requerimiento del usuario. Este menú desplegable puede visualizarse en la [Figura 19](#page-19-1).

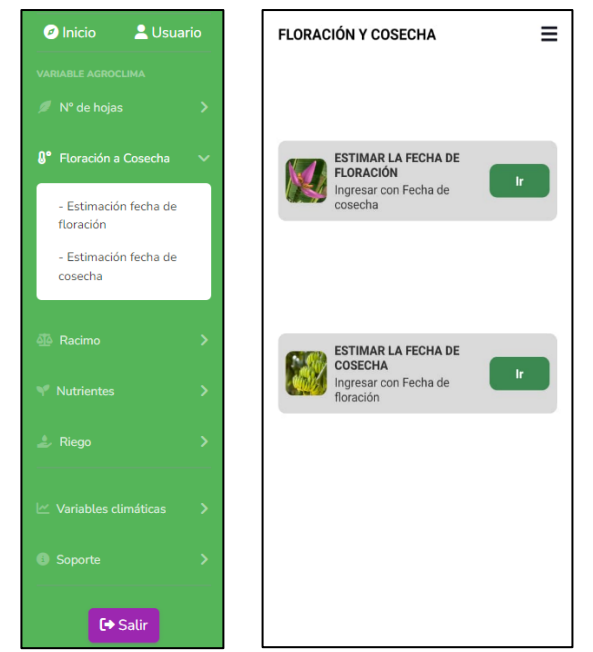

*Figura 19. Selección de floración o cosecha. Versión web (izq) y móvil (der)*

### <span id="page-19-1"></span>**Estimación de Fecha de Floración:**

Este apartado permite estimar la fecha de floración a partir de la última cosecha, ejecuta un cálculo en backward (hacia atrás), de esta manera, se puede conocer qué tan eficiente fue el desarrollo de la plantación respecto del potencial disponible de energía solar.

Para este cálculo, se debe seleccionar la estación de interés (en la parte inferior se puede observar un mapa con la ubicación de cada una de las estaciones) y la fecha de la última cosecha realizada (ver [Figura 20](#page-20-0)).

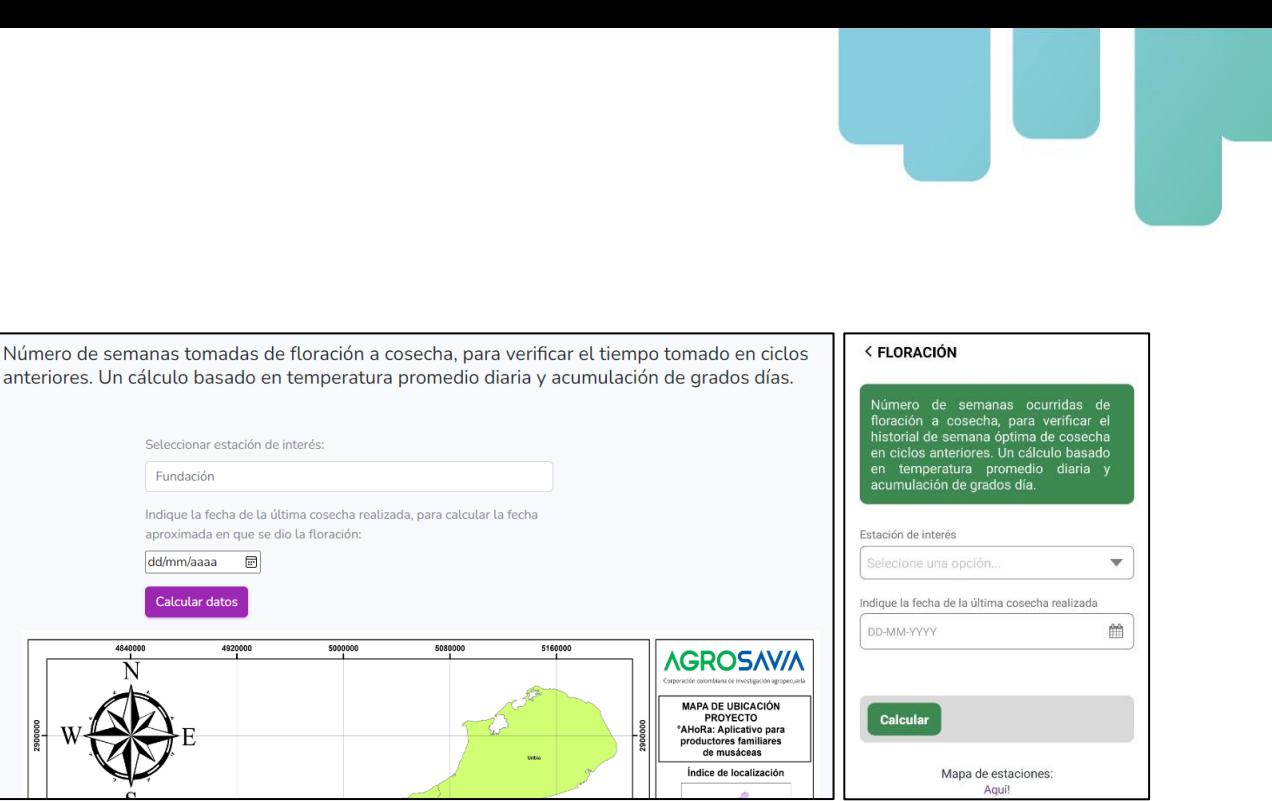

*Figura 20. Ingreso de parámetros de cálculo. Versión web (izq) y móvil (der)*

<span id="page-20-0"></span>La página de resultados incluye: el número de hojas que la planta 'hijo' tuvo que emitir desde la fecha de cosecha ingresada, la estimación de la fecha de floración y la acumulación de grados día en el período de análisis. Se visualiza también los registros de temperatura y grados día en el período analizado (ver [Figura 21](#page-20-1)).

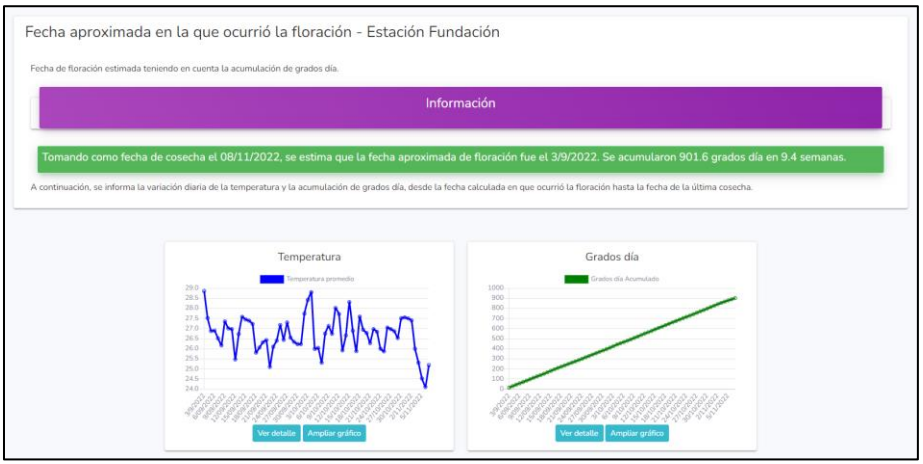

*Figura 21. Página de resultados en versión web*

<span id="page-20-1"></span>En la versión móvil ([Figura 22](#page-21-0)), los resultados se muestran de la misma manera, pero adicionalmente, activando el ícono encerrado en rojo, es posible desplazarse a lo largo del período para conocer la variación de la temperatura, grados día u otro parámetro graficado.

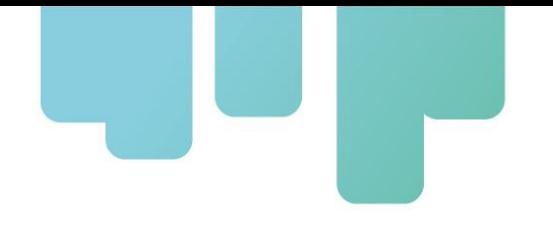

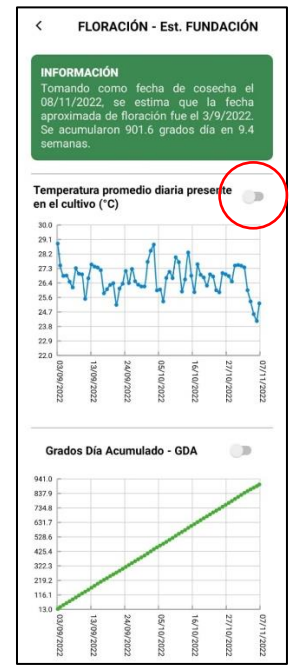

*Figura 22. Página de resultados versión móvil*

### <span id="page-21-0"></span>**Estimación de Fecha de Cosecha:**

Este apartado permite estimar la fecha de cosecha a partir de la fecha de floración, ejecuta un cálculo en forward (hacia adelante). Mientras la fecha de consulta se acerque más a la fecha de cosecha, el resultado será más exacto. Para este cálculo, se debe seleccionar la estación meteorológica más cercana a su finca y la fecha de floración (ver [Figura 23](#page-21-1))

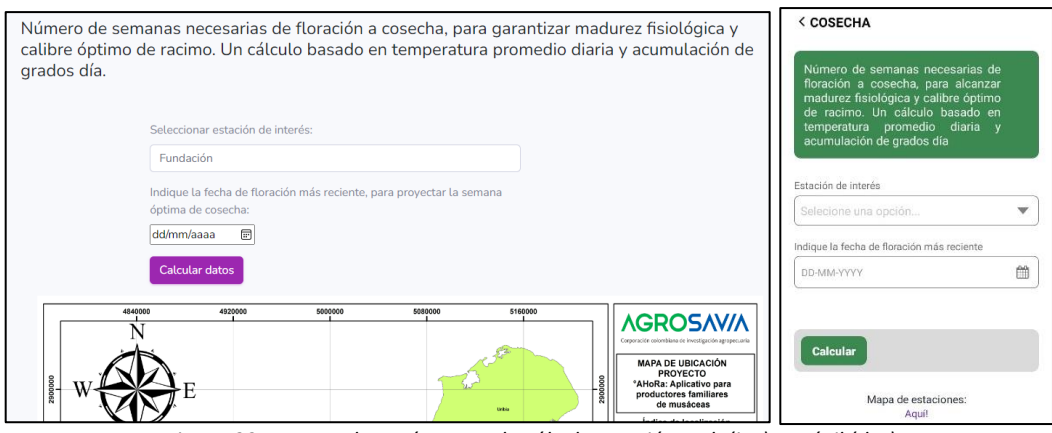

*Figura 23. Ingreso de parámetros de cálculo. Versión web (izq) y móvil (der)*

<span id="page-21-1"></span>El resultado que se obtendrá incluye: acumulación de grados-día, cantidad de días/semanas faltantes para la cosecha, y se muestran gráficos de temperatura, humedad y grados-día en ese período ([Figura 24](#page-22-0)).

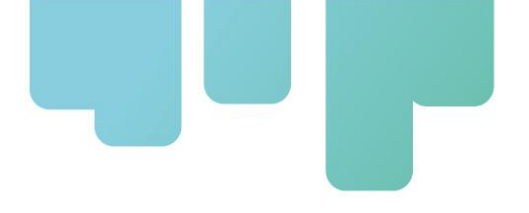

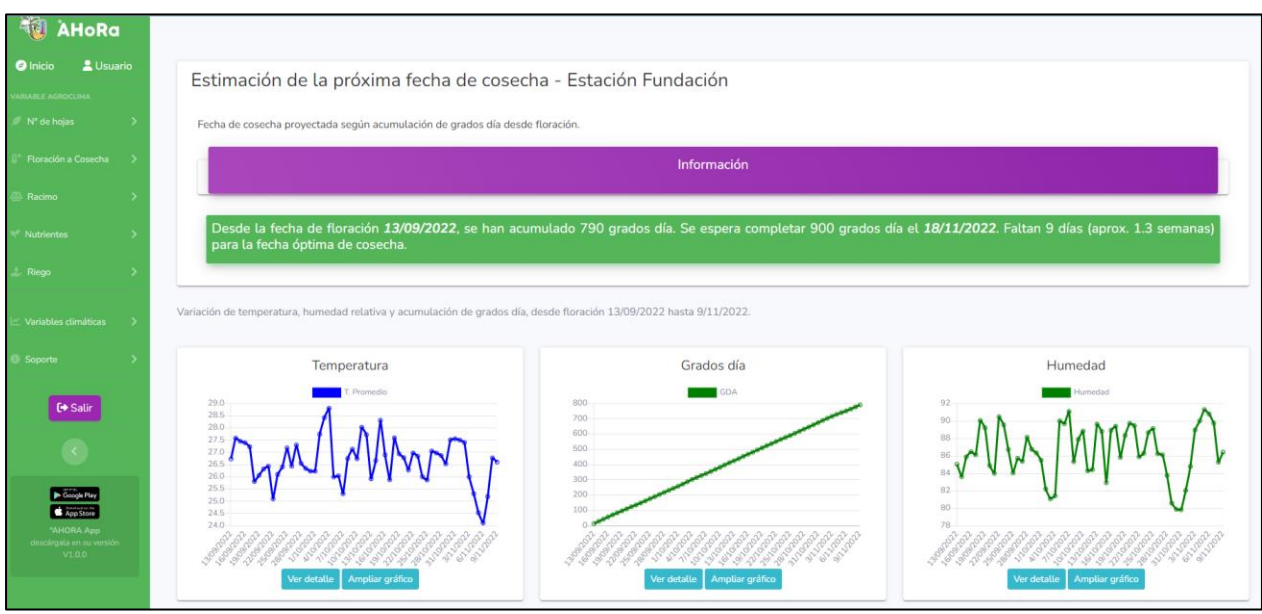

*Figura 24. Resultados de cálculo y gráficos de temperatura y grados-día (versión web)*

<span id="page-22-0"></span>La misma información es obtenida a través de la versión móvil ([Figura 25](#page-22-1)). De igual manera, activando el selector marcado en rojo, se puede visualizar los parámetros (temperatura, grados día, humedad) durante el período analizado con opción de desplazamiento lateral.

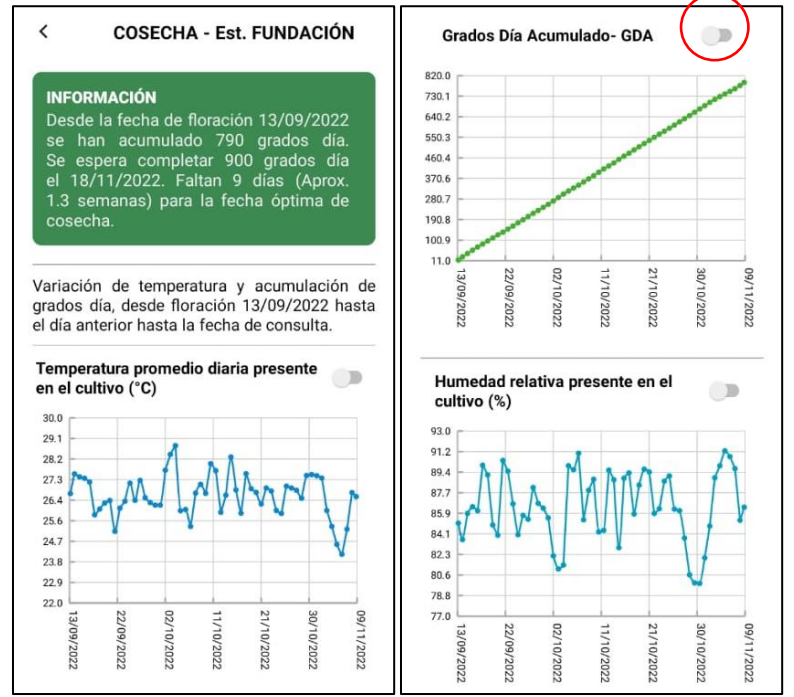

<span id="page-22-1"></span>*Figura 25. Resultados de cálculo y gráficos de temperatura y grados-día (versión móvil)*

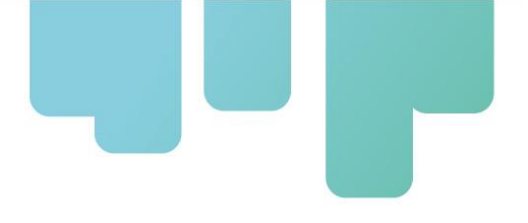

### <span id="page-23-0"></span>**Función 3: Cálculo del peso potencial del racimo**

Para el cálculo de potencial de crecimiento de biomasa, seleccionaremos dentro del aplicativo, la opción "Racimo". Este cálculo permitirá verificar la productividad del cultivo en función de la radiación solar del período seleccionado (ver [Figura 26](#page-23-1)).

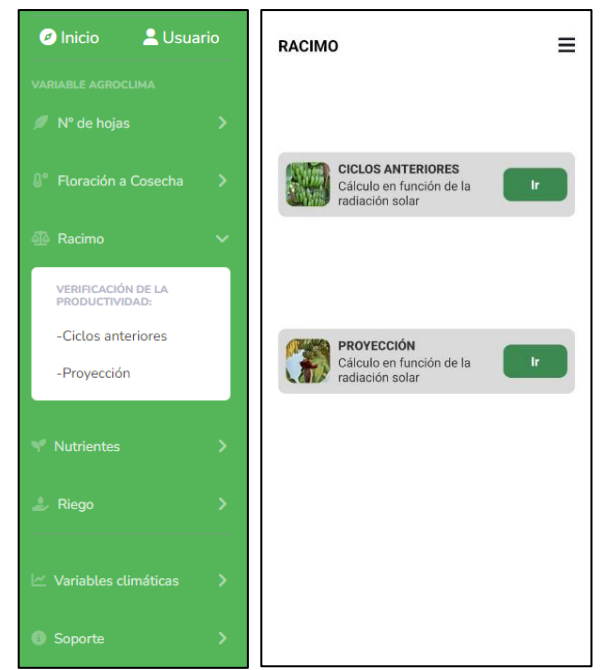

*Figura 26. Selección de función Racimo. Versión web (izq) y móvil (der)*

<span id="page-23-1"></span>**Ciclos Anteriores.** La selección de "Ciclos anteriores" permite estimar el peso potencial que tuvo el racimo cosechado para compararlo con el real. Esto permite evaluar la eficiencia en la productividad del cultivo.

Para ello, es necesario ingresar los siguientes datos [\(Figura 27\)](#page-24-0):

- Seleccionar la estación meteorológica más cercana a su finca, con el fin que las proyecciones y/o sugerencias generadas por la aplicación sean lo más precisa y ajustadas al potencial productivo de la región. En la parte inferior se puede observar un mapa con la ubicación de cada una de las estaciones.
- Ingresar la fecha de la última cosecha realizada.
- Ingresar el número de manos de la planta.
- Ingresar la densidad de la plantación (número de plantas por hectárea).

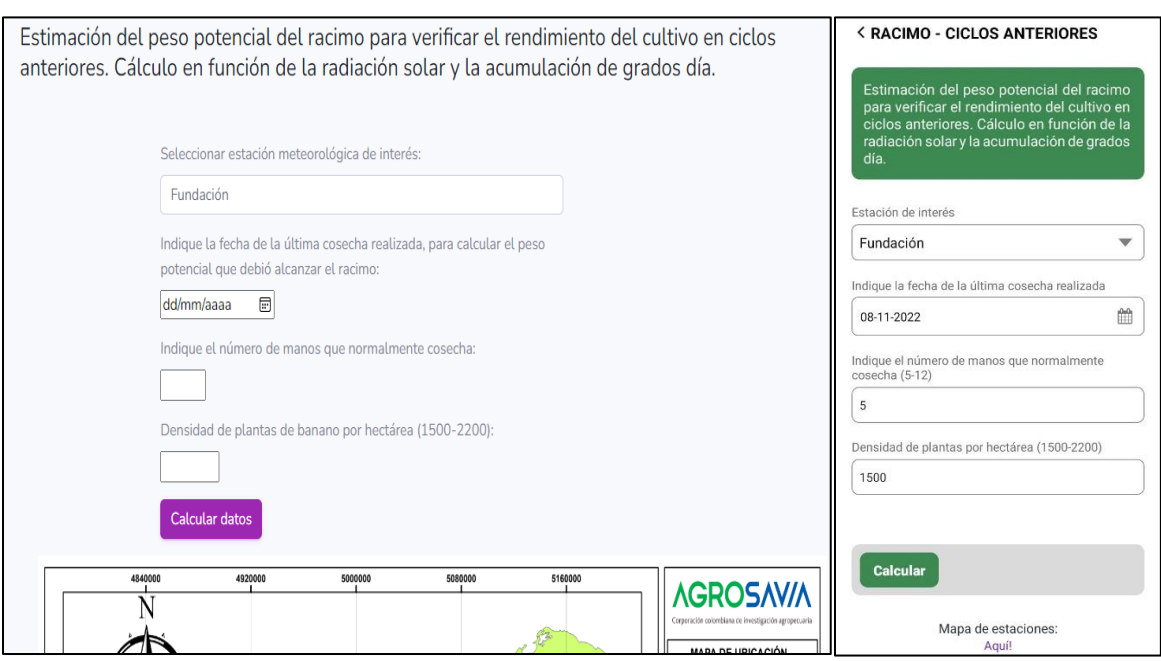

*Figura 27. Ingreso de parámetros de cálculo. Versión web (izq.) y móvil (der.)*

<span id="page-24-0"></span>El resultado obtenido ([Figura 28](#page-24-1)) muestra el período de llenado y el peso potencial del racimo, así como también gráficas de información de la radiación solar y temperatura. Este valor puede compararse con el peso del racimo cosechado por planta o por hectárea.

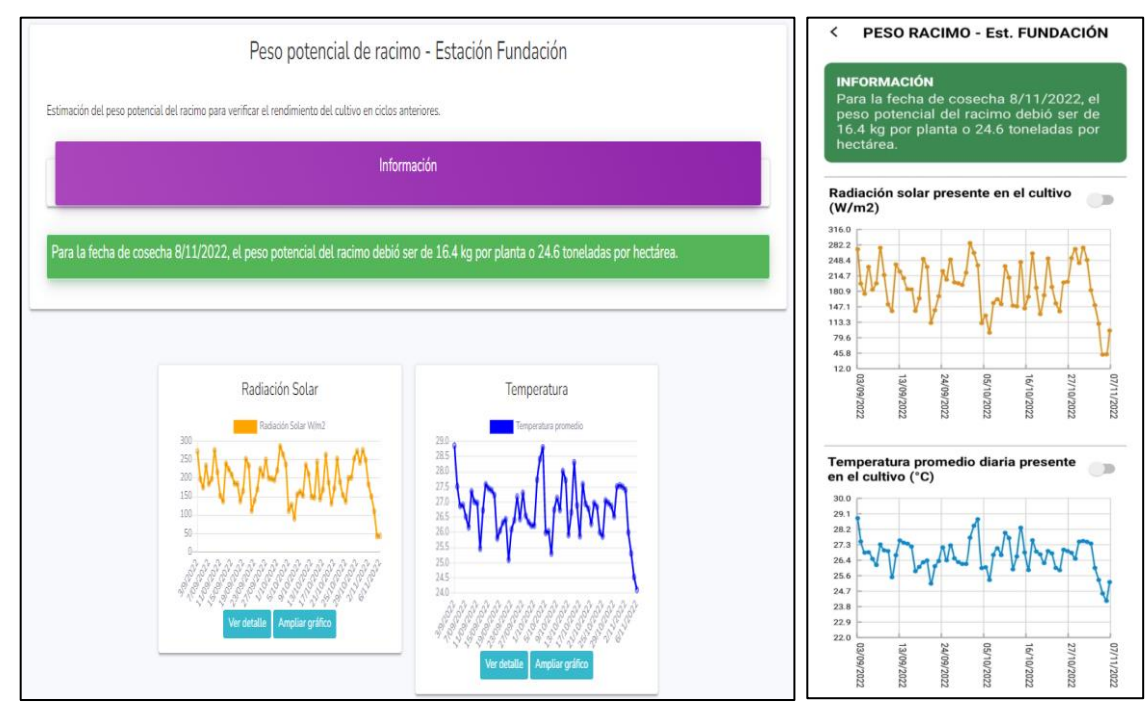

<span id="page-24-1"></span>*Figura 28. Ventana de resultados. Versión web (izq.) y móvil (der.)*

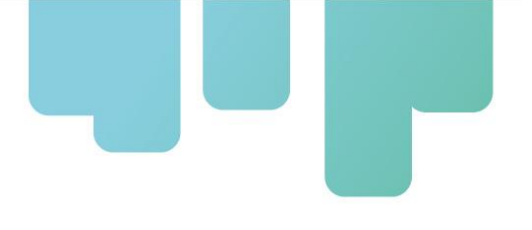

**Proyección.** La selección de "Proyección" permite estimar el peso del racimo que podría alcanzarse en el momento de la cosecha.

Para ello, es necesario ingresar los siguientes datos (ver [Figura 29\)](#page-25-0):

- Seleccionar la estación meteorológica más cercana a su finca, con el fin que las proyecciones y/o sugerencias generadas por la aplicación sean lo más precisa y ajustadas al potencial productivo de la región. En la parte inferior se puede observar un mapa con la ubicación de cada una de las estaciones.
- Ingresar la fecha de la floración más reciente.
- Ingresar el número de manos de la planta.
- Ingresar la densidad de la plantación (número de plantas por hectárea).

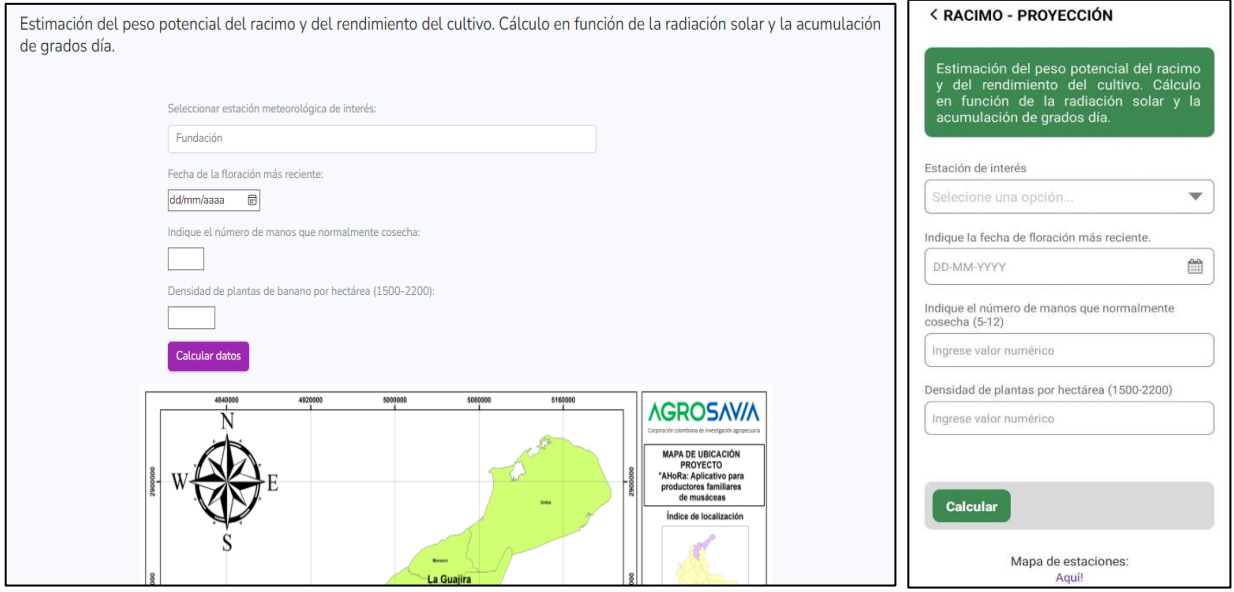

*Figura 29. Ingreso de parámetros para proyección de Biomasa. Versión web (izq.) y móvil (der.)*

<span id="page-25-0"></span>El resultado se obtiene por planta y por hectárea, así como también gráficas de información de la radiación solar y temperatura (ver [Figura 30](#page-26-1)).

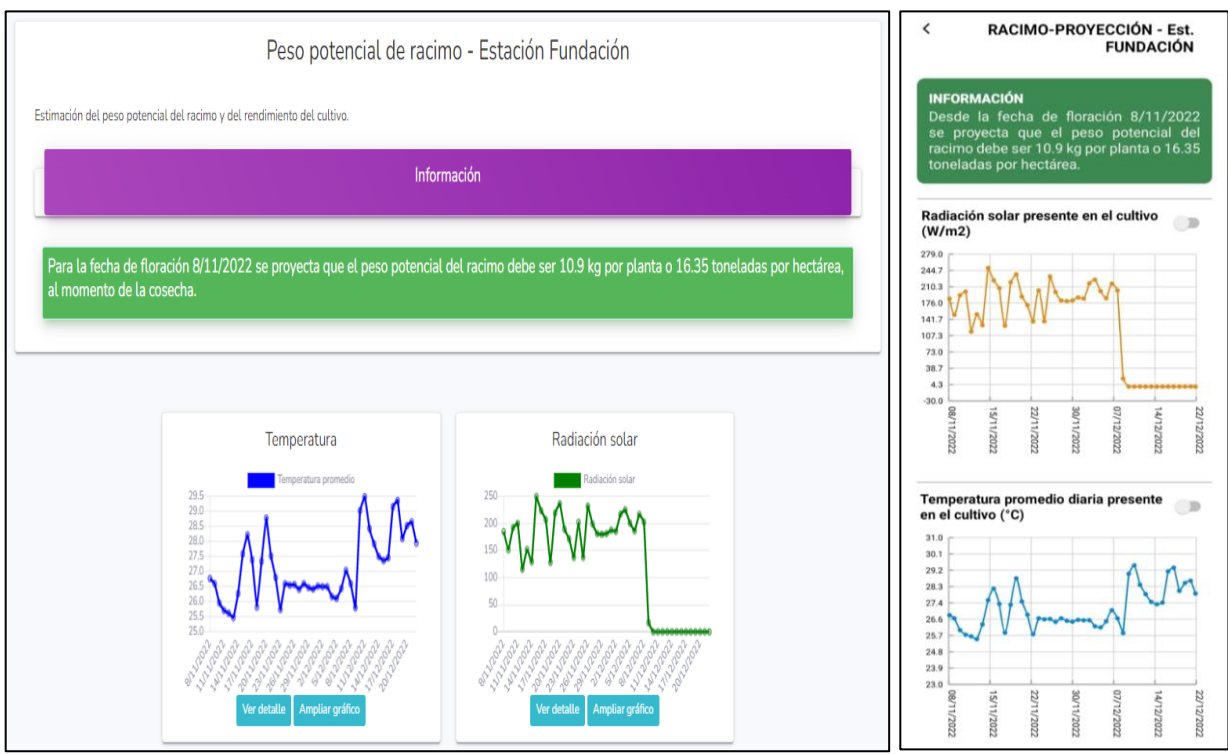

*Figura 30. Ventana de resultados – Biomasa proyectada. Versión web (izq.) y móvil (der.)*

### <span id="page-26-1"></span><span id="page-26-0"></span>**Función 4: Cálculos de la demanda de nutrientes**

El cálculo de las necesidades de nutrientes por la planta se cuantifica en función de la extracción de nutrientes por tonelada de fruta cosechada [\(Figura 31\)](#page-27-0). Este análisis permitirá verificar si la tasa de nutrientes aplicados es realmente la tasa que fue requerida.

Para ello, es necesario ingresar los siguientes datos [\(Figura 32\)](#page-27-1):

- Seleccionar la estación meteorológica más cercana a su finca, con el fin que las proyecciones y/o sugerencias generadas por la aplicación sean lo más precisa y ajustadas al potencial productivo de la región. En la parte inferior se puede observar un mapa con la ubicación de cada una de las estaciones.
- Indicar la fecha de la última cosecha.
- Indicar la densidad del cultivo (número de plantas de banano por hectárea)
- Indicar la cantidad de semanas en las que se cosechó el racimo.

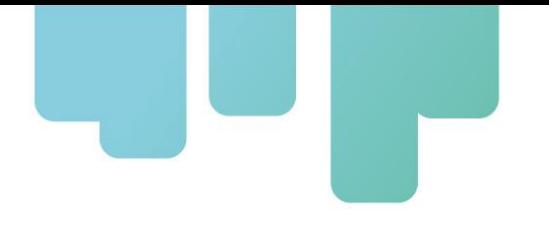

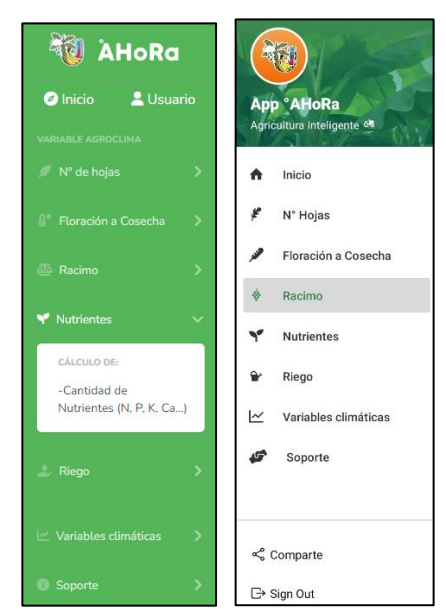

*Figura 31. Selección de función Nutrientes. Versión web (izq.) y móvil (der.)*

<span id="page-27-0"></span>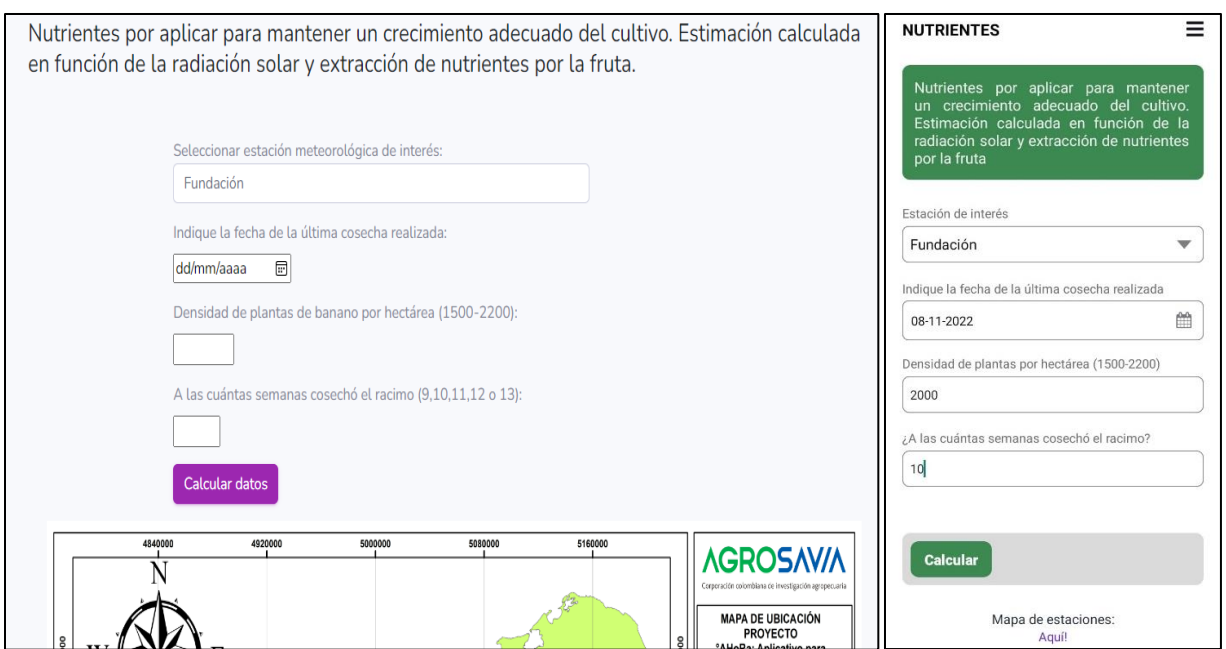

*Figura 32. Ingreso de parámetros de cálculo. Versión web (izq.) y móvil (der.)*

<span id="page-27-1"></span>El resultado del cálculo arrojará la necesidad de reposición de diversos nutrientes, según se muestra en la [Figura 33](#page-28-1). Esto permitirá validar si la dosificación fue la correcta. Vale la pena resaltar que la App genera el dato en cantidad de nutriente, de tal manera, que se requiere hacer el cálculo adicional de la cantidad de fertilizante, según la fuente que se desea aplicar.

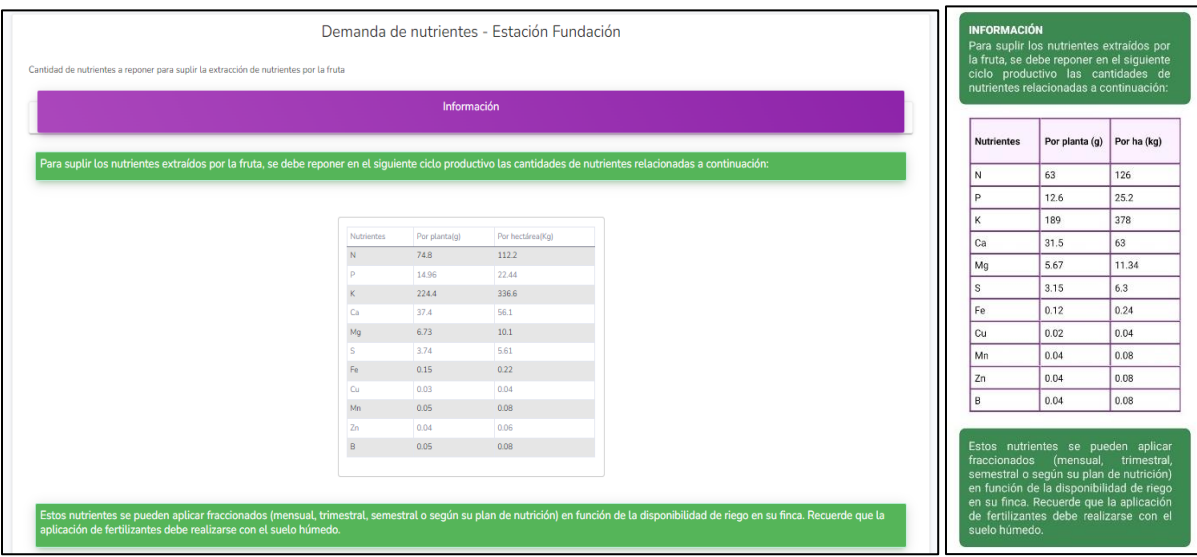

*Figura 33. Pantalla de resultado de cálculo de nutrientes. Versión web (izq.) y móvil (der.)*

### <span id="page-28-1"></span><span id="page-28-0"></span>**Función 5: Cálculo de las necesidades hídricas**

El aplicativo desarrollado permite evaluar la necesidad hídrica de la plantación, dentro de la que puede calcularse la demanda de agua y riego.

Para acceder a este cálculo, el usuario debe seleccionar: "Riego", y según se seleccione el tipo de cálculo, se requerirá ingreso de parámetros para el cálculo (ver [Figura 34\)](#page-29-0).

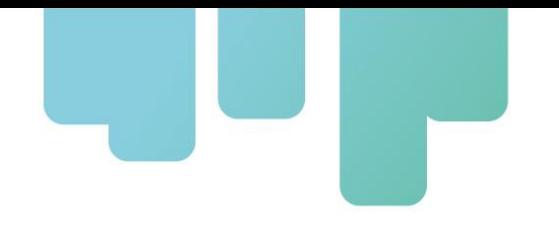

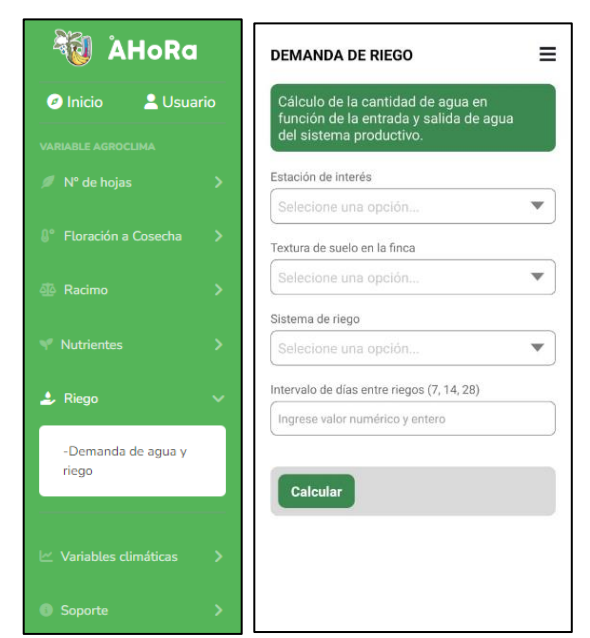

*Figura 34. Plataforma de cálculo para necesidad hídrica. Versión web (izq.) y móvil (der.)*

### <span id="page-29-0"></span>**Demanda de Agua de Banano**

Con este cálculo, se obtendrá la demanda de agua en el banano para los 7 días posteriores a la fecha seleccionada. Para ello, debe ingresarse o seleccionarse esta información ([Figura 35](#page-30-0)):

- Seleccionar la estación meteorológica más cercana a su finca, con el fin que las proyecciones y/o sugerencias generadas por la aplicación sean lo más precisa y ajustadas al potencial productivo de la región. En la parte inferior se puede observar un mapa con la ubicación de cada una de las estaciones.
- Sistema de riego. Seleccionable desde el menú desplegable (Inundación, microaspersión y goteo).
- Densidad de plantas de banano
- Densidad aparente del suelo
- Humedad del suelo actual

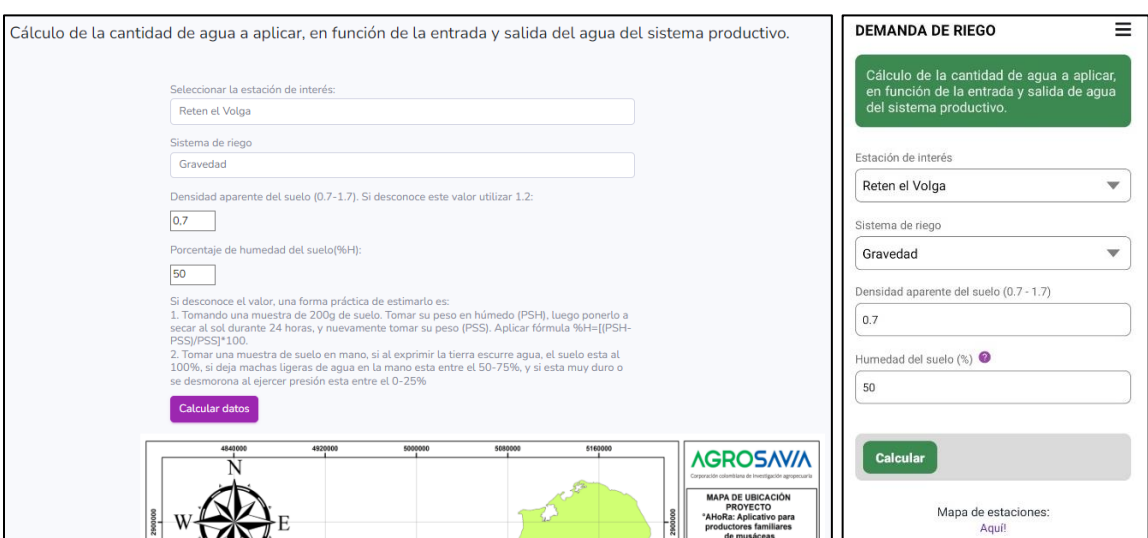

*Figura 35. Plataforma de cálculo para necesidad hídrica. Versión web (izq.) y móvil (der.)*

<span id="page-30-0"></span>El resultado arrojará la necesidad de agua por la planta en el período solicitado, además, con los registros de lluvia, capacidad del suelo, y otros, se obtendrá también la necesidad de agua para cubrir el déficit generado en el período seleccionado para el cálculo ([Figura 36](#page-30-1)).

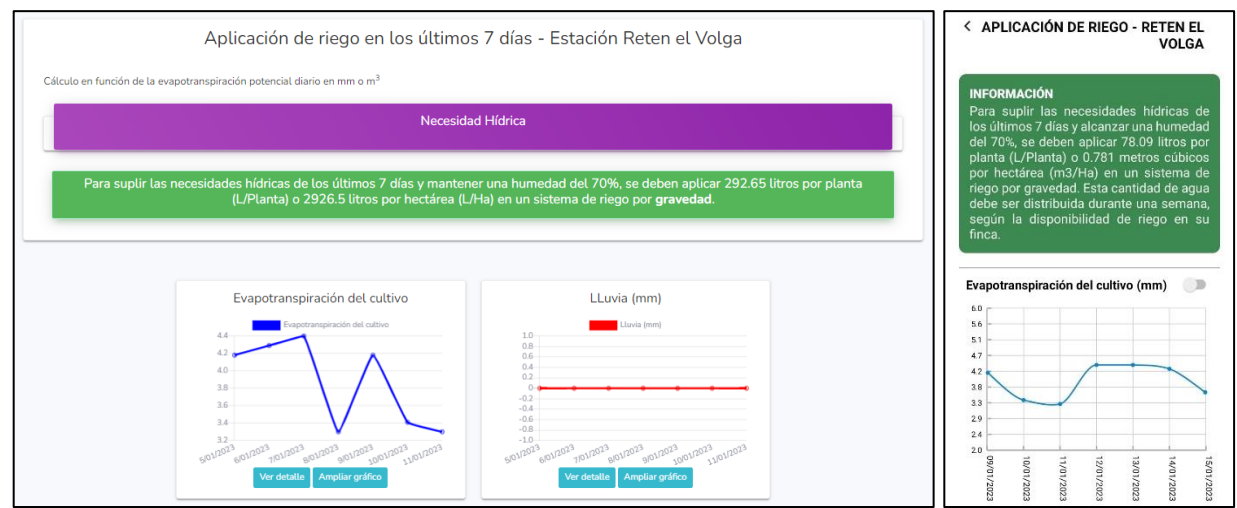

<span id="page-30-1"></span>*Figura 36. Resultado de cálculo – necesidad hídrica. Versión web (izq.) y móvil (der.)*

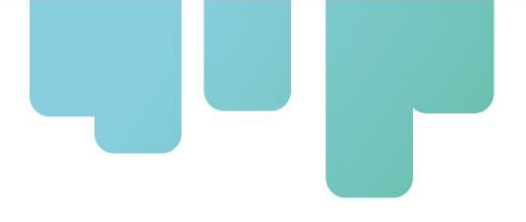

### <span id="page-31-0"></span>**Función 6: Monitoreo de variables climáticas**

El aplicativo desarrollado permite monitorear las variables climáticas de la plantación, dentro de la que se incluye la Temperatura, Humedad relativa, Velocidad del viento, Radiación Solar, Precipitación y Evapotranspiración.

Para acceder a esta función, el usuario debe seleccionar: "Variables climáticas", se debe seleccionar la estación meteorológica más cercana a su finca, seguido de la fecha en la que se requiera visualizar los datos de las variables- (ver [Figura 37](#page-31-1) para versión web y [Figura 38](#page-31-2) para versión móvil).

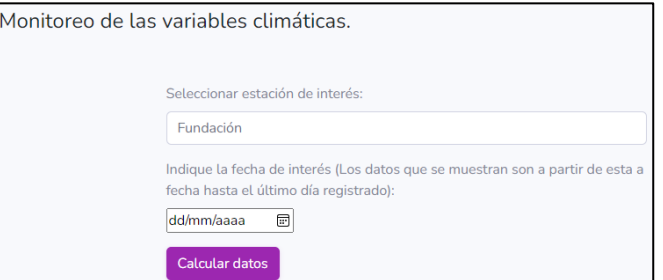

<span id="page-31-1"></span>*Figura 37. Monitoreo de variables climáticas (versión web)*

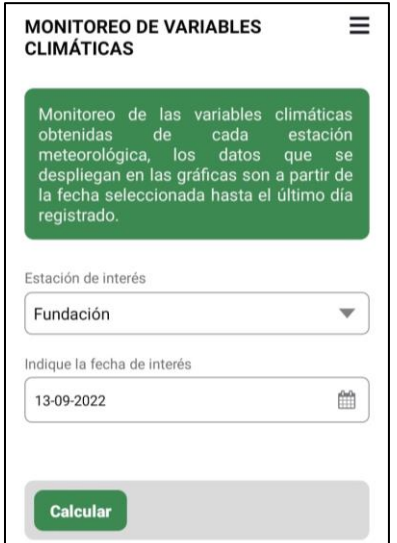

<span id="page-31-2"></span>*Figura 38. Monitoreo de variables climáticas (versión móvil)*

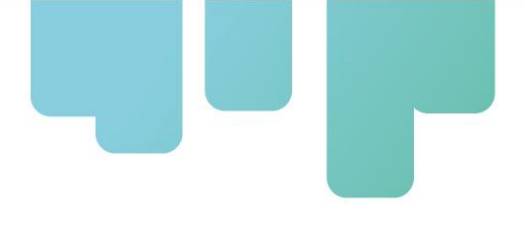

El resultado se visualiza en la [Figura 39](#page-32-0) para versión web y [Figura 40](#page-32-1) para versión móvil, los gráficos que se muestran son a partir de la fecha seleccionada hasta el último día de registro; además, se puede acceder a los datos con detalle picando en la opción "ver detalle", adicionalmente, se puede ampliar el grafico picando en "ampliar grafico".

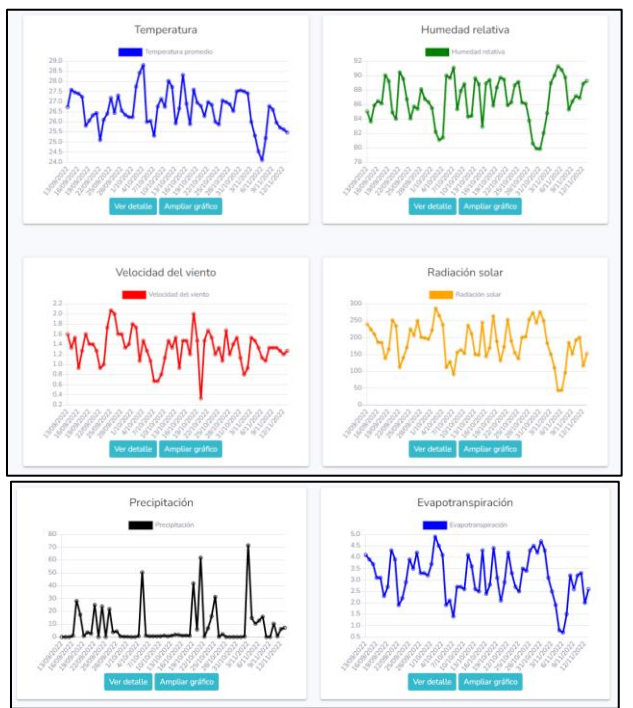

*Figura 39. Resultado del monitoreo de variables climáticas (versión web)*

<span id="page-32-0"></span>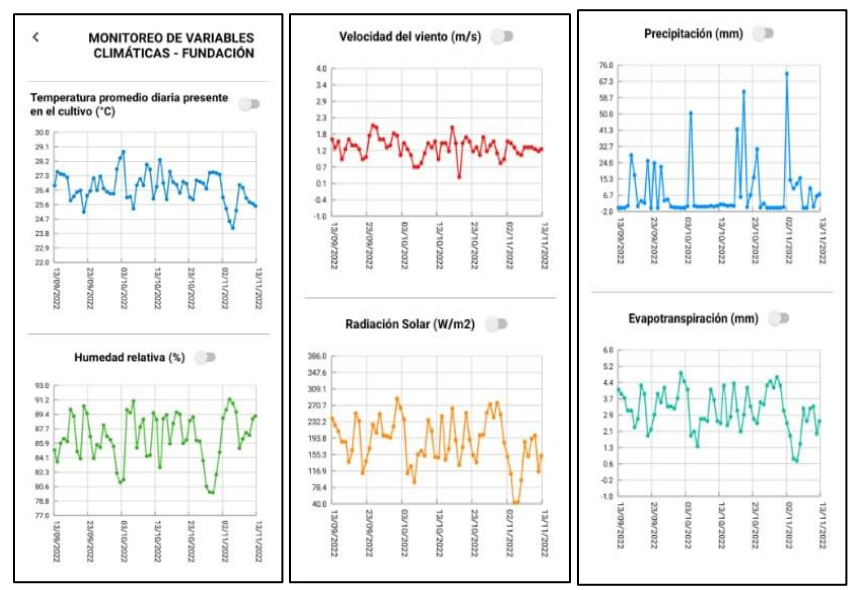

<span id="page-32-1"></span>*Figura 40. Resultado del monitoreo de variables climáticas (versión móvil)*

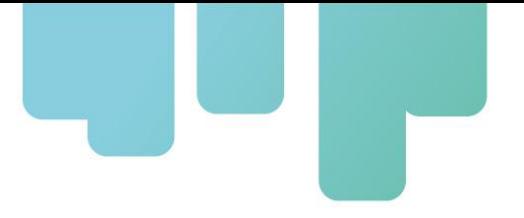

### <span id="page-33-0"></span>**Soporte**

### **Ayúdanos a mejorar**

Mediante esta opción el usuario puede enviar consultas y sugerencias mediante un mensaje como se visualiza en la [Figura 41](#page-33-1) y [Figura 42.](#page-33-2) Los datos son autocompletados con la información del usuario y es necesario completar un captcha de verificación. Finalmente se debe hacer clic en enviar.

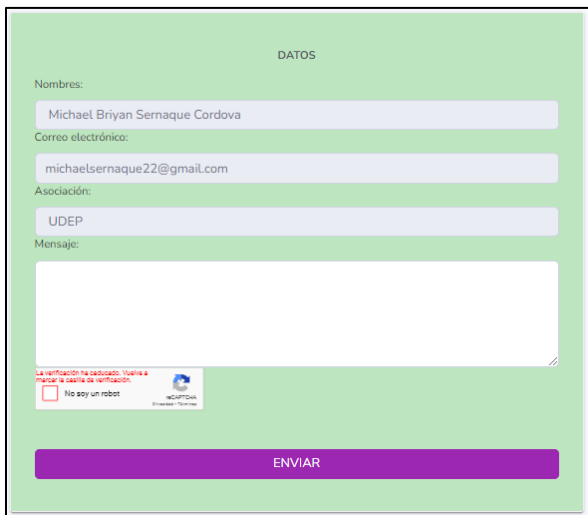

<span id="page-33-1"></span>*Figura 41. Envío de consultas y sugerencias*

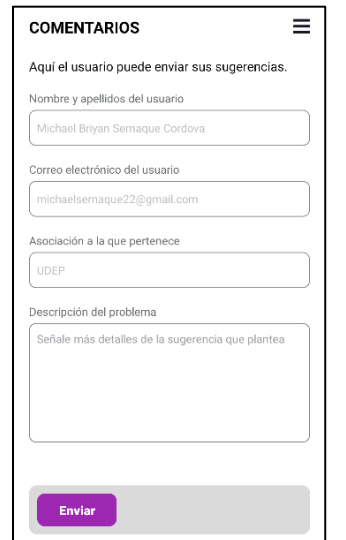

<span id="page-33-2"></span>*Figura 42. Envío de consultas y sugerencias (versión web)*

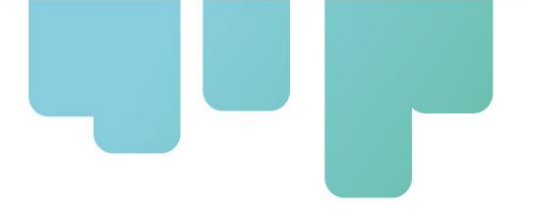

# <span id="page-34-0"></span>**VERSIÓN REPUBLICA DOMINICANA**

# <span id="page-34-1"></span>• **Pantalla de inicio**

El aplicativo permite direccionarnos directamente con la función que necesitamos evaluar, partiendo desde el menú desplegable que se puede visualizar en la [Figura 43](#page-34-3).

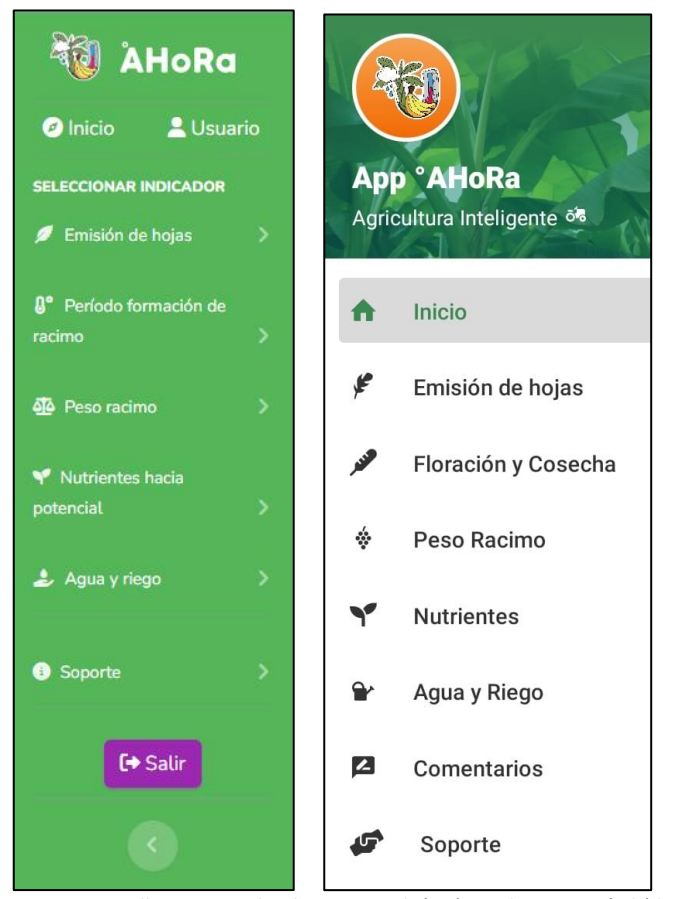

*Figura 43. Pantalla ingreso al aplicativo: web (izq) y aplicativo móvil (der)*

## <span id="page-34-3"></span><span id="page-34-2"></span>• **Información del usuario**

El aplicativo cuenta con una opción llamada "Usuario", la cual brinda la información completa registrada por el usuario como se observa en la [Figura 44](#page-35-0) en la versión web y en la [Figura 45](#page-35-1) en versión móvil. Se cuenta con la alternativa de actualizar la contraseña, para lo cual se le solicitará al usuario que ingrese una nueva contraseña y que la repita para confirmar el cambio como en visualiza en la [Figura 46](#page-36-2), picando en enviar, la contraseña se habrá cambiado y se mostrará un mensaje en la parte superior de que la contraseña fue actualizada correctamente.

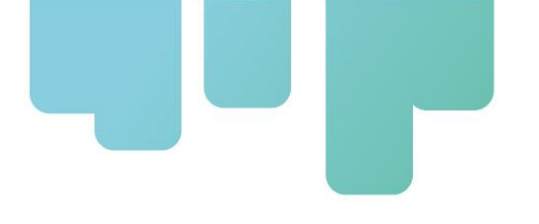

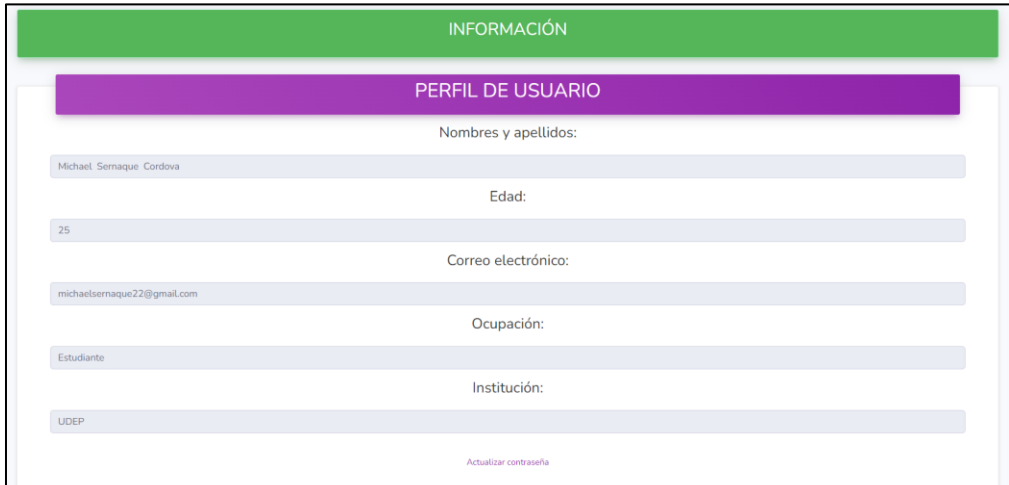

*Figura 44. Información del usuario*

<span id="page-35-0"></span>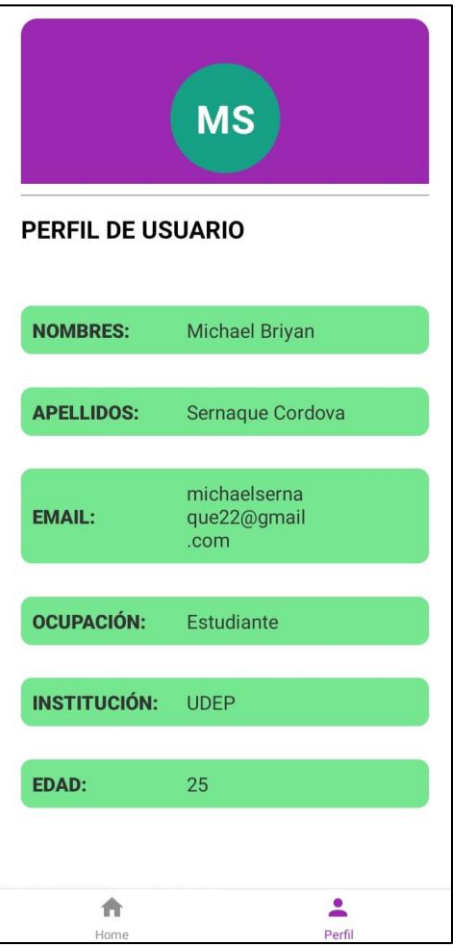

<span id="page-35-1"></span>*Figura 45. Información del usuario (aplicativo móvil)*
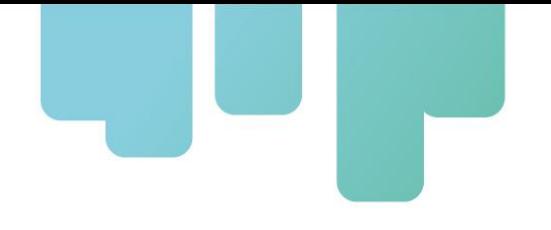

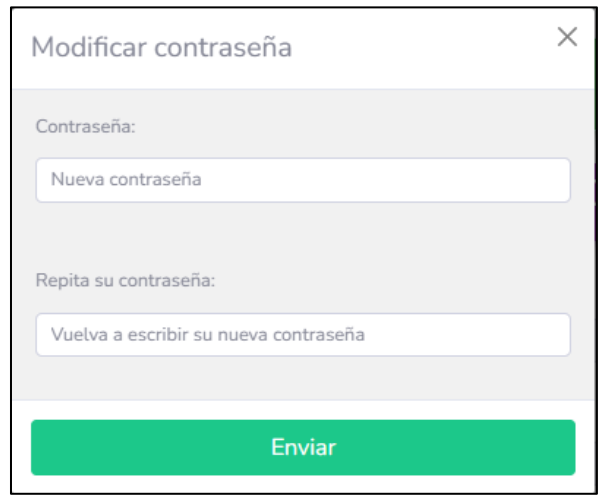

*Figura 46. Cambio de contraseña*

## • **Funciones disponibles en el aplicativo**

## **Función 1: Cálculo de la tasa potencial de emisión de hojas**

En esta parte del aplicativo se podrá calcular el *Potencial de emisión de hojas* con base en la información meteorológica de temperatura registrada por la estación*.* Para ello, el usuario debe seleccionar: "N° de hojas", y luego: "Tasa Potencial de Emisión de Hojas".

Para realizar este cálculo será necesario:

- 1. Definir la opción de cálculo para 2 y 4 semanas, o tomar la opción de ingreso de cantidad de semanas de manera manual.
- 2. Escoger la estación meteorológica en análisis desde el menú desplegable.
- 3. Finalmente clicar en "Calcular Datos" en la versión web o "Calcular" en la versión smartphone (ver [Figura](#page-37-0) 47).

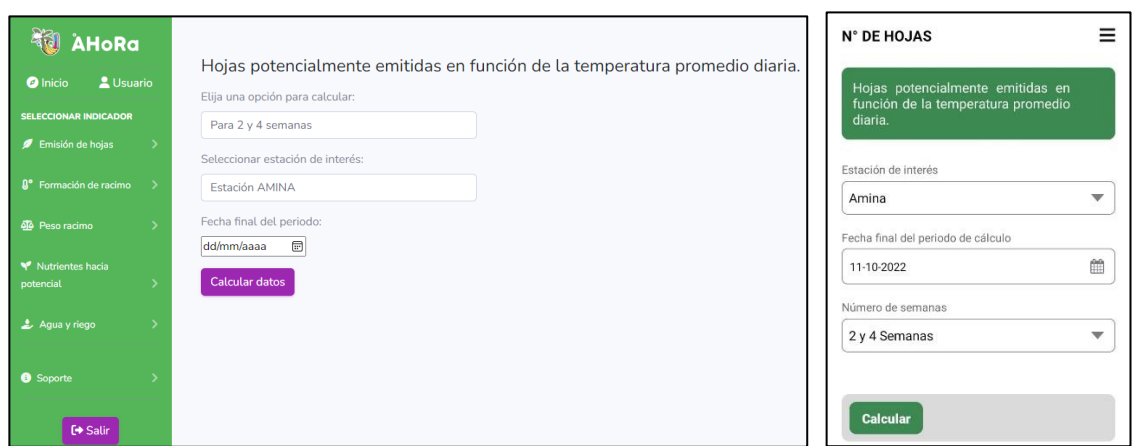

*Figura 47. Pantalla ingreso de parámetros. Versión web (izq) y móvil (der)*

<span id="page-37-0"></span>El resultado obtenido por este cálculo muestra el potencial de crecimiento para nuevas hojas en el período seleccionado. Además, se puede visualizar el registro de la temperatura y los Grados Día acumulados en el período de análisis ([Figura 48](#page-37-1) y [Figura 49](#page-38-0)).

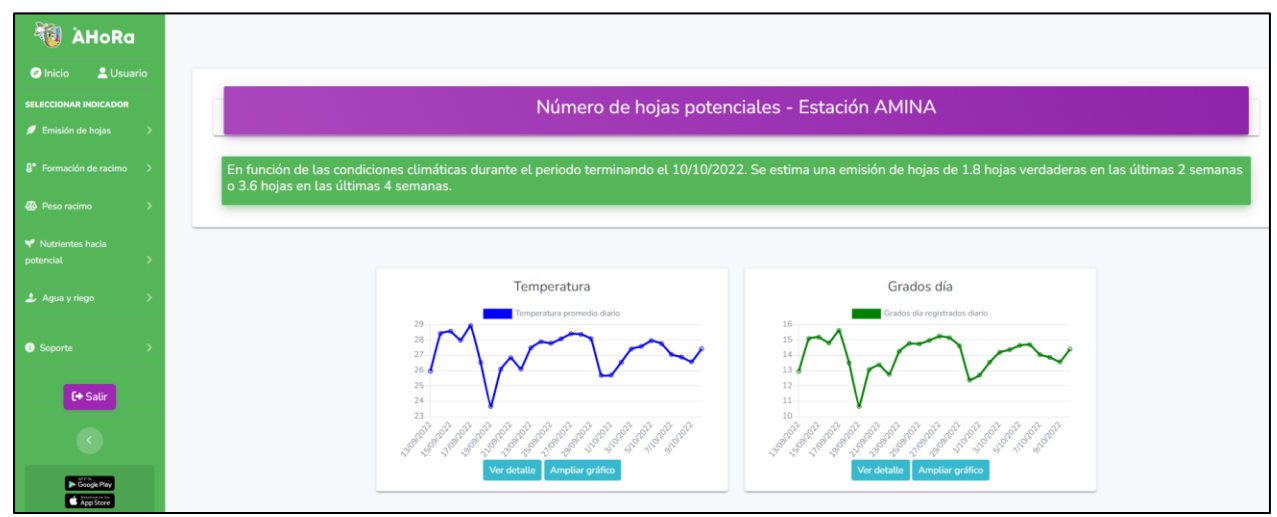

<span id="page-37-1"></span>*Figura 48. Pantalla resultados (versión web)*

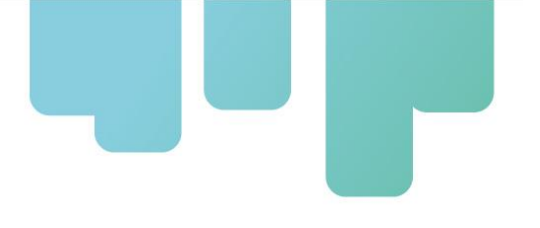

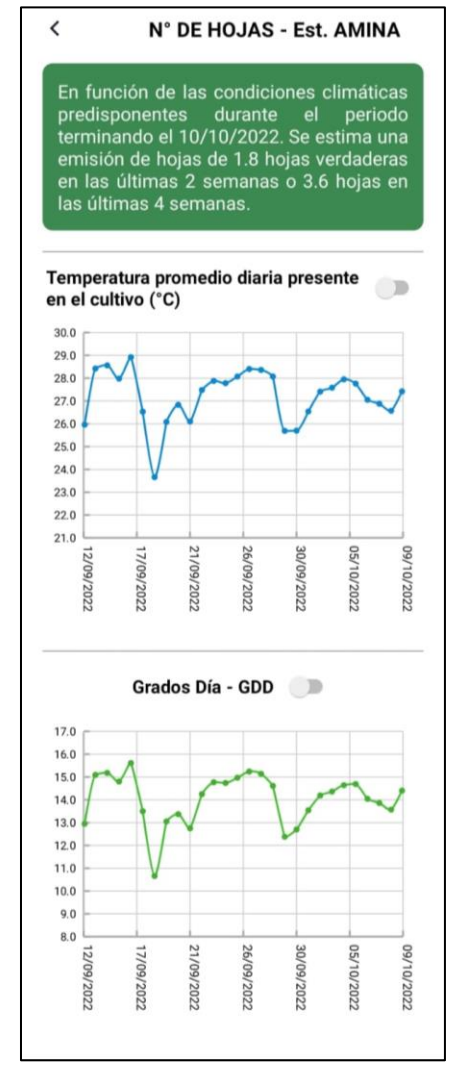

*Figura 49. Pantalla resultados (versión smartphone)*

## <span id="page-38-0"></span>**Función 2: Cálculo del período de formación de racimo**

Para ejecutar esta función será necesario ingresar a la sección "Período formación de racimo" y seleccionar la opción "Duración semanas de cosecha a floración (hacia atrás)" o "Proyección semanas de floración a cosecha (hacia futuro)", según su requerimiento. Este menú desplegable puede visualizarse en la [Figura 50](#page-39-0).

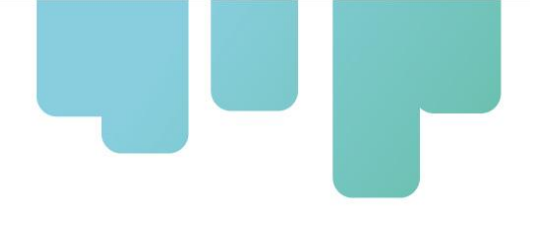

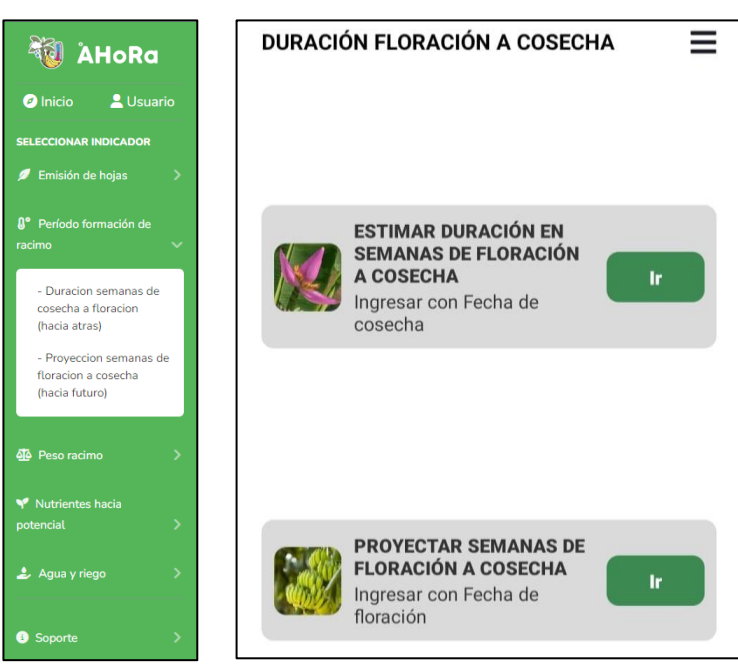

*Figura 50. Selección de floración o cosecha. Versión web (izq) y móvil (der)*

### <span id="page-39-0"></span>**Duración semanas de cosecha a floración (hacia atrás):**

Este apartado permite estimar la fecha de floración a partir de la última cosecha. Ejecuta un cálculo en backward (hacia atrás), de esta manera, se puede conocer qué tan eficiente fue el desarrollo de la plantación respecto del potencial disponible de energía solar. Para este cálculo, se debe seleccionar la estación de interés y la fecha de la última cosecha realizada ([Figura 51](#page-39-1)).

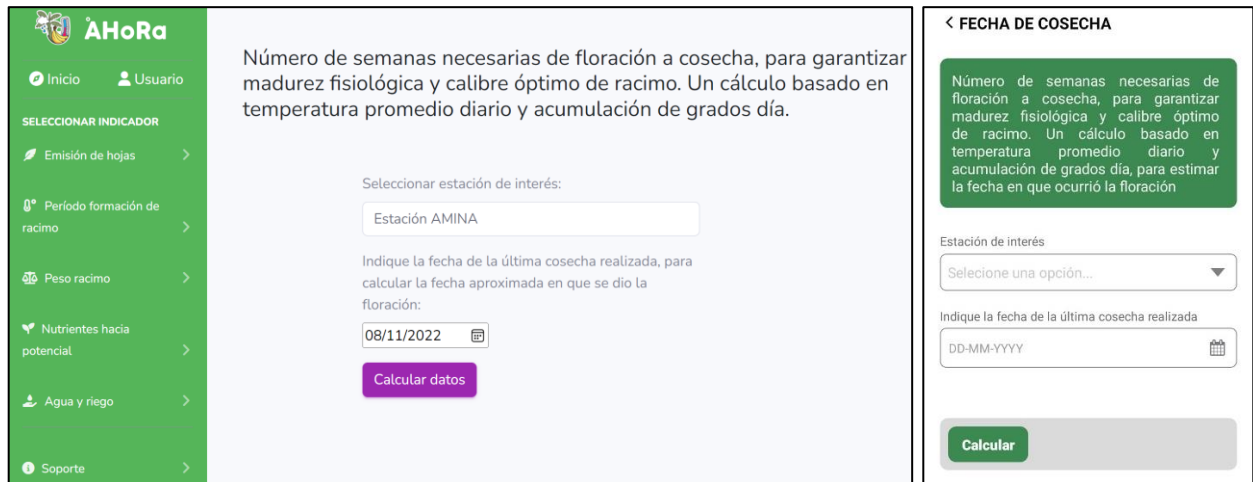

<span id="page-39-1"></span>*Figura 51. Ingreso de parámetros de cálculo. Versión web (izq) y móvil (der)*

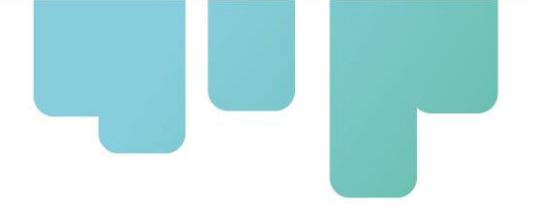

La página de resultados muestra la estimación de la fecha de floración y la acumulación de grados día en el período de análisis. Se visualiza también los registros de temperatura y grados día en el período analizado (ver [Figura 52](#page-40-0)).

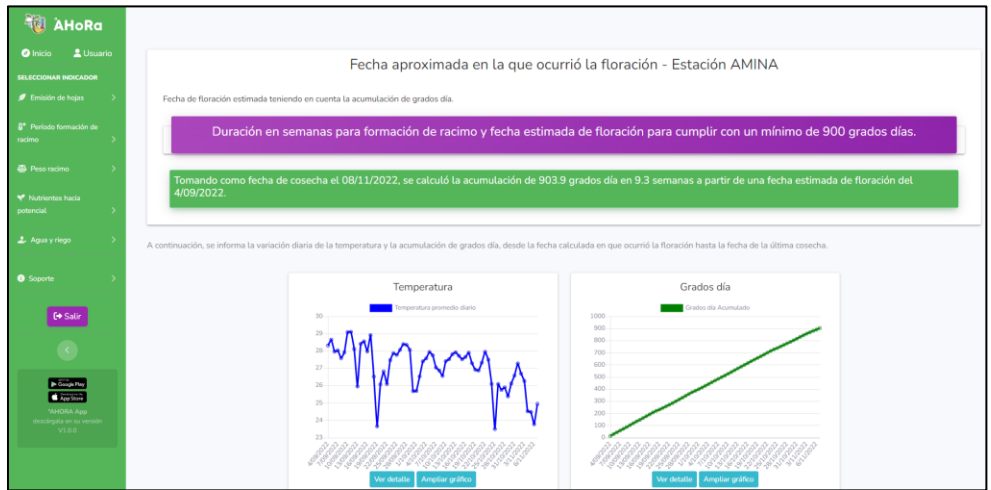

*Figura 52. Página de resultados en versión web*

<span id="page-40-0"></span>En la versión móvil ([Figura 53](#page-40-1)), se puede visualizar que los resultados se muestran de la misma manera, pero adicionalmente, activando el ícono encerrado en rojo, es posible desplazarse a lo largo del período para conocer la variación de la temperatura, grados día u otro parámetro graficado.

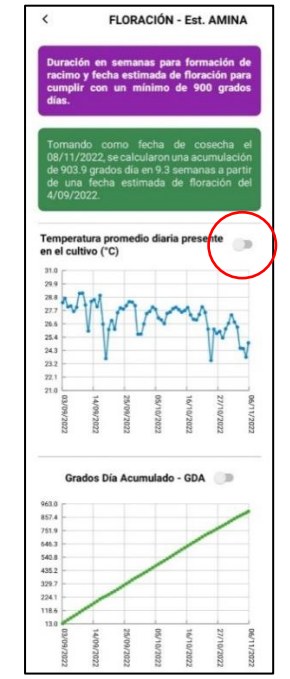

<span id="page-40-1"></span>*Figura 53. Página de resultados versión móvil*

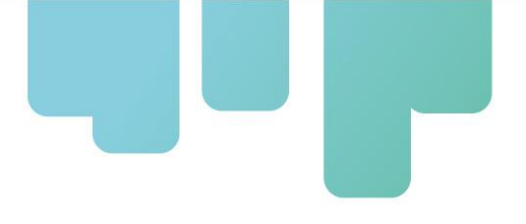

### **Proyección semanas de floración a cosecha (hacia futuro):**

Este apartado permite estimar la fecha de cosecha a partir de la fecha de floración. Ejecuta un cálculo en forward (hacia adelante). Mientras la fecha de consulta se acerque más a la fecha de cosecha, el resultado será más exacto. Para este cálculo, se debe seleccionar la estación de interés y la fecha de floración (ver [Figura 54](#page-41-0)).

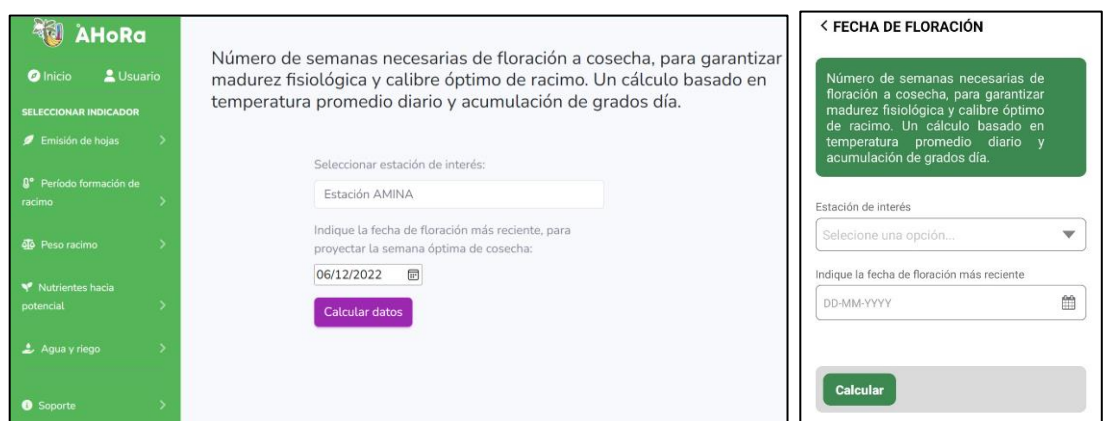

*Figura 54. Ingreso de parámetros de cálculo. Versión web (izq) y móvil (der)*

<span id="page-41-0"></span>El resultado que se obtendrá incluye: acumulación de grados-día, cantidad de días/semanas faltantes para la cosecha, y se muestran gráficos de temperatura y grados-día en ese período ([Figura 55](#page-41-1)).

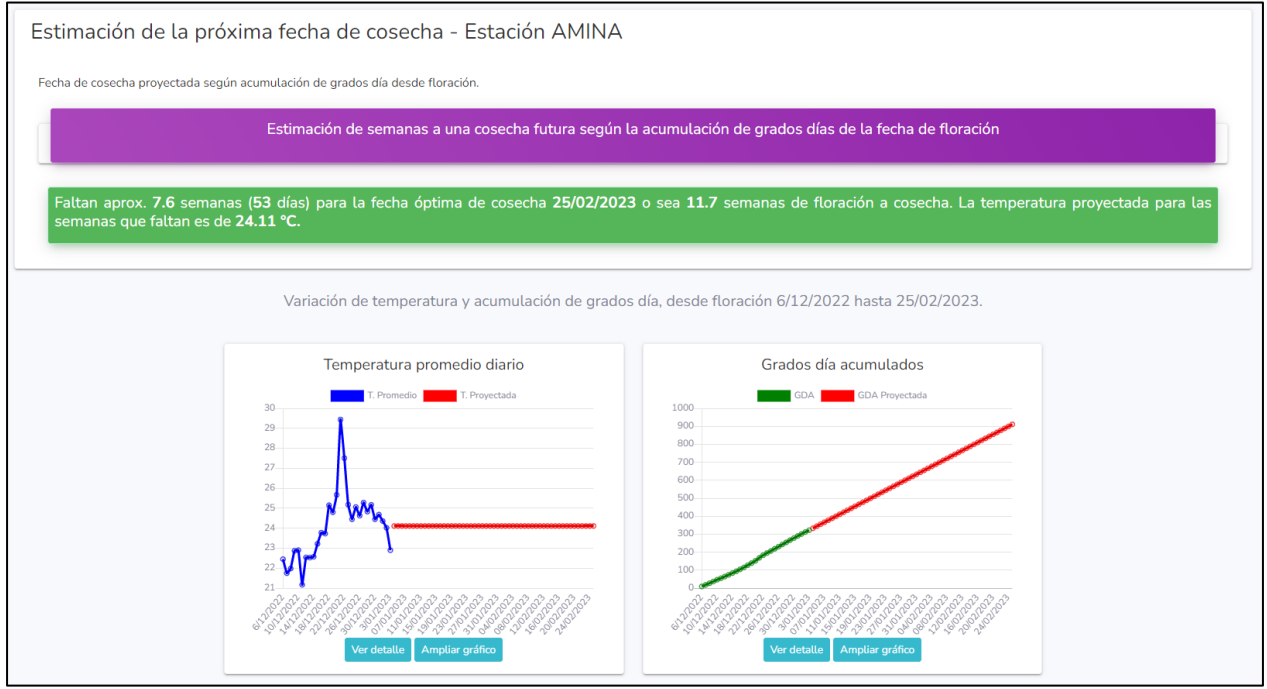

<span id="page-41-1"></span>*Figura 55. Resultados de cálculo y gráficos de temperatura y grados-día (versión web)*

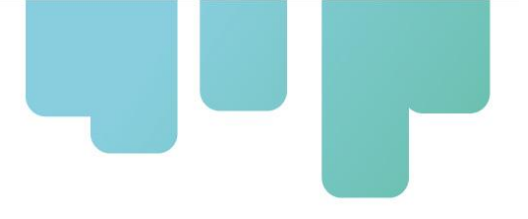

La misma información es obtenida a través de la versión móvil ([Figura 56](#page-42-0)). De igual manera, activando el selector marcado en rojo, se puede visualizar los parámetros (temperatura, grados día) durante el período analizado con opción de desplazamiento lateral.

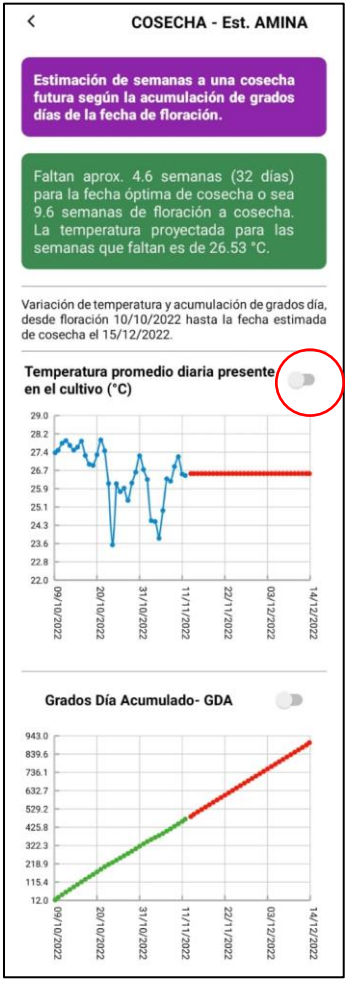

<span id="page-42-0"></span>*Figura 56. Resultados de cálculo y gráficos de temperatura y grados-día (versión móvil)*

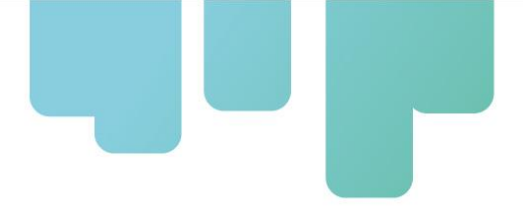

## **Función 3: Cálculo del peso potencial del racimo**

Para el cálculo de potencial de peso del racimo, se seleccionará dentro del aplicativo, la opción "Peso racimo". Este cálculo permitirá verificar la productividad del cultivo en función de la radiación solar del período (ver [Figura 57](#page-43-0)).

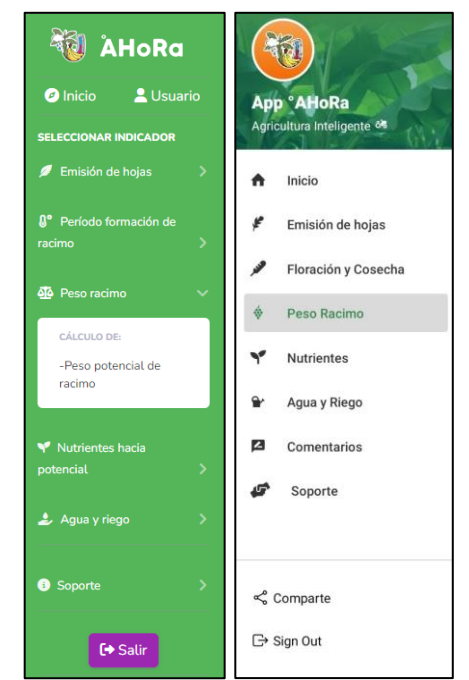

*Figura 57. Selección de función Racimo. Versión web (izq) y móvil (der)*

<span id="page-43-0"></span>Seleccionando "Peso potencial de racimo" se estima el peso potencial que pudo haber alcanzado el racimo cosechado, para compararlo con el real. Esto permite evaluar la eficiencia o productividad del cultivo.

Para ello, es necesario ingresar los siguientes datos ([Figura 58](#page-44-0)):

- Estación meteorológica de interés (menú desplegable).
- Ingresar la fecha de la última cosecha realizada.
- Ingresar la densidad de la plantación (número de plantas por hectárea).

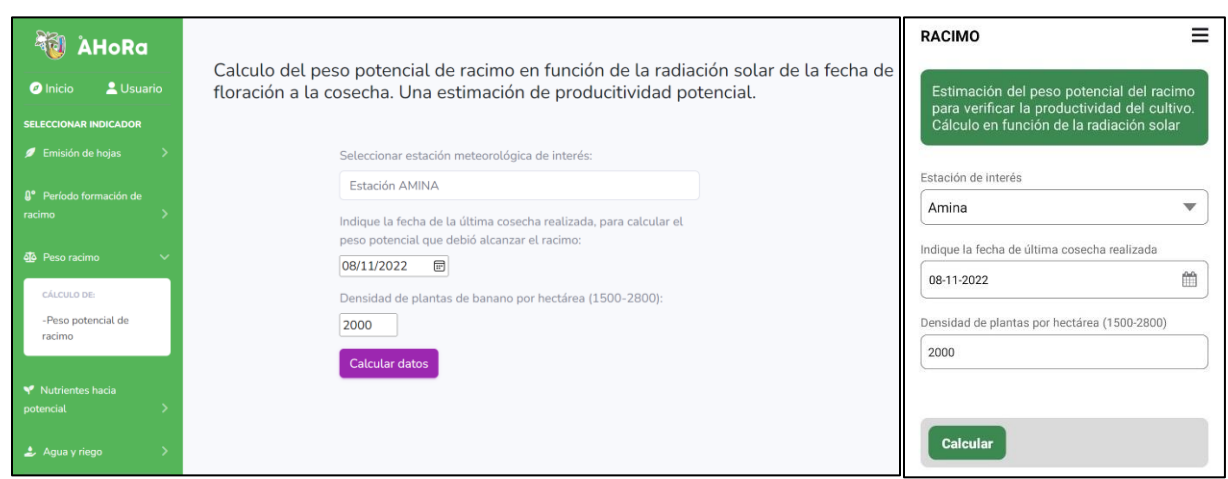

*Figura 58. Ingreso de parámetros de cálculo. Versión web (izq.) y móvil (der.)*

<span id="page-44-0"></span>El resultado obtenido ([Figura 59](#page-44-1)) muestra el período de llenado y el peso potencial del racimo. Este valor puede compararse con el peso del producto cosechado por planta o por hectárea.

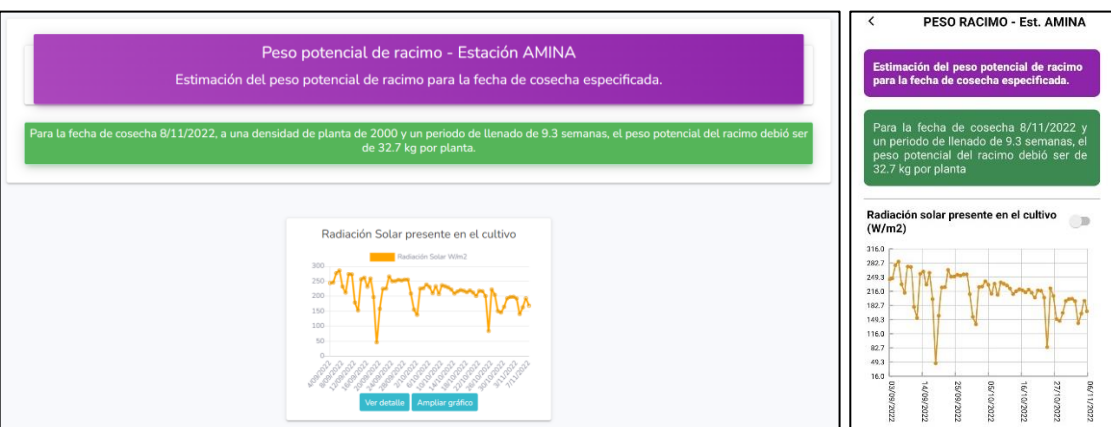

*Figura 59. Ventana de resultados. Versión web (izq.) y móvil (der.)*

## <span id="page-44-1"></span>**Función 4: Cálculos de la demanda de nutrientes**

El cálculo de la demanda potencial de nutrientes a aplicar para mantener el crecimiento potencial se basa en el cálculo de consumo de nutrientes utilizados en la formación de la biomasa ([Figura](#page-45-0)  [60](#page-45-0)). Este análisis permitirá verificar si la tasa de nutrientes aplicados es realmente la tasa que fue requerida. Para ello, es necesario ingresar los siguientes datos ([Figura 61](#page-45-1)):

- Definir la estación meteorológica que se empleará (menú desplegable).
- Indicar la fecha de la última cosecha.

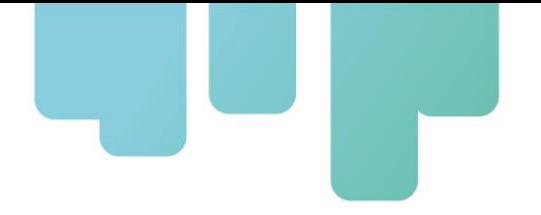

- Indicar la densidad del cultivo (número de plantas de banano por hectárea)
- Indicar la cantidad de semanas en las que se cosechó el racimo.

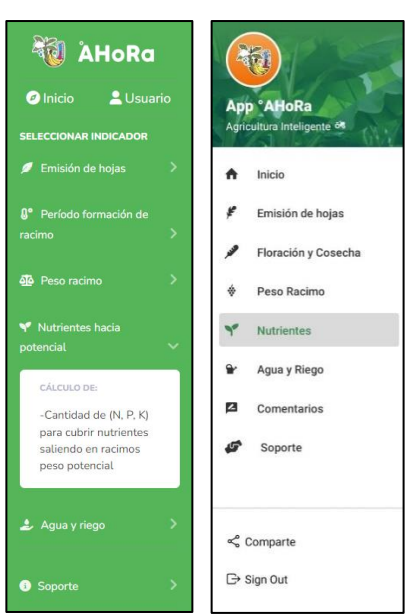

*Figura 60. Selección de función Nutrientes. Versión web (izq.) y móvil (der.)*

<span id="page-45-0"></span>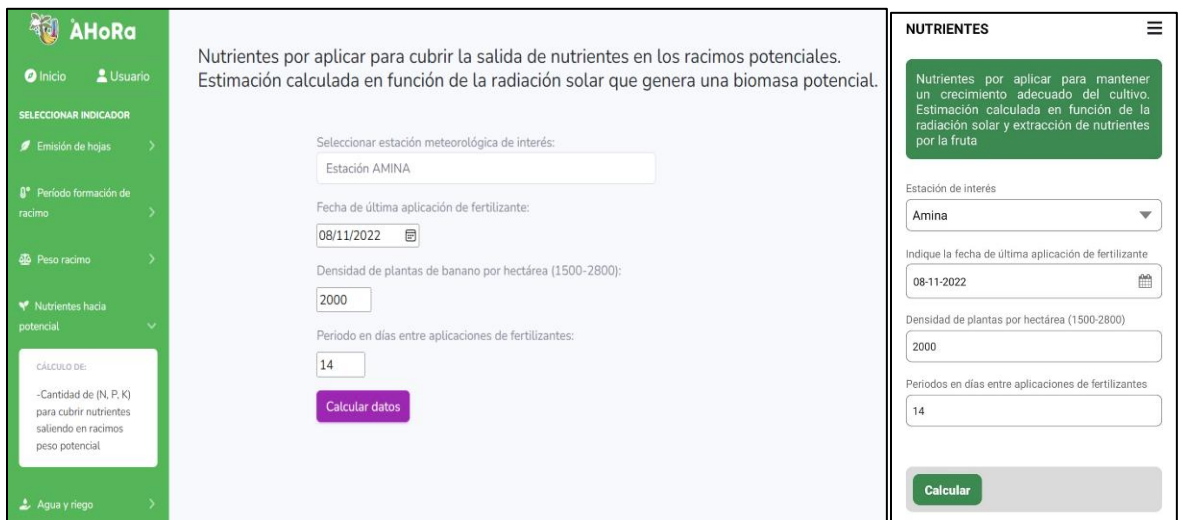

*Figura 61. Ingreso de parámetros de cálculo. Versión web (izq.) y móvil (der.)*

<span id="page-45-1"></span>El resultado del cálculo arrojará la necesidad de reposición de diversos nutrientes, según se muestra en la [Figura 62](#page-46-0). Esto permitirá validar si la dosificación fue la correcta.

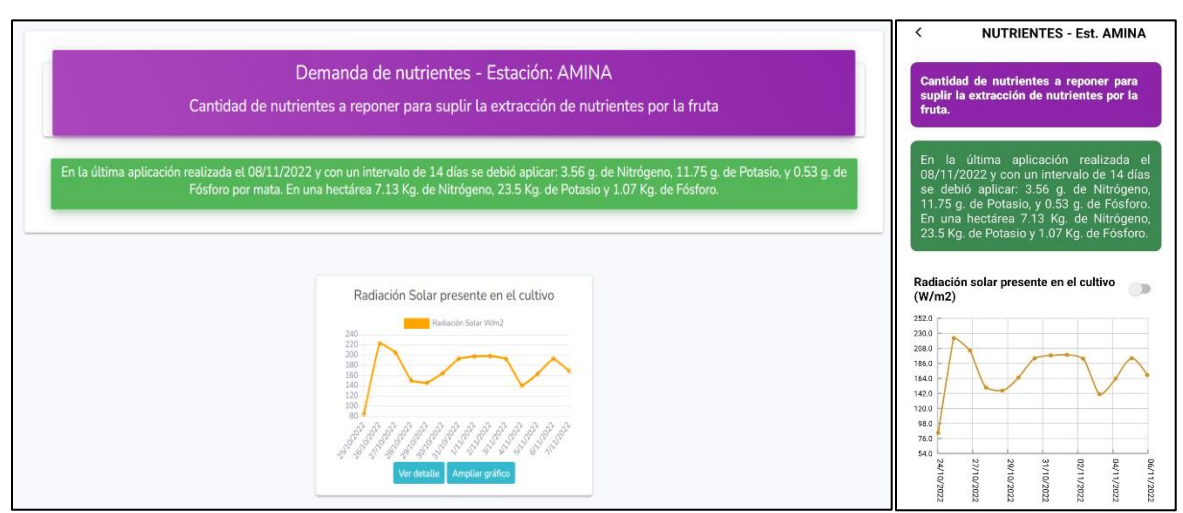

*Figura 62. Pantalla de resultado de cálculo de nutrientes. Versión web (izq.) y móvil (der.)*

## <span id="page-46-0"></span>**Función 5: Cálculo de las necesidades hídricas**

El aplicativo desarrollado permite evaluar la necesidad hídrica de la plantación, dentro de la que puede calcularse:

- Demanda de agua del banano (7 días)
- Cantidad de agua a aplicar en el riego
- Intervalo máximo entre riego

Para acceder a este cálculo, el usuario debe seleccionar: "Riego", y según se seleccione el tipo de cálculo, se requerirá ingreso de parámetros para el cálculo (ver [Figura 63](#page-47-0)).

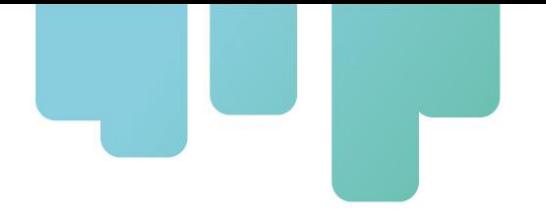

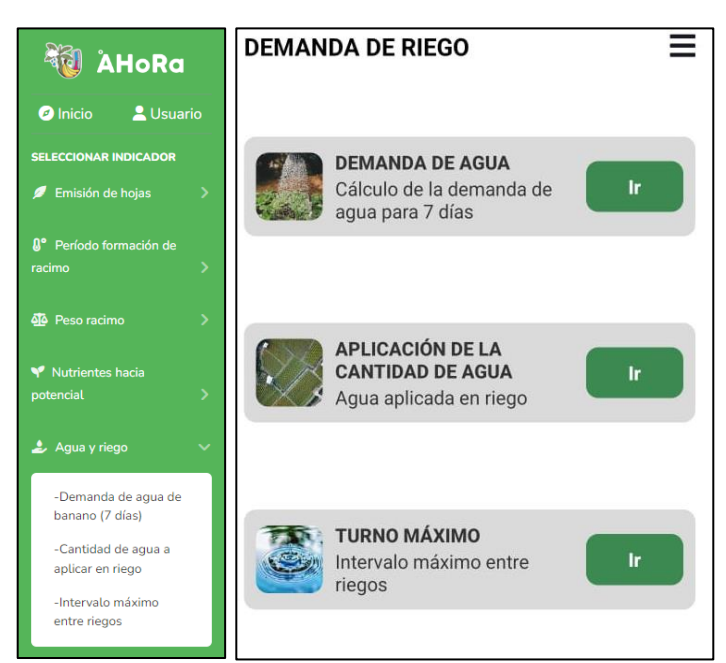

*Figura 63. Plataforma de cálculo para necesidad hídrica. Versión web (izq.) y móvil (der.)*

### <span id="page-47-0"></span>**Demanda de Agua de Banano**

Con este cálculo, se obtendrá la demanda de agua en el banano en los 7 días anteriores a la fecha seleccionada. Para ello, debe ingresarse o seleccionarse esta información ([Figura 64](#page-48-0)):

- Estación de interés (desde el menú desplegable)
- Tipo de suelo. Seleccionable desde el menú desplegable (Arenoso, arcilloso y franco).
- Tipo de riego. Seleccionable desde el menú desplegable (Inundación, microaspersión y goteo).
- Fecha final del período.

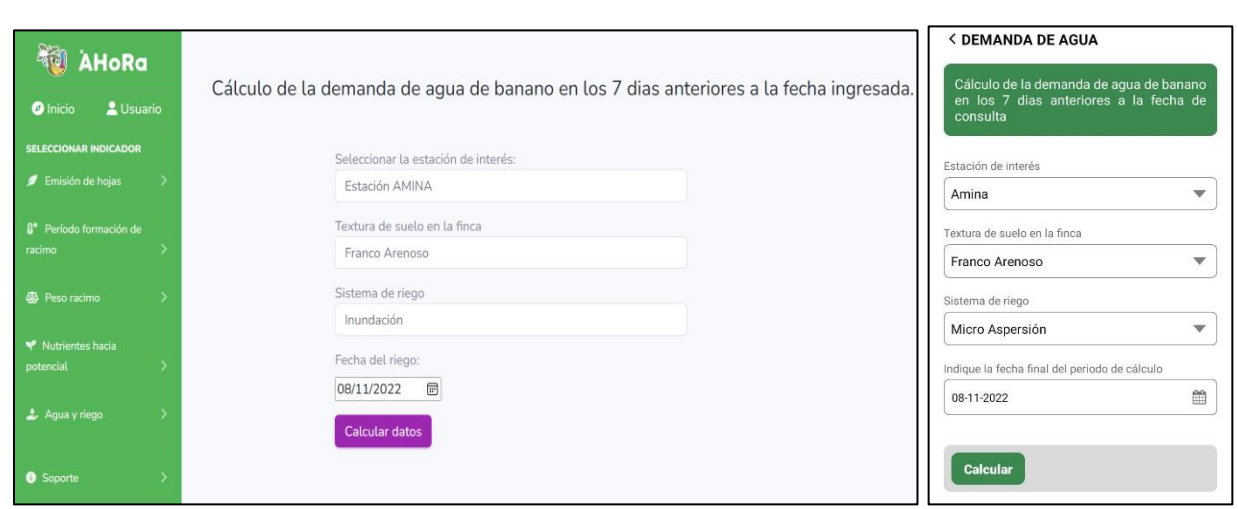

*Figura 64. Plataforma de ingreso de parámetros. Versión web (izq.) y móvil (der.)*

<span id="page-48-0"></span>El resultado arrojará la necesidad de agua por el bananal en los últimos 7 días, además, con los registros de lluvia, capacidad del suelo, y otros, se obtendrá también la necesidad de agua para cubrir el déficit generado en el período seleccionado para el cálculo ([Figura 65](#page-48-1) para versión web y [Figura 66](#page-49-0) para versión móvil).

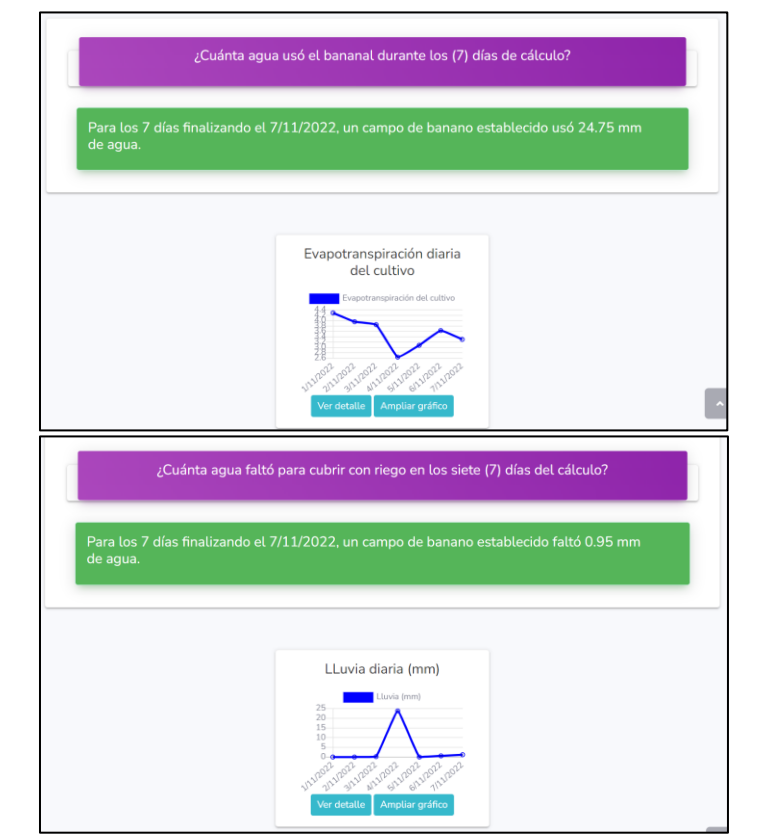

<span id="page-48-1"></span>*Figura 65. Pantalla de resultados. Versión web*

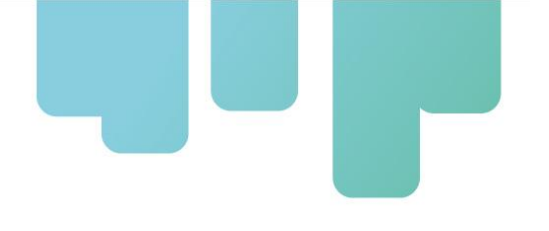

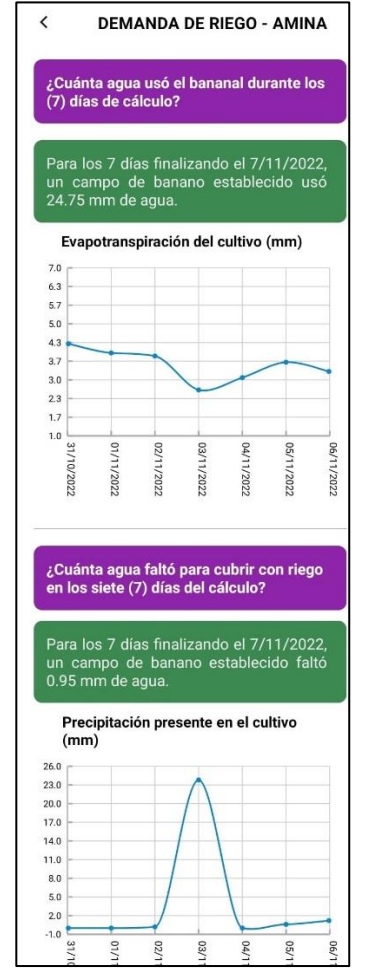

*Figura 66. Pantalla de resultados. Versión móvil*

### <span id="page-49-0"></span>**Cantidad de agua a aplicar en riego**

Este cálculo permite conocer si el riego aplicado en el bananal fue el requerido realmente según el consumo teórico de agua por el bananal. Para ello, debe ingresarse o seleccionarse esta información:

- Estación de interés (desde el menú desplegable)
- Textura de suelo. Seleccionable desde el menú desplegable (Arenoso, arcilloso y franco).
- Sistema de riego. Seleccionable desde el menú desplegable (Inundación, microaspersión y goteo).
- Fecha final del período (ver [Figura 67](#page-50-0)).

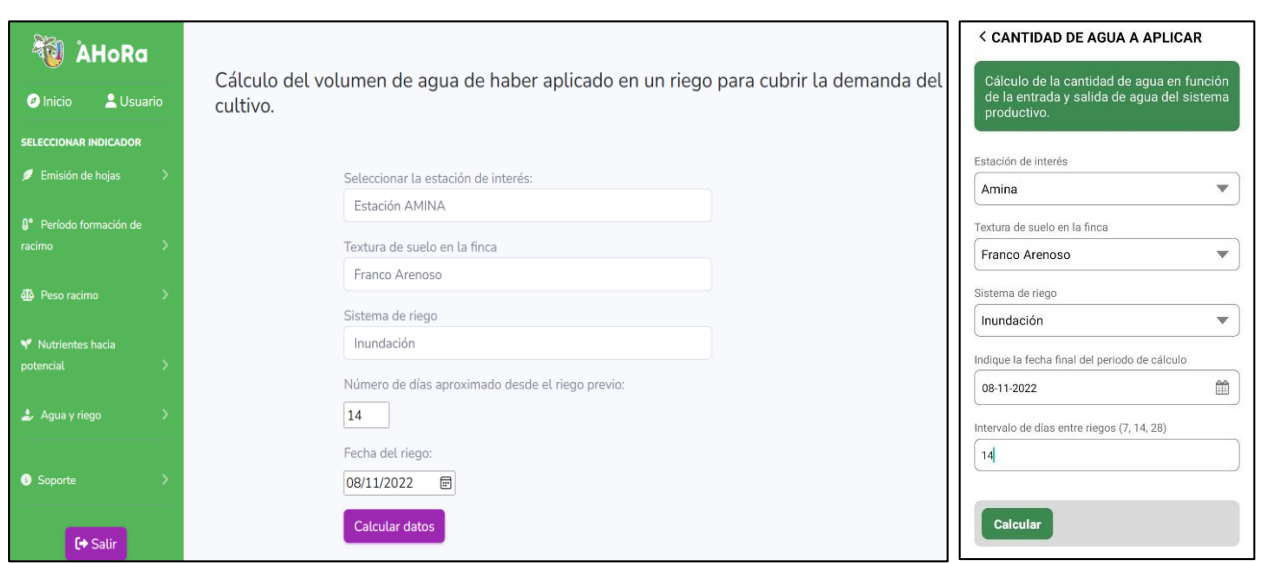

*Figura 67. Plataforma de ingreso de parámetros. Versión web (izq.) y móvil (der.)*

<span id="page-50-0"></span>El resultado obtenido permitirá conocer la eficiencia de riego del bananal, entregando como información la cantidad de agua que debía aplicarse en ese período de tiempo ([Figura 68](#page-50-1))

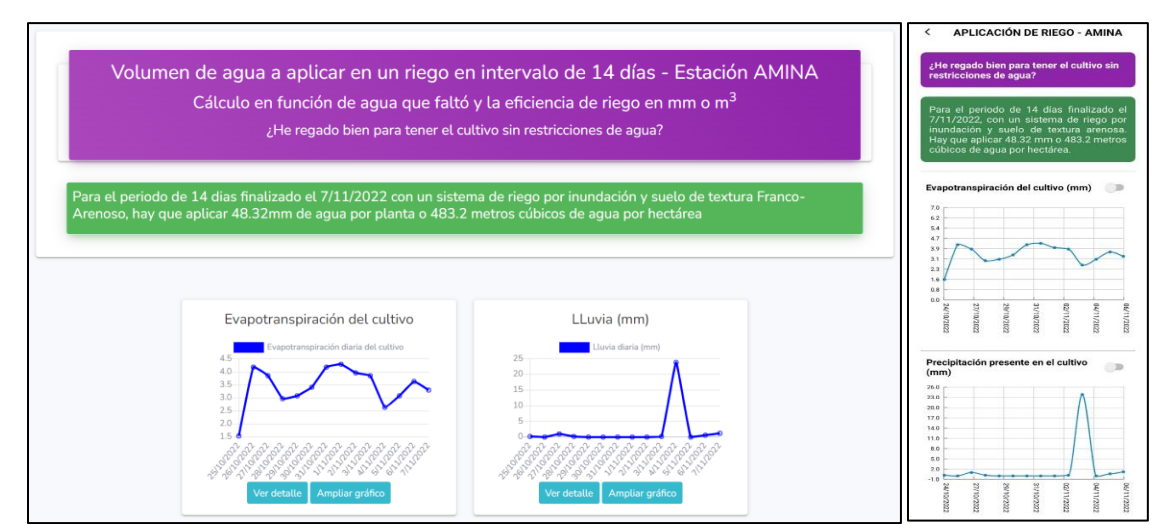

*Figura 68. Pantalla de resultados. Versión web (izq.) y móvil (der.)*

### <span id="page-50-1"></span>**Turno máximo**

La selección de esta función del aplicativo permite conocer cuál es el intervalo máximo entre riegos. Para ello, es necesario ingresar algunos datos como:

- Estación de interés (desde el menú desplegable)
- Textura de suelo. Seleccionable desde el menú desplegable (Arenoso, arcilloso y franco).

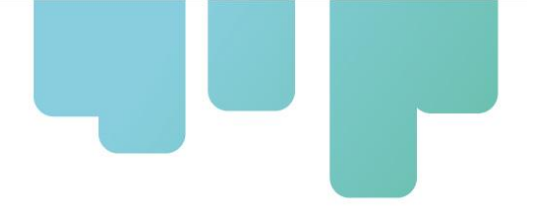

- Sistema de riego. Seleccionable desde el menú desplegable (Inundación, microaspersión y goteo).
- Período entre riegos.
- Fecha final del período (ver [Figura 69](#page-51-0)).

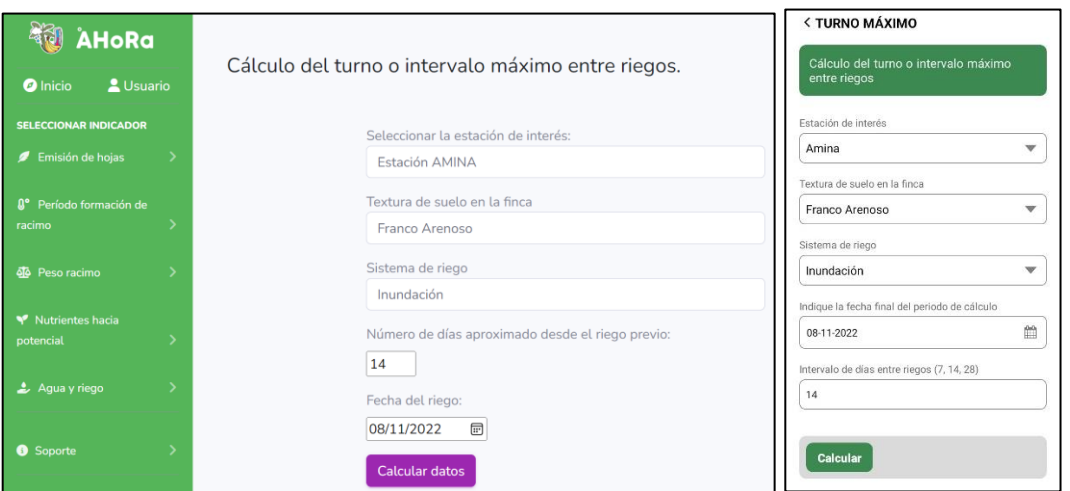

*Figura 69. Plataforma de cálculo para necesidad hídrica. Versión web (izq.) y móvil (der.)*

<span id="page-51-0"></span>El resultado obtenido arrojará el turno máximo de riego ([Figura 70](#page-51-1)).

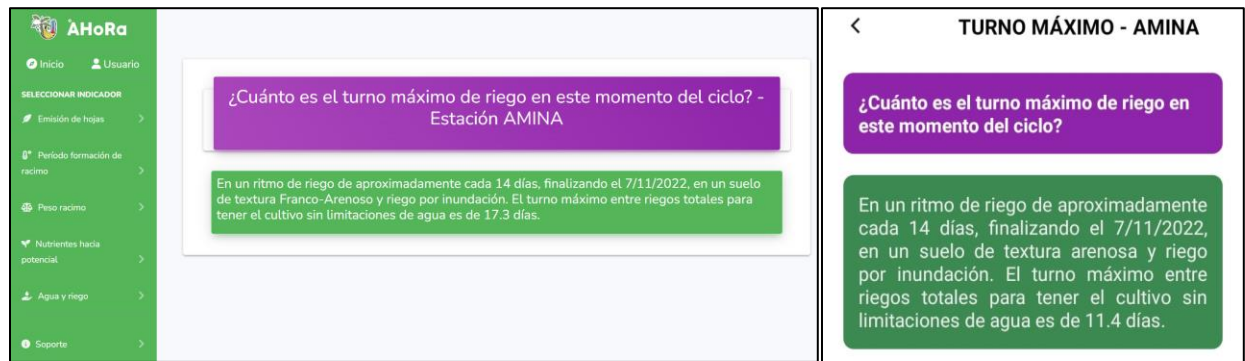

*Figura 70. Resultados turno máximo de riego. Versión web (izq.) y móvil (der.)*

# <span id="page-51-1"></span>**Soporte**

### **Manual de funciones**

Esta opción se encuentra al desplegar la función soporte como se observa en la [Figura 71](#page-52-0).

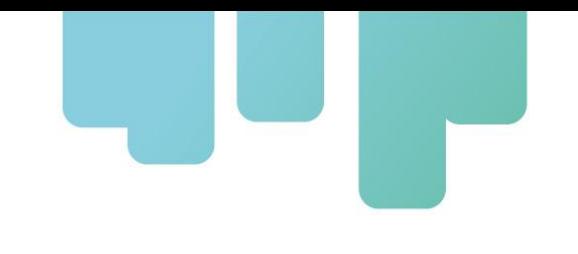

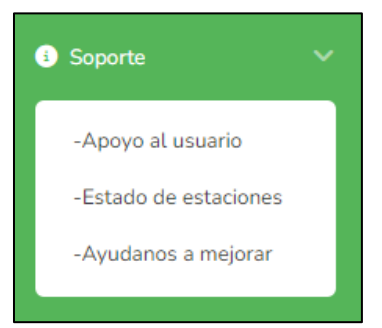

*Figura 71. Opciones para la función soporte*

<span id="page-52-0"></span>La opción de apoyo al usuario brinda información de como acceder al manual de funciones de la aplicación, como se observa en la [Figura 72](#page-52-1) al hacer clic en aquí se mostrará en otra ventana el manual de funciones respectivo.

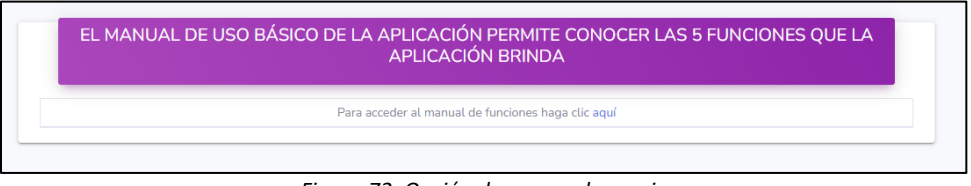

*Figura 72. Opción de apoyo al usuario*

### <span id="page-52-1"></span>**Estado de estaciones**

Esta opción muestra la información de las estaciones registradas en el país con las cuales trabaja la App. Como se visualiza en la [Figura 73](#page-52-2), las diferentes estaciones que se encuentran registradas, la columna de último registro brinda información del último día en el que se registraron datos de la estación.

| <b>DOMINICANA</b>        |                      |                 |  |  |
|--------------------------|----------------------|-----------------|--|--|
| ID_Estación              | Nombre de estación   | Último registro |  |  |
|                          | <b>AMINA</b>         | 3/01/2023       |  |  |
| $\overline{\phantom{a}}$ | <b>HATILLO PALMA</b> | 3/01/2023       |  |  |
| 3                        | <b>HATO AL MEDIO</b> | 22/11/2022      |  |  |
| $\Delta$                 | <b>JULIANA</b>       | 3/01/2023       |  |  |
| 5                        | <b>LA CAIDA</b>      | 3/01/2023       |  |  |
| 6                        | <b>MAO</b>           | 3/01/2023       |  |  |
| $\overline{7}$           | <b>MONTECRISTI</b>   | 1/08/2022       |  |  |
| 8                        | <b>SAN ISIDRO</b>    | 3/01/2023       |  |  |

<span id="page-52-2"></span>*Figura 73. Información básica de las estaciones registradas*

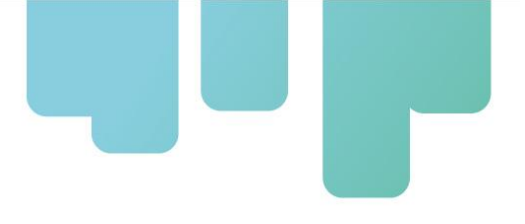

### **Ayúdanos a mejorar**

Mediante esta opción el usuario puede enviar consultas y sugerencias a través de un mensaje, como se visualiza en la [Figura 74](#page-53-0) para versión web y [Figura 75](#page-53-1) para versión móvil. Los datos son autocompletados con la información del usuario y es necesario completar un captcha de verificación, finalmente se debe hacer clic en enviar.

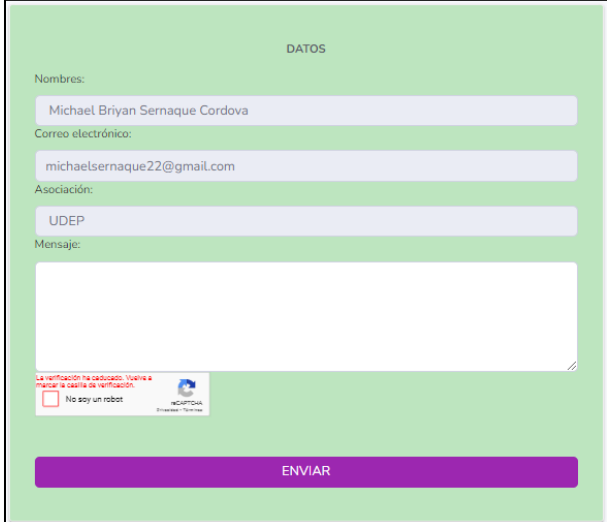

<span id="page-53-0"></span>*Figura 74. Envío de consultas y sugerencias*

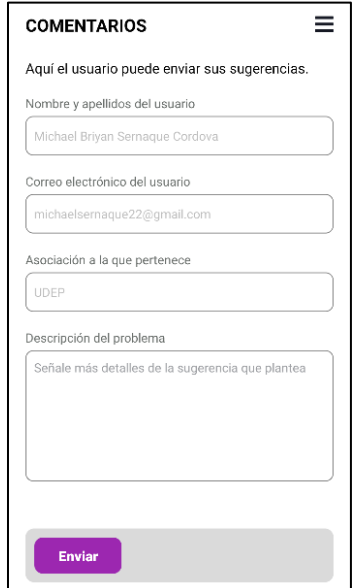

<span id="page-53-1"></span>*Figura 75. Envío de consultas y sugerencias (versión web)*

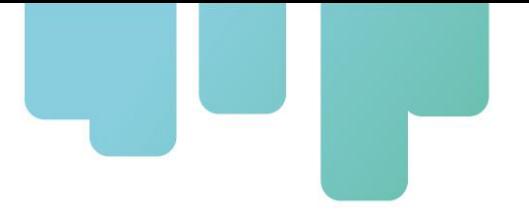

# **VERSIÓN PERÚ**

# • **Pantalla de inicio**

El aplicativo permite direccionarnos directamente con la función que necesitamos evaluar, partiendo desde el menú desplegable que podemos visualizar en la [Figura 76](#page-54-0).

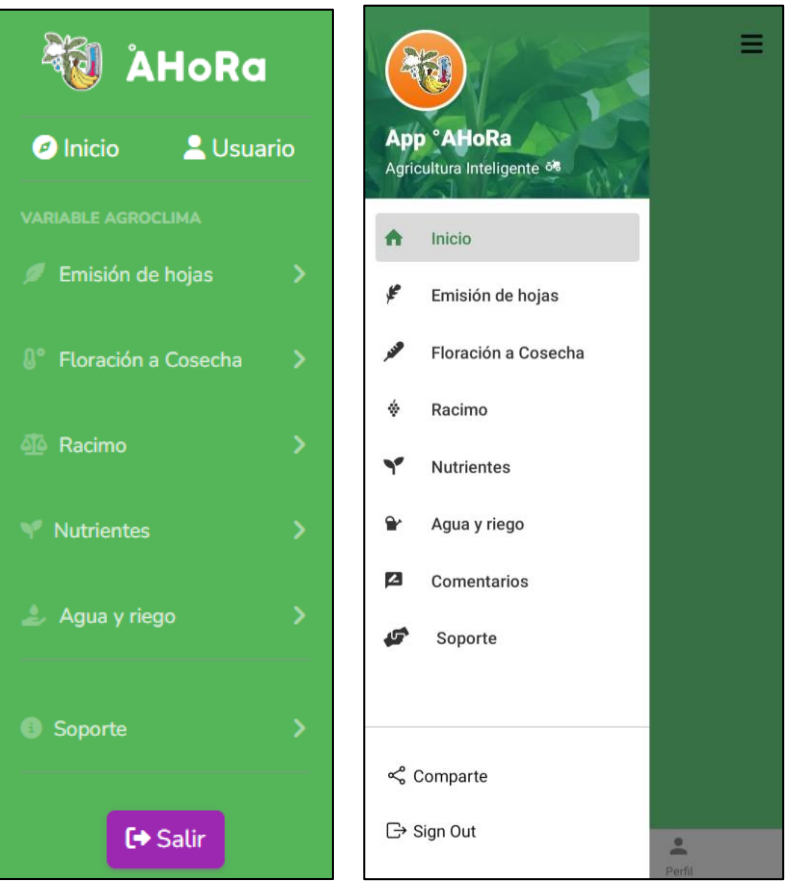

*Figura 76. Pantalla ingreso al aplicativo: web (izq) y aplicativo móvil (der)*

# <span id="page-54-0"></span>• **Perfil del usuario**

El aplicativo cuenta con una opción llamada "Usuario", la cual brinda la información completa registrada por el usuario, como se observa en la [Figura 77](#page-55-0) en la versión web y en la [Figura 78](#page-55-1) en el aplicativo móvil. Se cuenta con la alternativa de actualizar la contraseña, para lo cual se le solicitará al usuario que ingrese una nueva contraseña y la repita para confirmar el cambio como se visualiza en la [Figura 79](#page-56-0). Haciendo clic en enviar, la contraseña se habrá cambiado y se mostrará un mensaje en la parte superior de que la contraseña fue actualizada correctamente.

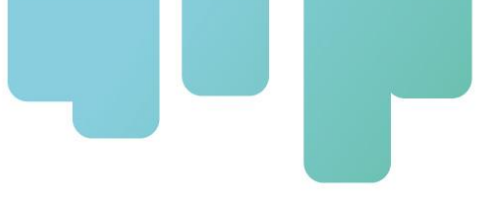

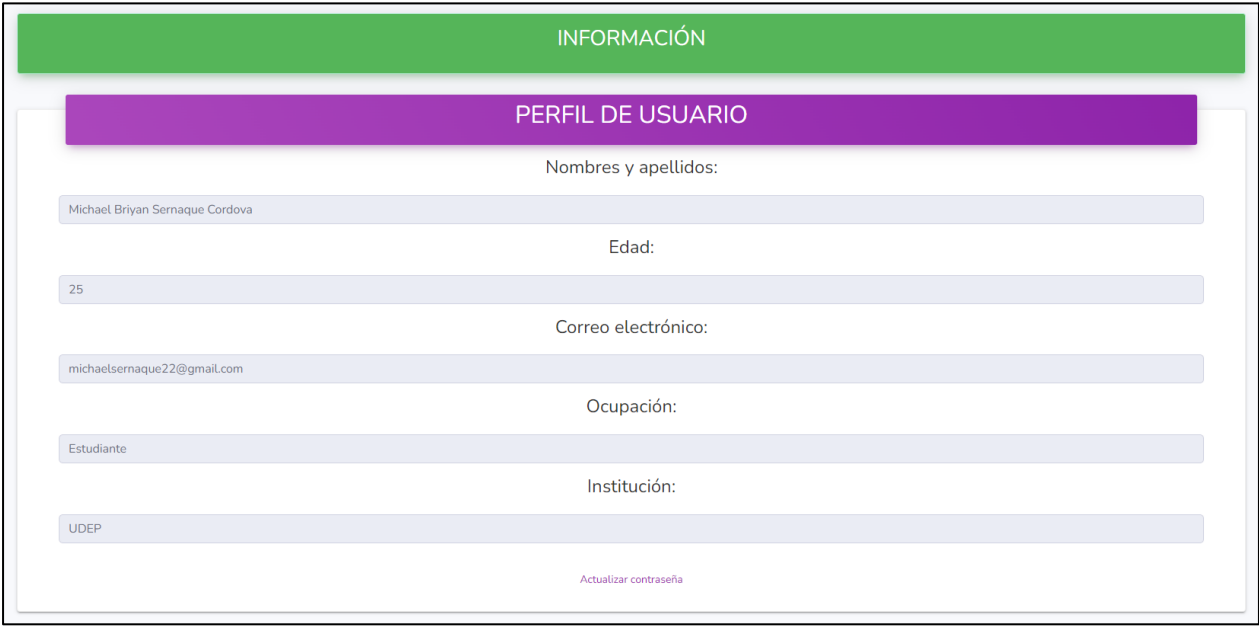

<span id="page-55-0"></span>*Figura 77. Información del usuario (versión web)*

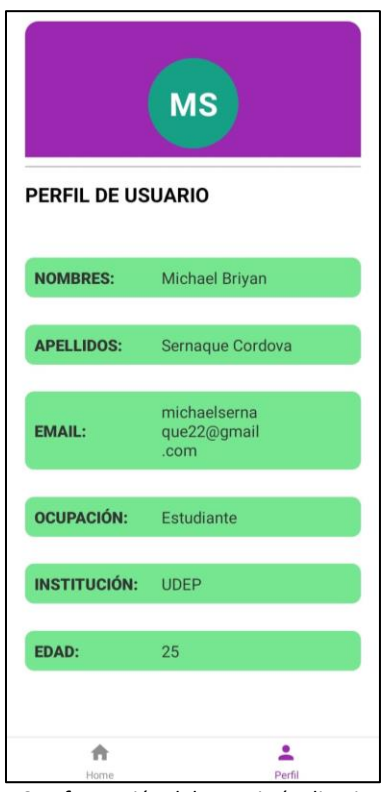

<span id="page-55-1"></span>*Figura 78. Información del usuario (aplicativo móvil)*

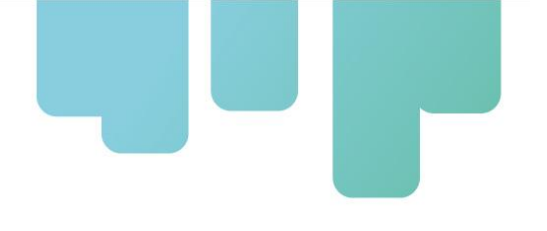

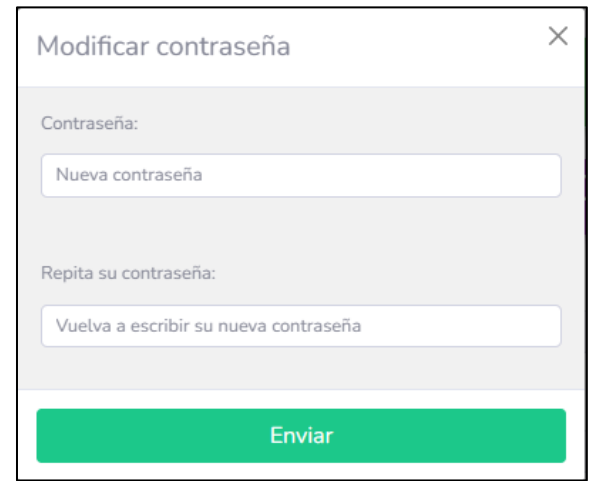

*Figura 79. Cambio de contraseña*

# <span id="page-56-0"></span>**Funciones disponibles en el aplicativo**

## **Función 1: Cálculo de la tasa potencial de emisión de hojas**

En esta parte del aplicativo se podrá calcular el *Potencial de emisión de hojas* con base a la información meteorológica de temperatura registrada por la estación*.* Para ello, el usuario debe seleccionar: "N° de hojas", y luego: "Tasa Potencial de Emisión de Hojas".

Para realizar este cálculo será necesario:

- 1. Definir la opción de cálculo para 2 y 4 semanas, o tomar la opción de ingreso de cantidad de semanas de manera manual.
- 2. Escoger la estación meteorológica en análisis desde el menú desplegable.
- 3. Fecha final del período de cálculo.
- 4. Finalmente clicar en "Calcular Datos" en la versión web o "Calcular" en la versión smartphone (ver [Figura](#page-57-0) 80).

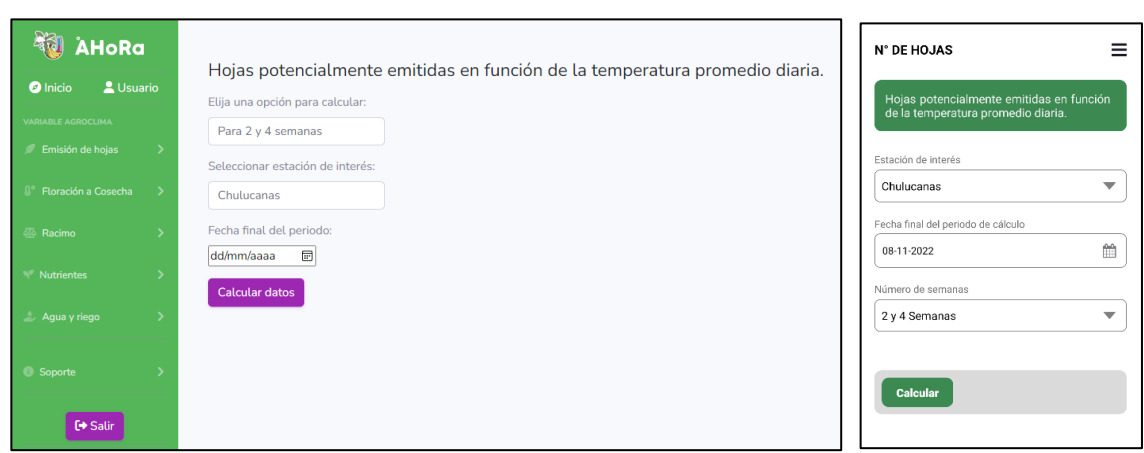

*Figura 80. Pantalla ingreso de parámetros. Versión web (izq) y móvil (der)*

<span id="page-57-0"></span>El resultado obtenido por este cálculo muestra el potencial de crecimiento para nuevas hojas en el período seleccionado. Además, se puede visualizar el registro de la temperatura y los Grados Día acumulados en el período de análisis ([Figura 81](#page-57-1) y [Figura 82](#page-58-0)).

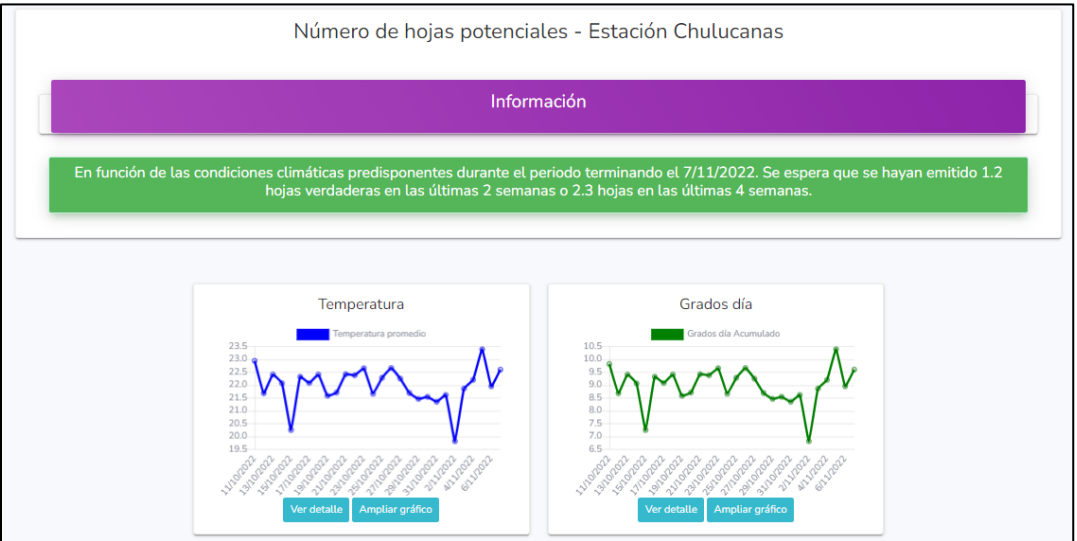

<span id="page-57-1"></span>*Figura 81. Pantalla resultados (versión web)*

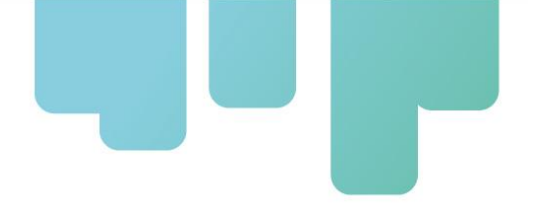

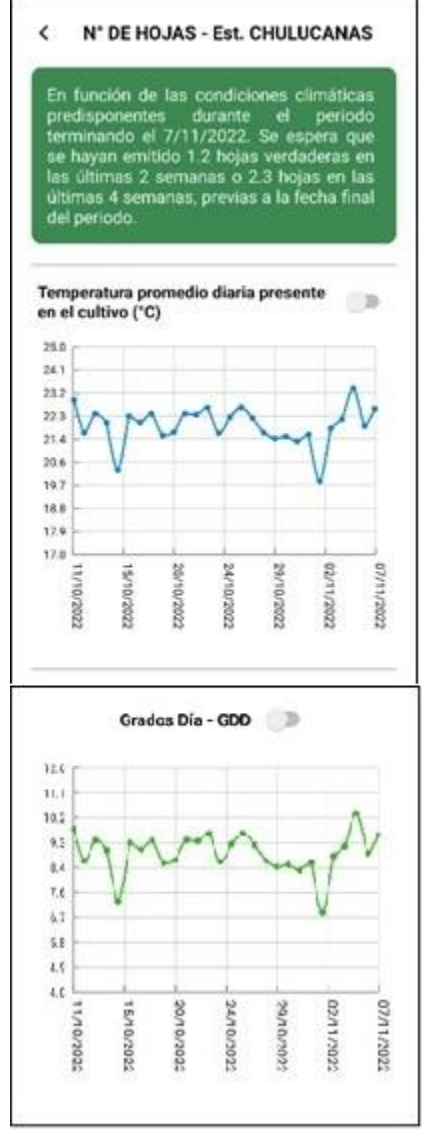

<span id="page-58-0"></span>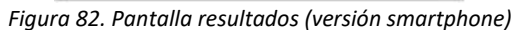

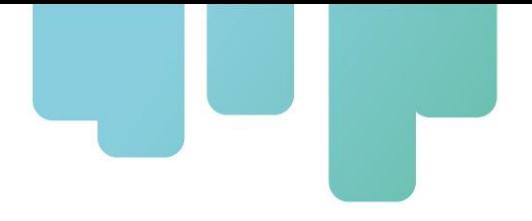

## **Función 2: Cálculo del período de floración a cosecha**

Para ejecutar esta función será necesario ingresar a la sección "Floración a Cosecha" y seleccionar la opción de "Estimación de fecha de floración" o "Estimación de fecha de cosecha", según sea su requerimiento. Este menú desplegable se puede visualizar en la [Figura 83](#page-59-0)

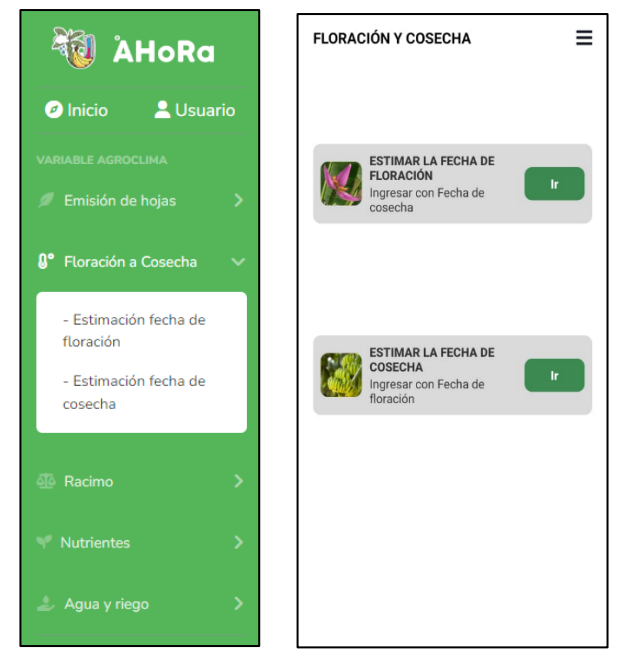

*Figura 83. Selección de floración o cosecha. Versión web (izq) y móvil (der)*

### <span id="page-59-0"></span>**Estimación de Fecha de Floración:**

Este apartado permite estimar la fecha de floración a partir de la última cosecha. Ejecuta un cálculo en backward (hacia atrás), de esta manera, se puede conocer qué tan eficiente fue el desarrollo de la plantación respecto del potencial disponible de energía solar.

Para este cálculo, se debe seleccionar la estación de interés y la fecha de la última cosecha realizada (ver [Figura 84](#page-60-0)).

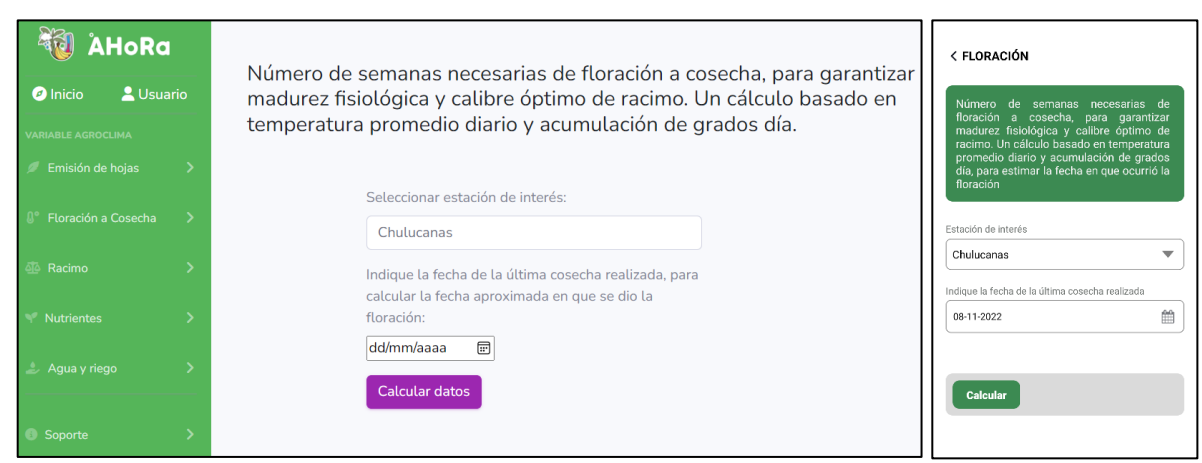

*Figura 84. Ingreso de parámetros de cálculo. Versión web (izq) y móvil (der)*

<span id="page-60-0"></span>La página de resultados entrega la fecha estimada de floración, la acumulación de grados día en ese período, además de los registros de temperatura y grados día en el período analizado (ver [Figura 85](#page-60-1)).

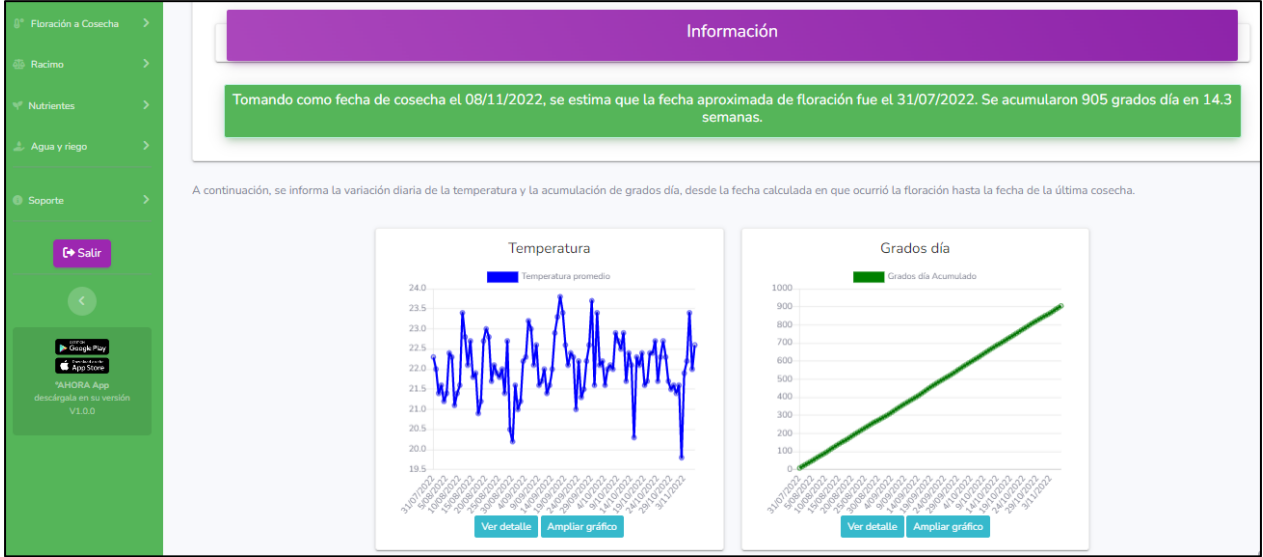

*Figura 85. Página de resultados en versión web*

<span id="page-60-1"></span>En la versión móvil ([Figura 86](#page-61-0)), se puede visualizar que los resultados se muestran de la misma manera, pero adicionalmente, activando el ícono encerrado en rojo, es posible desplazarse a lo largo del período para conocer la variación de la temperatura, grados día u otro parámetro graficado.

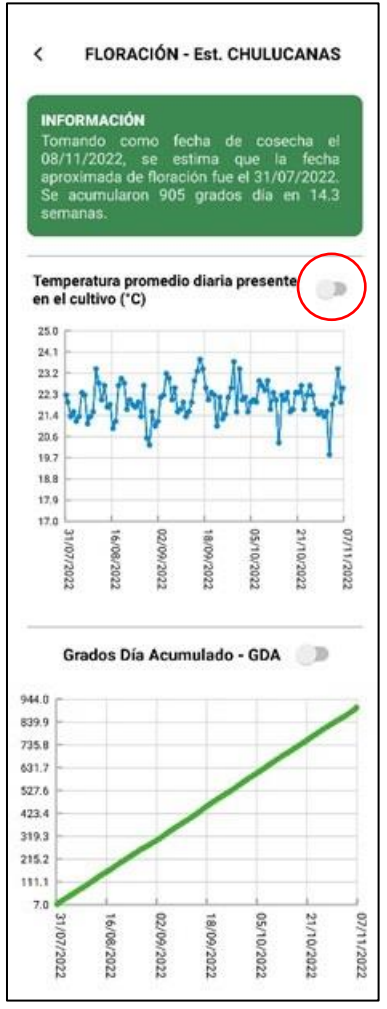

*Figura 86. Página de resultados versión móvil*

### <span id="page-61-0"></span>**Estimación de Fecha de Cosecha:**

Este apartado permite estimar la fecha de cosecha a partir de la fecha de floración. Ejecuta un cálculo en forward (hacia adelante). Mientras la fecha de consulta se acerque más a la fecha de cosecha, el resultado será más exacto. Para este cálculo, se debe seleccionar la estación de interés y la fecha de floración (ver [Figura 87](#page-62-0)).

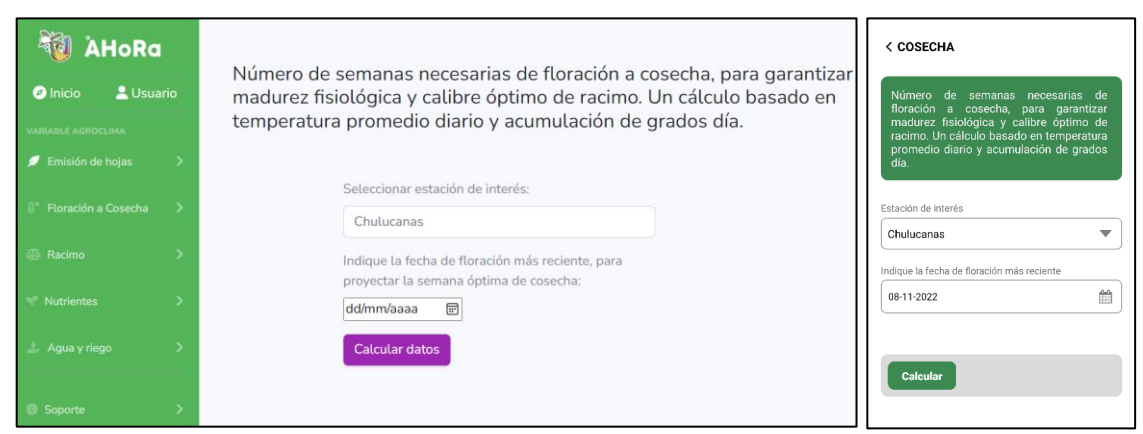

*Figura 87. Ingreso de parámetros de cálculo. Versión web (izq) y móvil (der)*

<span id="page-62-0"></span>El resultado que se obtendrá incluye: acumulación de grados-día, cantidad de días/semanas faltantes para la cosecha, y se muestran gráficos de temperatura, humedad y grados-día en ese período ([Figura 88](#page-62-1)).

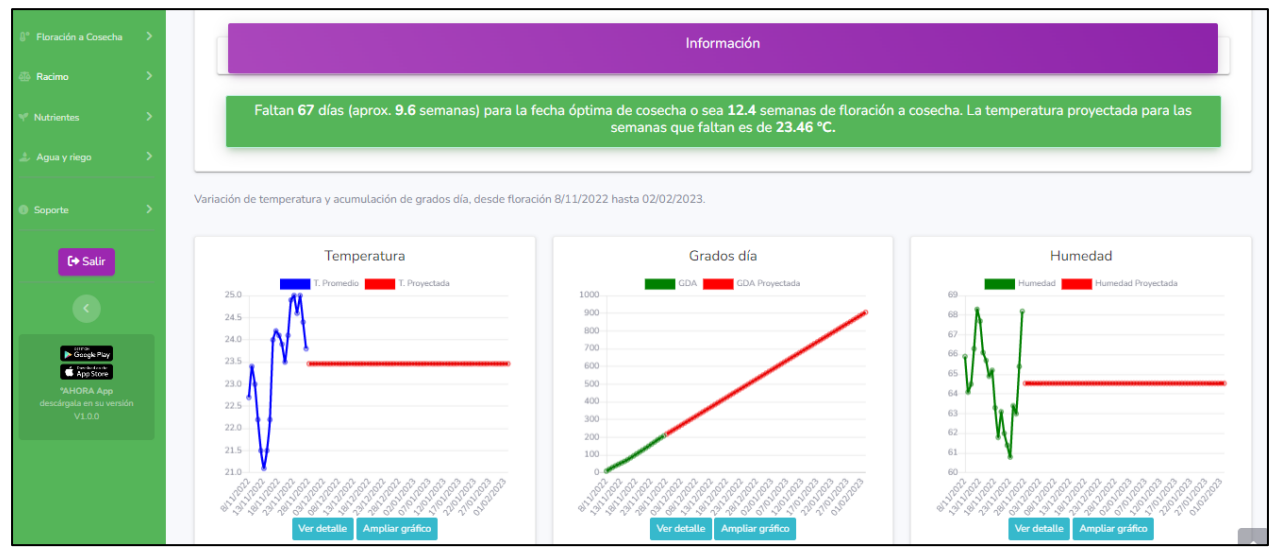

<span id="page-62-1"></span>*Figura 88. Resultados de cálculo y gráficos de temperatura y grados-día (versión web)*

La misma información es obtenida a través de la versión móvil ([Figura 89](#page-63-0)). De igual manera, activando el selector marcado en rojo, se puede visualizar los parámetros (temperatura, grados día) durante el período analizado con opción de desplazamiento lateral.

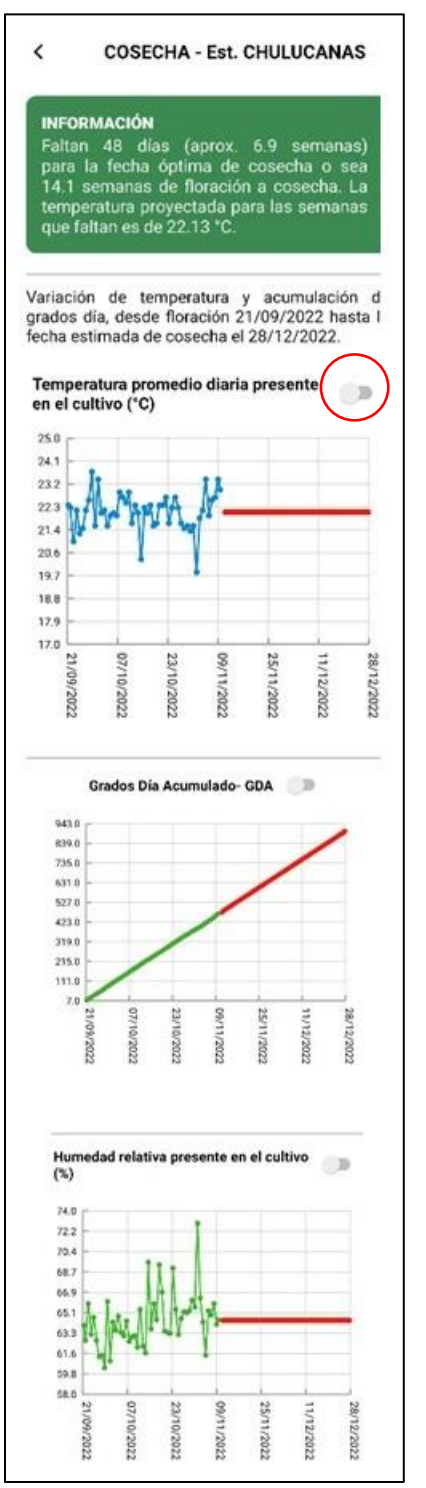

<span id="page-63-0"></span>*Figura 89. Resultados de cálculo y gráficos de temperatura y grados-día (versión móvil)*

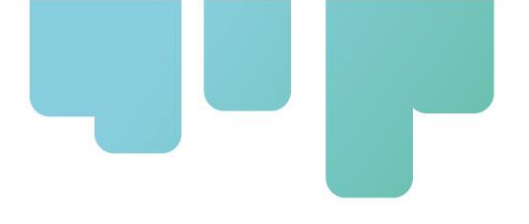

## **Función 3: Cálculo del peso potencial del racimo**

Para el cálculo de potencial de crecimiento de biomasa, se debe seleccionar dentro del aplicativo, la opción "Racimo". Este cálculo permitirá verificar la productividad del cultivo en función a la radiación solar del período (ver [Figura 90](#page-64-0)).

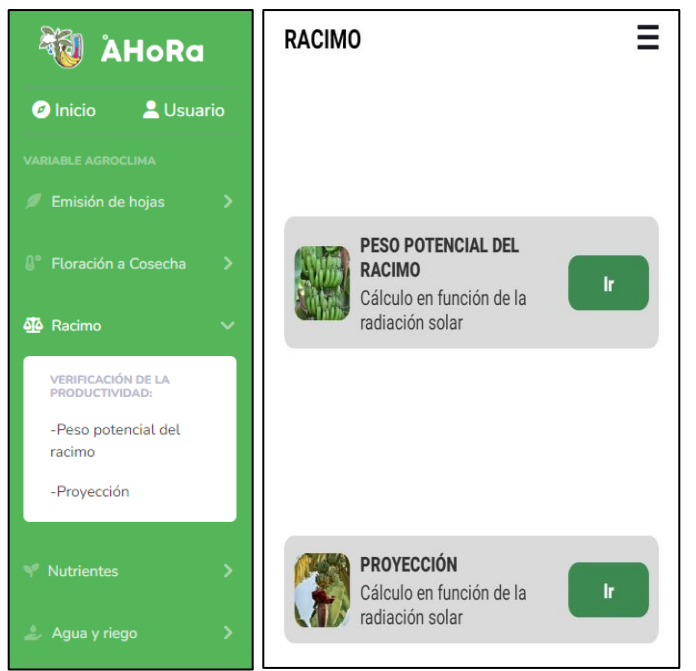

*Figura 90. Selección de función Racimo. Versión web (izq) y móvil (der)*

<span id="page-64-0"></span>**Peso potencial del racimo.** La selección de "Peso potencial del racimo" permite estimar el peso potencial que tuvo el racimo cosechado para compararlo con el real. Esto permite evaluar la eficiencia o productividad del cultivo.

Para ello, es necesario ingresar los siguientes datos ([Figura 91](#page-65-0)):

- Estación meteorológica de interés (menú desplegable).
- Ingresar la fecha de la última cosecha realizada.
- Ingresar el número de manos de la planta.
- Ingresar la densidad de la plantación (número de plantas por hectárea).

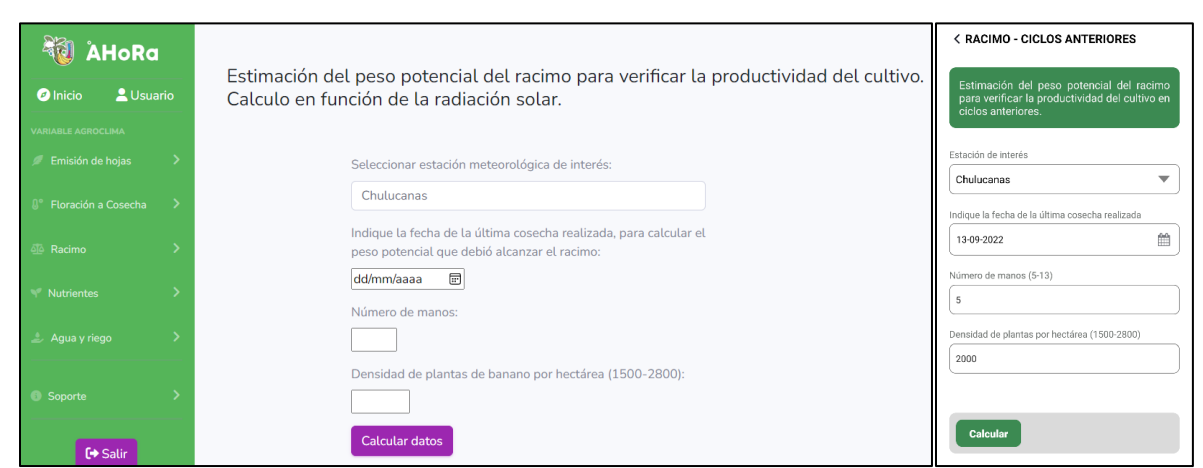

*Figura 91. Ingreso de parámetros de cálculo. Versión web (izq.) y móvil (der.)*

<span id="page-65-0"></span>El resultado obtenido ([Figura 92](#page-65-1)) muestra el período de llenado y el peso potencial del racimo. Este valor puede compararse con el peso del producto cosechado por planta o por hectárea.

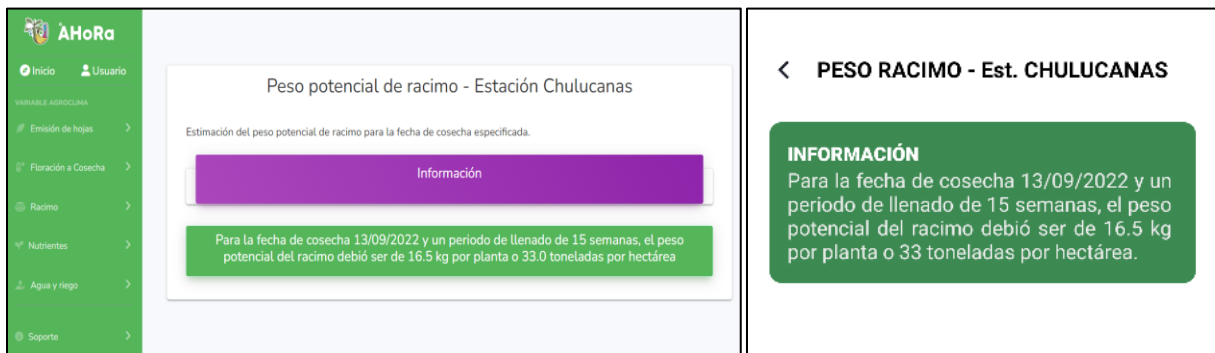

*Figura 92. Ventana de resultados. Versión web (izq.) y móvil (der.)*

<span id="page-65-1"></span>**Proyección.** La selección de "Proyección" permite estimar el peso del racimo que podría alcanzarse en el momento de la cosecha, el resultado se obtiene por planta y por hectárea. Para ello, es necesario ingresar los siguientes datos (ver [Figura 93](#page-66-0)):

- Estación meteorológica de interés (menú desplegable).
- Ingresar la fecha de floración más reciente.
- Ingresar el número de manos de la planta.
- Ingresar la densidad de la plantación (número de plantas por hectárea).

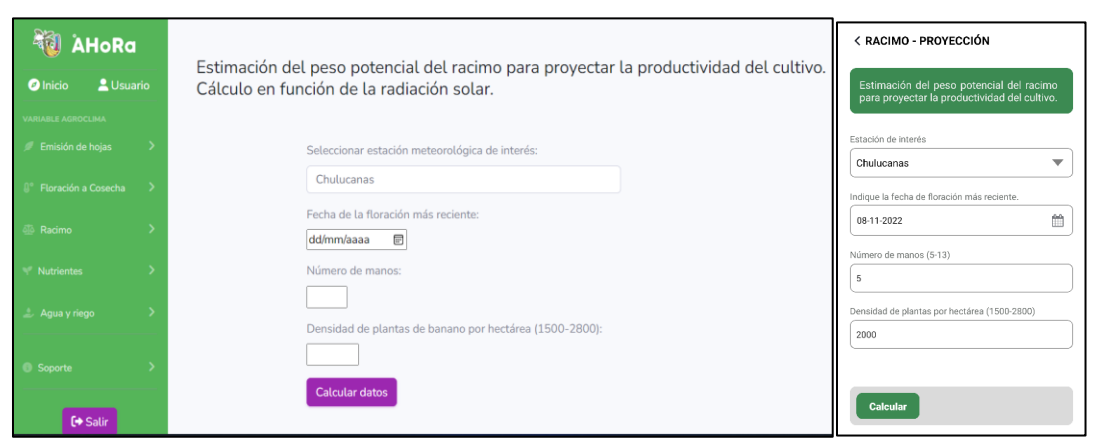

*Figura 93. Ingreso de parámetros para proyección de Biomasa. Versión web (izq.) y móvil (der.)*

<span id="page-66-0"></span>Los resultados se visualizan en la [Figura 94](#page-66-1).

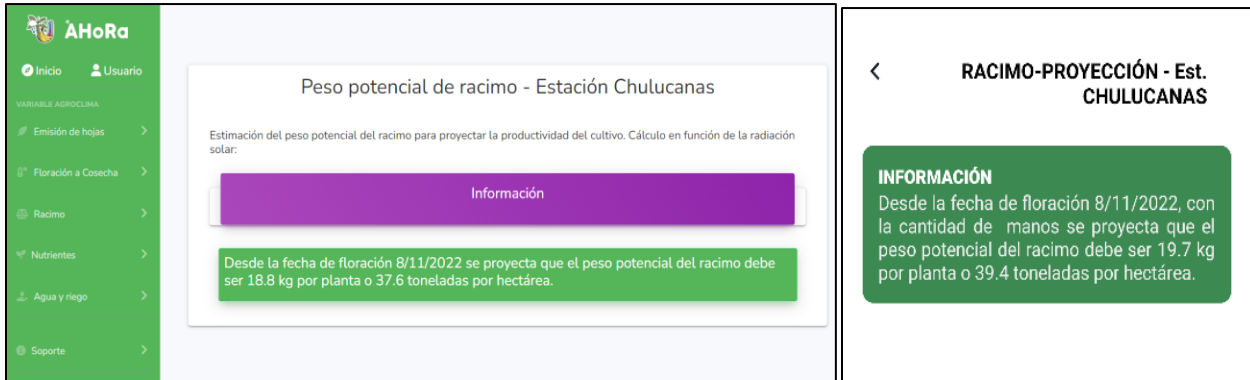

*Figura 94. Ventana de resultados – Biomasa proyectada. Versión web (izq.) y móvil (der.)*

## <span id="page-66-1"></span>**Función 4: Cálculos de la demanda de nutrientes**

El cálculo de la demanda potencial de nutrientes a aplicar para mantener el crecimiento potencial se basa en el cálculo de consumo de nutrientes utilizados en la formación de la biomasa ([Figura](#page-67-0)  [95](#page-67-0)). Este análisis permitirá verificar si la tasa de nutrientes aplicados es realmente la tasa que fue requerida. Para ello, es necesario ingresar los siguientes datos ([Figura 96](#page-67-1)):

- Definir la estación meteorológica que se empleará (menú desplegable).
- Indicar la fecha de la última cosecha.
- Indicar la densidad del cultivo (número de plantas de banano por hectárea)
- Indicar la cantidad de semanas en las que se cosechó el racimo.

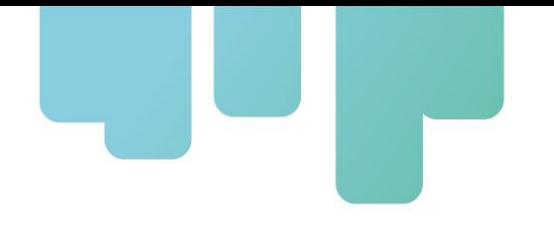

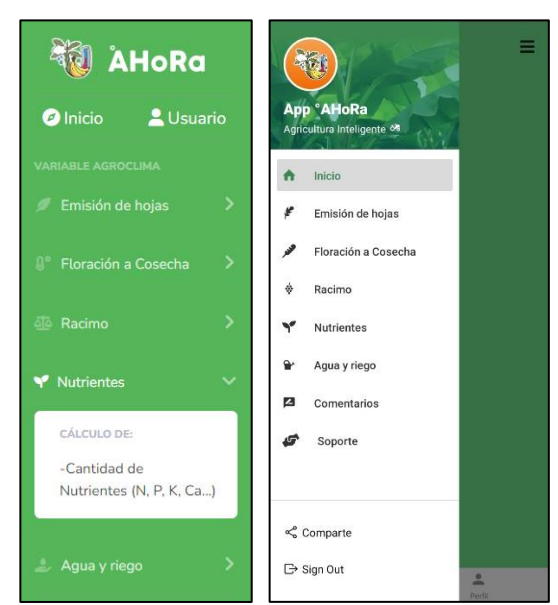

*Figura 95. Selección de función Nutrientes. Versión web (izq.) y móvil (der.)*

<span id="page-67-0"></span>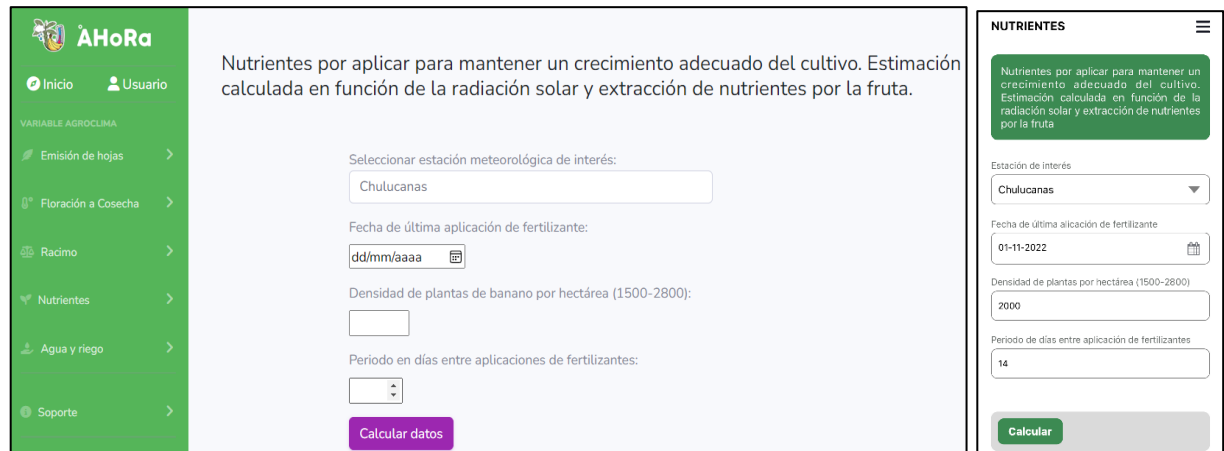

*Figura 96. Ingreso de parámetros de cálculo. Versión web (izq.) y móvil (der.)*

<span id="page-67-1"></span>El resultado del cálculo arrojará la necesidad de reposición de diversos nutrientes, según se muestra en la [Figura 97](#page-68-0) en versión web y en la [Figura 98](#page-68-1) versión móvil. Esto permitirá validar si la dosificación fue la correcta.

| Para suplir los nutrientes extraídos por la fruta, se debe reponer en el siguiente ciclo productivo las cantidades de nutrientes relacionadas a continuación: |                |               |                  |  |  |  |
|----------------------------------------------------------------------------------------------------|----------------|---------------|------------------|--|--|--|
|                                                                                                    |                |               |                  |  |  |  |
|                                                                                                    |                |               |                  |  |  |  |
|                                                                                                    | Nutrientes     | Por planta(g) | Por hectárea(Kg) |  |  |  |
|                                                                                                    | $\overline{N}$ | 74.4          | 148.8            |  |  |  |
|                                                                                                    | P              | 14.88         | 29.76            |  |  |  |
|                                                                                                    | $\mathsf{K}$   | 223.2         | 446.4            |  |  |  |
|                                                                                                    | Ca             | 37.2          | 74.4             |  |  |  |
|                                                                                                    | Mg             | 6.7           | 13.4             |  |  |  |
|                                                                                                    | <b>S</b>       | 3.72          | 7.44             |  |  |  |
|                                                                                                    | Fe             | 0.14          | 0.28             |  |  |  |
|                                                                                                    | Cu             | 0.03          | 0.06             |  |  |  |
|                                                                                                    | Mn             | 0.05          | 0.1              |  |  |  |
|                                                                                                    | Zn             | 0.04          | 0.08             |  |  |  |
|                                                                                                    | B              | 0.05          | 0.1              |  |  |  |
|                                                                                                    |                |               |                  |  |  |  |
|                                                                                                    |                |               |                  |  |  |  |

<span id="page-68-0"></span>*Figura 97. Pantalla de resultado de cálculo de nutrientes (versión web)*

|                   | relacionadas a continuación: |             |  |  |  |  |
|-------------------|------------------------------|-------------|--|--|--|--|
| <b>Nutrientes</b> | Por planta (g)               | Por ha (kg) |  |  |  |  |
| N                 | 74.4                         | 148.8       |  |  |  |  |
| P.                | 1488                         | 29.76       |  |  |  |  |
| ĸ                 | 223.2                        | 446.4       |  |  |  |  |
| Ca                | 37.2                         | 74.4        |  |  |  |  |
| Mg                | 6.7                          | 13.4        |  |  |  |  |
| Š.                | 3.72                         | 7.44        |  |  |  |  |
| Fe                | 0.14                         | 0.28        |  |  |  |  |
| Cu                | 0.03                         | 0.06        |  |  |  |  |
| Mn                | 0.05                         | 0.1         |  |  |  |  |
| $_{\rm Zn}$       | 0.04                         | 0.08        |  |  |  |  |
| B                 | 0.05                         | 0.1         |  |  |  |  |

<span id="page-68-1"></span>*Figura 98. Pantalla de resultado de cálculo de nutrientes (versión móvil)*

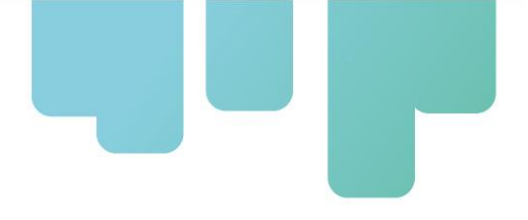

## **Función 5: Cálculo de las necesidades hídricas**

El aplicativo desarrollado permite evaluar la necesidad hídrica de la plantación, dentro de la que puede calcularse:

- Demanda de agua del banano (7 días)
- Cantidad de agua a aplicar en el riego
- Intervalo máximo entre riego

Para acceder a este cálculo, el usuario debe seleccionar: "Riego", y según se seleccione el tipo de cálculo, se requerirá ingreso de parámetros para el cálculo (ver [Figura 99](#page-69-0)).

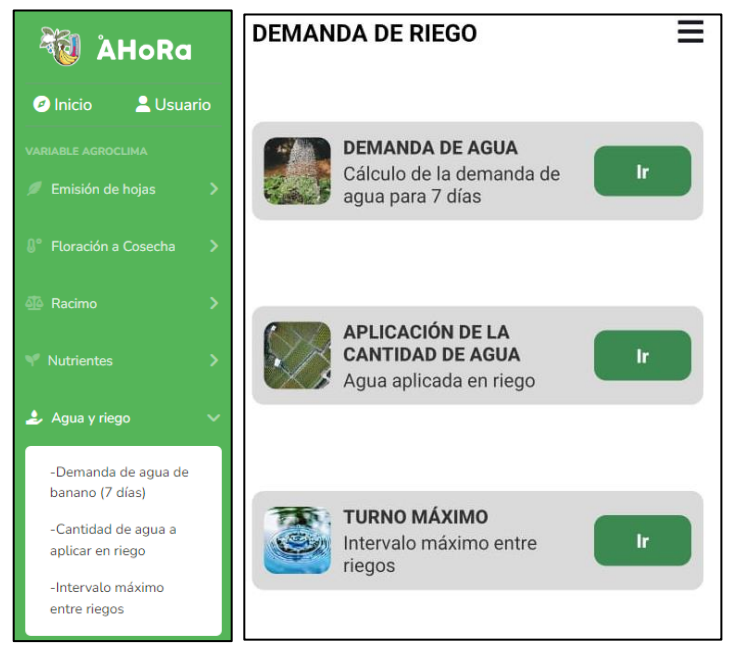

*Figura 99. Plataforma de cálculo para necesidad hídrica. Versión web (izq.) y móvil (der.)*

### <span id="page-69-0"></span>**Demanda de Agua de Banano**

Con este cálculo, se obtendrá la demanda de agua en el banano en los 7 días anteriores a la fecha seleccionada. Para ello, debe ingresarse o seleccionarse esta información ([Figura 100](#page-70-0)):

- Estación de interés (desde el menú desplegable)
- Tipo de suelo. Seleccionable desde el menú desplegable (Arenoso, arcilloso y franco).
- Tipo de riego. Seleccionable desde el menú desplegable (Inundación, microaspersión y goteo).
- Fecha final del período.

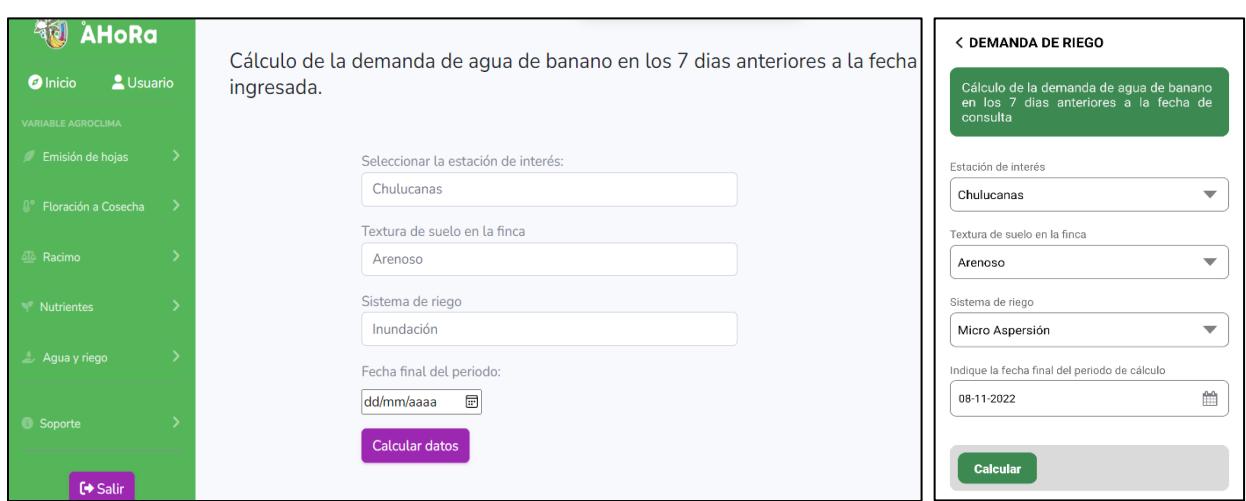

*Figura 100. Plataforma de ingreso de parámetros. Versión web (izq.) y móvil (der.)*

<span id="page-70-0"></span>El resultado indicará la cantidad de agua requerida por el bananal en los últimos 7 días, además, con los registros de lluvia, capacidad del suelo, y otros, se obtendrá también la necesidad de agua para cubrir el déficit generado en el período seleccionado para el cálculo ([Figura 101](#page-70-1) en versión web y [Figura 102](#page-71-0) en versión móvil).

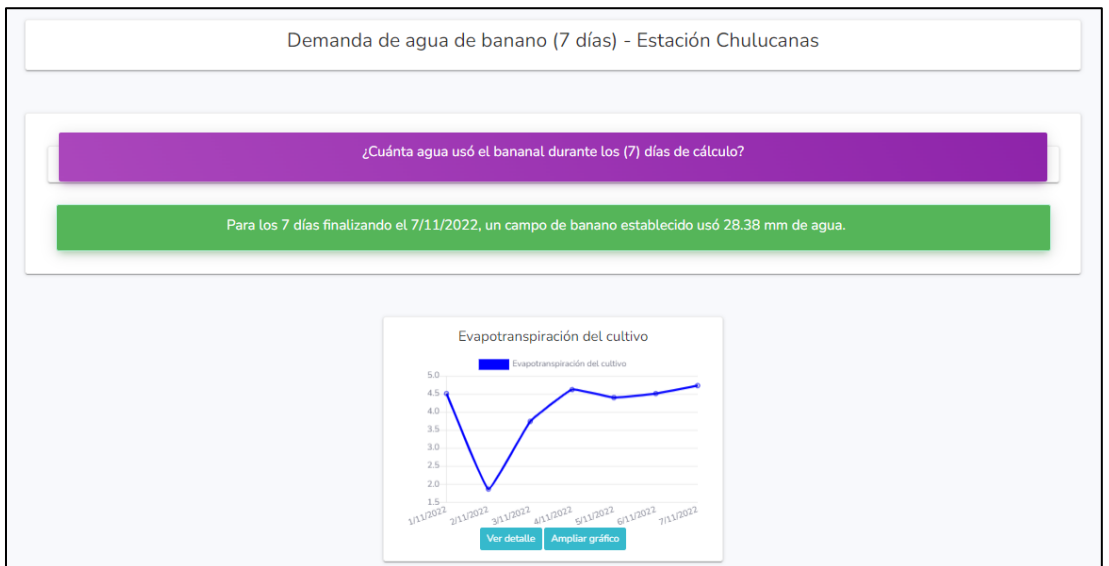

<span id="page-70-1"></span>*Figura 101. Pantalla de resultados. Versión web*

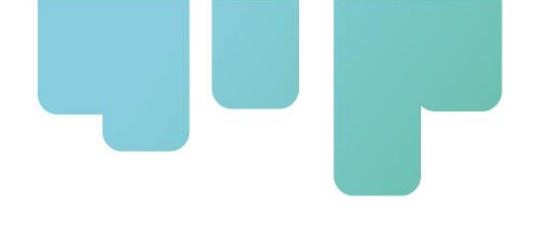

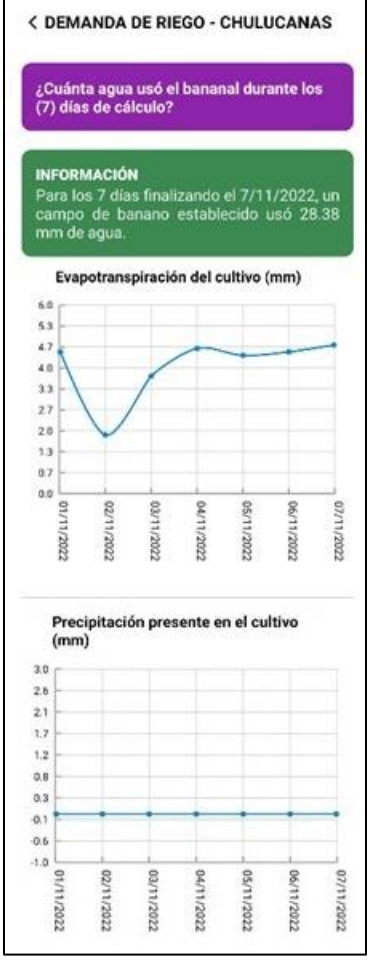

*Figura 102. Pantalla de resultados. Versión móvil*

### <span id="page-71-0"></span>**Cantidad de agua a aplicar en riego**

Este cálculo permite conocer si el riego aplicado en el bananal fue el requerido realmente según el consumo teórico de agua por el bananal. Para ello, debe ingresarse o seleccionarse esta información:

- Estación de interés (desde el menú desplegable)
- Textura de suelo. Seleccionable desde el menú desplegable (Arenoso, arcilloso y franco).
- Sistema de riego. Seleccionable desde el menú desplegable (Inundación, microaspersión y goteo).
- Fecha final del período (ver [Figura 103](#page-72-0)).
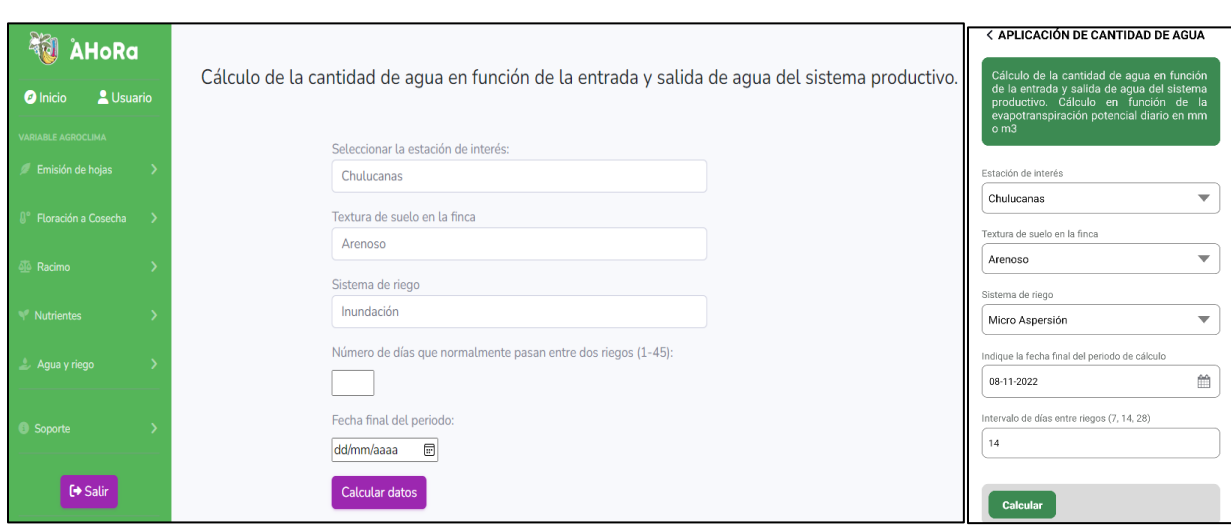

*Figura 103. Plataforma de ingreso de parámetros. Versión web (izq.) y móvil (der.)*

El resultado obtenido permitirá conocer la eficiencia de riego del bananal, entregando como información la cantidad de agua que debía aplicarse en ese período de tiempo (ver [Figura 104](#page-72-0) para versión web y [Figura 105](#page-73-0) para versión móvil).

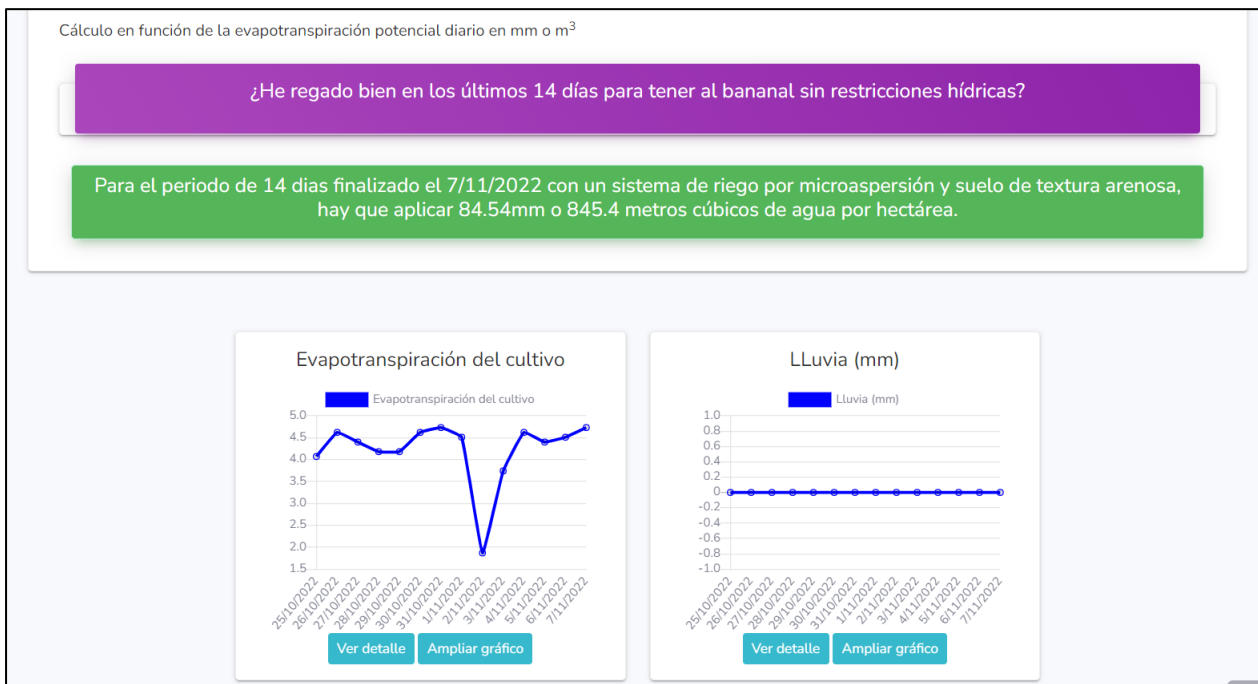

<span id="page-72-0"></span>*Figura 104. Pantalla de resultados (Versión web)*

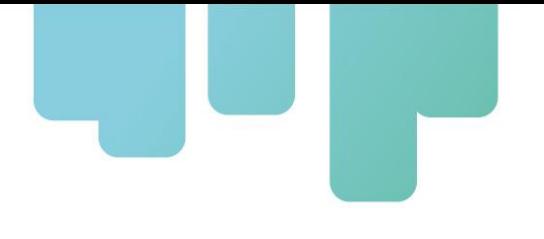

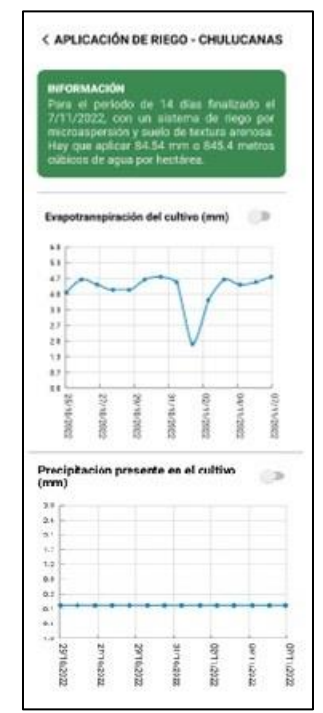

*Figura 105. Pantalla de resultados (Versión móvil)*

#### <span id="page-73-0"></span>**Intervalo máximo entre riegos**

La selección de esta función del aplicativo permite conocer cuál es el intervalo máximo entre riegos. Para ello, es necesario ingresar algunos datos como:

- Estación de interés (desde el menú desplegable)
- Textura de suelo. Seleccionable desde el menú desplegable (Arenoso, arcilloso y franco).
- Sistema de riego. Seleccionable desde el menú desplegable (Inundación, microaspersión y goteo).
- Período entre riegos.
- Fecha final del período (ver[Figura 106](#page-73-1)).

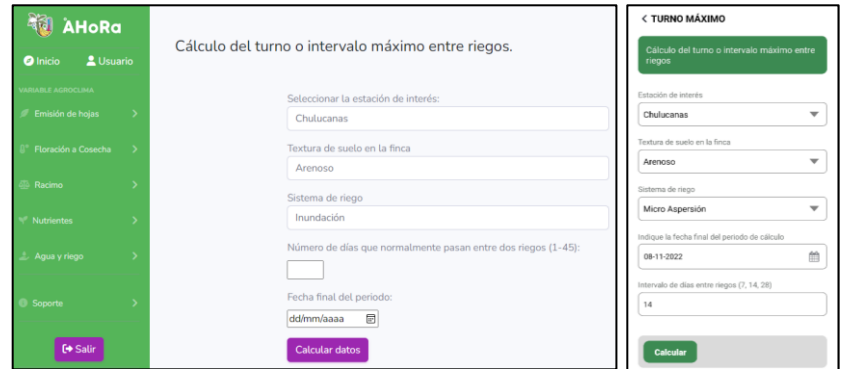

<span id="page-73-1"></span>*Figura 106. Plataforma de cálculo para necesidad hídrica. Versión web (izq.) y móvil (der.)*

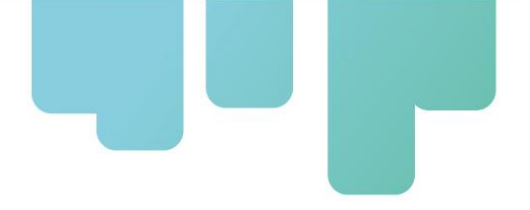

El resultado obtenido arrojará el turno máximo de riego ([Figura 107](#page-74-0)).

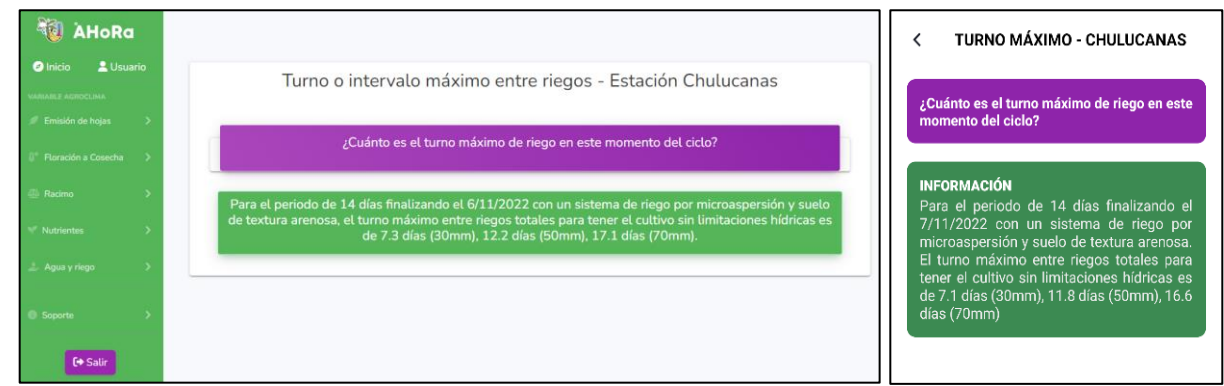

*Figura 107. Resultados turno máximo de riego. Versión web (izq.) y móvil (der.)*

# <span id="page-74-0"></span>**Soporte**

### **Apoyo al usuario**

manual de funciones respectivo.

Esta opción se encuentra al desplegar la función soporte como se observa en la [Figura 108](#page-74-1).

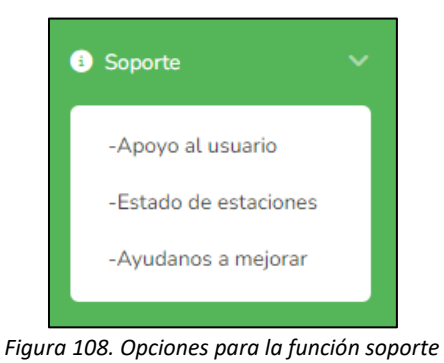

<span id="page-74-1"></span>La opción de apoyo al usuario brinda información de como acceder al manual de funciones de la aplicación, como se observa en la [Figura 109](#page-74-2) al hacer clic en aquí se mostrará en otra ventana el

<span id="page-74-2"></span>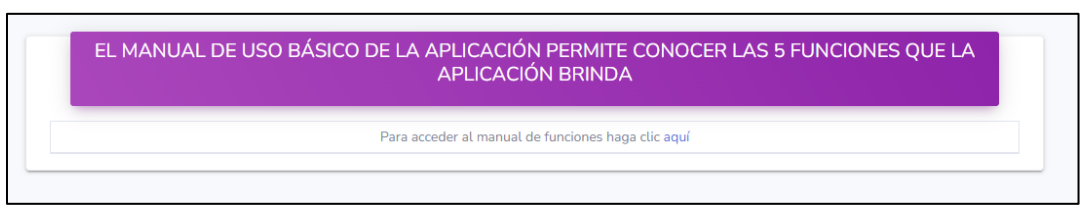

*Figura 109. Opción de apoyo al usuario*

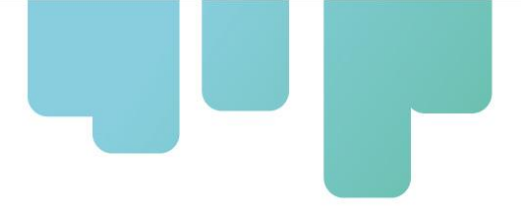

#### **Estado de estaciones**

A través de esta opción se muestra la información de las estaciones registradas en el país con las cuales trabaja la App, como se visualiza en la [Figura 110](#page-75-0) para versión web y en la [Figura 111](#page-75-1) para versión móvil, la estación de Chulucanas es la que se encuentra registrada, la columna de último registro brinda información del último día en el que se registraron datos de la estación.

<span id="page-75-0"></span>

| INFORMACIÓN BÁSICA DE LAS ESTACIONES REGISTRADAS EN EL PAIS<br>DE PERÚ |                    |                 |
|------------------------------------------------------------------------|--------------------|-----------------|
| ID Estación                                                            | Nombre de estación | Último registro |
|                                                                        | Chulucanas         | 10/11/2022      |

*Figura 110. Información básica de las estaciones registradas*

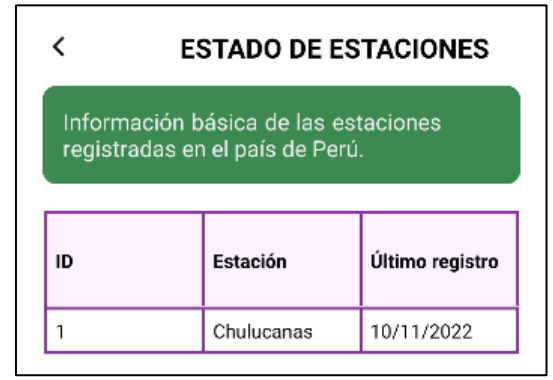

*Figura 111. Información básica de las estaciones registradas*

#### <span id="page-75-1"></span>**Ayúdanos a mejorar**

Mediante esta opción el usuario puede enviar consultas y sugerencias a través de un mensaje como se visualiza en la [Figura 112](#page-76-0) para versión web y en la [Figura 113](#page-76-1) para versión móvil, los datos son autocompletados con la información del usuario y es necesario completar un captcha de verificación, finalmente se debe hacer clic en enviar.

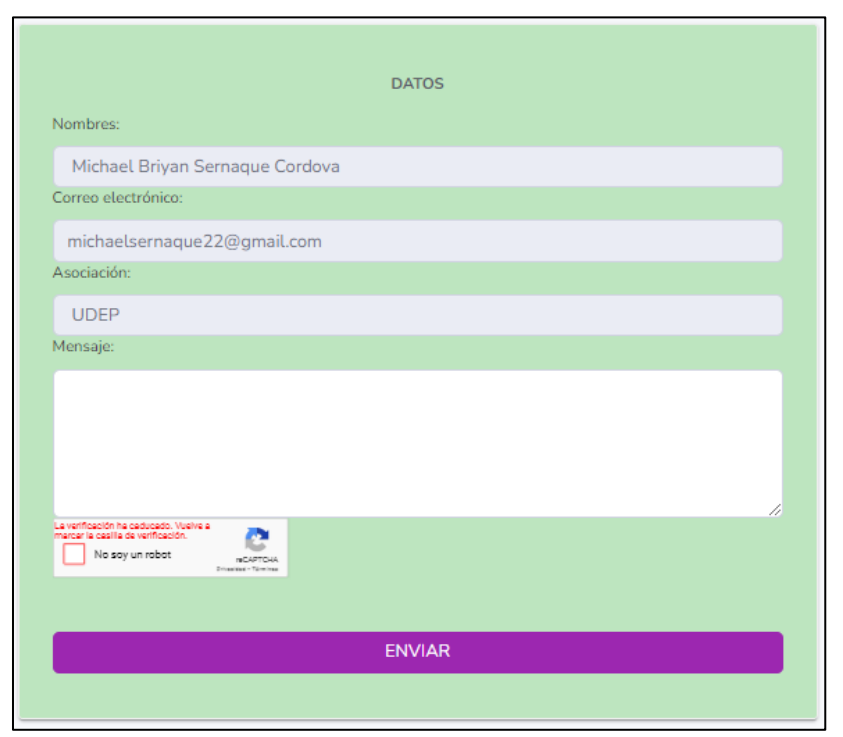

*Figura 112. Envío de consultas y sugerencias (versión web)*

<span id="page-76-0"></span>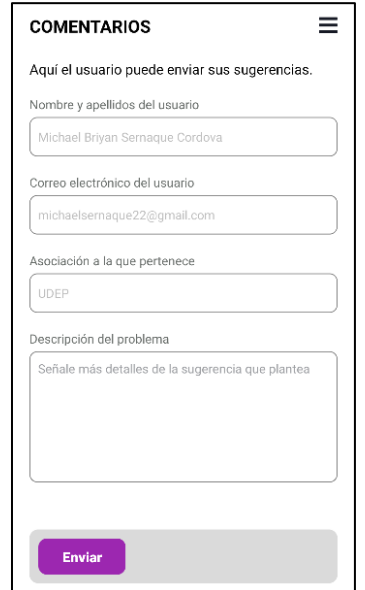

<span id="page-76-1"></span>*Figura 113. Envío de consultas y sugerencias (versión web)*

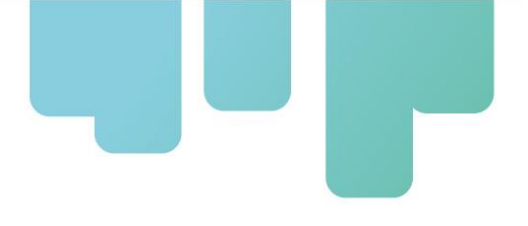

# **COMPARTIR**

Esta opción está presente únicamente en la aplicación móvil, se encuentra en la parte inferior del menú lateral, justo por ensobre del botón "Sign Out" para cerrar sesión de su cuenta en la aplicación. Este botón "Comparte", permite hacer conocida la aplicación entre tus contactos. Envía el link de la aplicación web AHoRa a tus diferentes contactos, incluso enviar a tus contactos de redes sociales como WhatsApp, Facebook, Instagram, Telegram y otros.

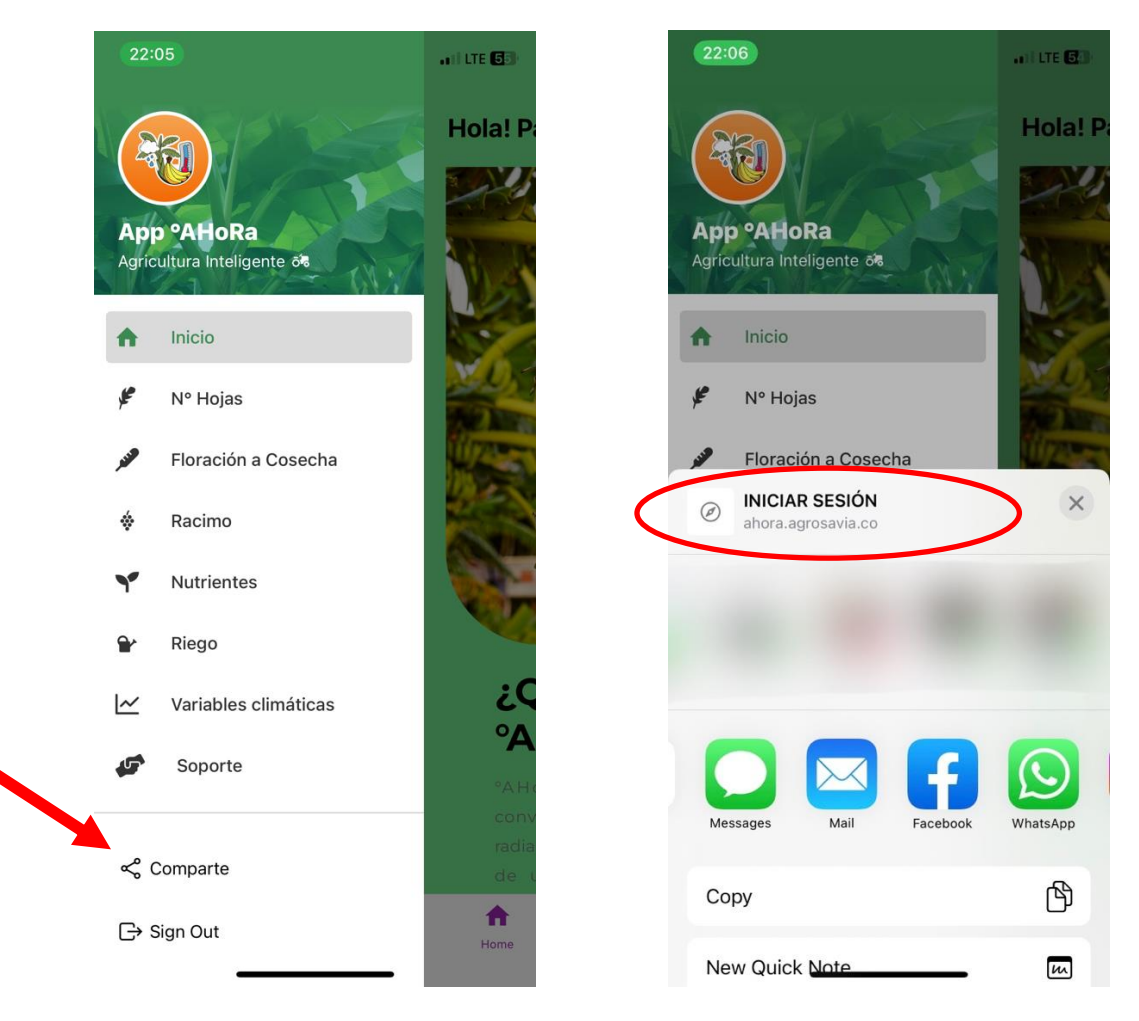

*Figura 112. Compartir la aplicación con tus contactos (versión móvil)*

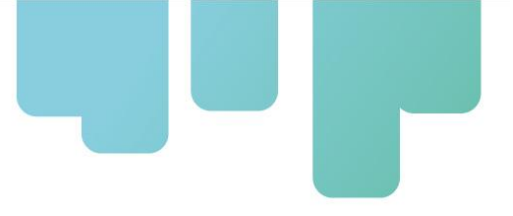

# **PREGUNTAS FRECUENTES**

#### **1. ¿En qué navegadores funciona el aplicativo web?**

El aplicativo web funciona en la mayoría de los navegadores web como Google Chrome, Microsoft Edge, Brave, etc.

#### **2. ¿En qué dispositivos móviles funciona el aplicativo web?**

El aplicativo web puede funcionar en las últimas versiones de los navegadores predeterminados de cada plataforma principal, para Android en versiones superiores a v6.0.

#### **3. ¿El aplicativo en la versión móvil y web son válidas para todo el mundo?**

No, los aplicativos solo son válidos para los países de Colombia, República Dominicana y Perú.

#### **4. ¿El aplicativo en la versión móvil y web permiten enviar mensajes o correos electrónicos?**

Los aplicativos permite enviar mensajes a los desarrolladores para reportar algunos problemas o manifestar una sugerencia. Sin embargo, no es posible enviar mensajes o visualizar contenido de otros productores como lo haría una red social.

#### **5. ¿Es seguro ingresar mis datos al aplicativo?**

Los datos que se soliciten únicamente son para el registro del usuario en la plataforma. No se hará ningún uso indebido de los mismos.

#### **6. ¿En qué idiomas funciona el aplicativo?**

El aplicativo móvil está desarrollado solamente en español. Si se desea otro idioma se recomienda usar la versión web, en donde, cualquiera sea el buscador que utilice, le facilitará un traductor automático para elegir el idioma en que desee mostrar los textos.

#### 7. **¿Cuántas veces debo ingresar al aplicativo móvil?**

Solo una única vez luego de iniciada la sesión. Y solamente volverá a ingresar cuando cierre sesión. El aplicativo se mantendrá siempre en sesión. Para la plataforma web, se recomienda siempre cerrar sesión cuando deje de usar el aplicativo.

#### **8. ¿Los resultados de la aplicación web y la versión móvil son los mismos?**

Si, los resultados son los mismos para ambos aplicativos.

#### **9. ¿Por qué el último día registrado es el día anterior a la fecha actual?**

Los datos utilizados en los cálculos son en su mayoría promedios diarios, por lo tanto, no se toman los datos del día actual hasta que finalice.

#### **10. ¿Por qué se toman los datos del día de floración y no el día de cosecha en los cálculos?**

El día de la realización de la cosecha la planta y racimo no están sometidos todas las 24 horas a las variables climáticas, por lo tanto, solo se toman los datos hasta el día anterior de la cosecha.

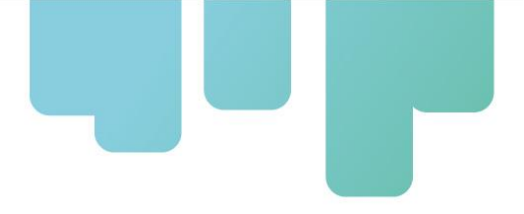

#### **11. ¿Cómo se calcula la proyección del peso del racimo?**

Para dicho calculo se supone una temperatura promedio que resulta del rango de temperaturas entre la fecha de la floración y el último dato registrado en la base de datos.

#### **12. ¿Qué estación escoger?**

Para una mayor precisión en los resultados se debe seleccionar la estación más cercana a su parcela.

#### **13. ¿El aplicativo móvil a partir de qué versión de Android es posible utilizar?**

Se recomienda tener un dispositivo con Android 7.0 o superior.

### **14. ¿Si creo una cuenta en el aplicativo móvil, también es válida para el aplicativo web, o viceversa?**

Es correcto, si crea una cuenta en aplicativo también es válido en la plataforma web. No será necesario crear dos cuentas diferentes.

#### **15. ¿Qué pasa si no cargan los resultados tras haber llenado los formularios?**

Es muy posible que tenga baja calidad de conexión a internet. Se sugiere estar en un lugar con buena cobertura de red, mínimo 4G.

#### **16. ¿Cómo puedo saber si han realizado alguna actualización en la aplicación?**

Dado que la aplicación se encuentra alojada en las tiendas de aplicaciones Play Store para dispositivos Android y Apple Store para dispositivos iOS(iPhone), las actualizaciones se realizarán de manera automática o cada tienda alertará a los usuarios que deben actualizar la aplicación.

## **Referencias Bibliográficas**

- Guarín, G., & Ochoa, A. (2011). Aplicación del modelo SIMBA-POP a la producción de banano en Urabá (Colombia). X Congreso Colombiano de Meteorología y Conferencia Internacional "200 años de la meteorología y de la climatología en América Latina" – Bogotá, marzo de 2011.
- Higuera, I. (2015). Bananos y plátanos, frente al cambio climático. Extraído de, http://cort.as/- MKp
- IICA. (2015). Agricultura y variabilidad climática: Lo que debemos saber del clima. FICHA TÉCNICA Nº 1. 1. Disponible en: [http://repositorio.iica.int/bitstream/handle/11324/2601/BVE17038689e.pdf;jsessionid=](http://repositorio.iica.int/bitstream/handle/11324/2601/BVE17038689e.pdf;jsessionid=C6841369ADDFBC1983ECAB587481AD23?sequence=1) [C6841369ADDFBC1983ECAB587481AD23?sequence=1](http://repositorio.iica.int/bitstream/handle/11324/2601/BVE17038689e.pdf;jsessionid=C6841369ADDFBC1983ECAB587481AD23?sequence=1)
- Jiménez, R.; Rengifo, D. Céspedes, C; y Suárez. (2013). Relevamiento de las mejores prácticas e innovaciones en la producción de banano de exportación. FAO (Organización de las Naciones Unidas para la Agricultura y la Alimentación Santo Domingo, República Dominicana.

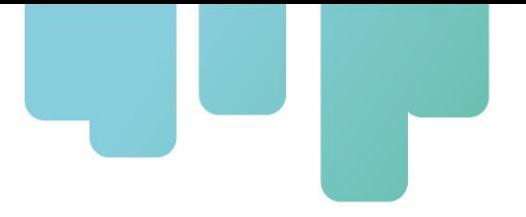

Távara, H. M. (2020). Efectos del cambio climático en la productividad del banano orgánico en el Valle del Chira - Sullana - Piura. [Dissertation, Universidad Nacional de Piura, Piura, Perú]. Yela. Y, Boza. J, Baquedano. L, Fierro. J, Rivas. K y Quiñonez. M. 2016. Efectos del cambio climático

en la producción agrícola del Banano en el Cantón Valencia. Revista Caribeña de Ciencias Sociales. En línea:<https://www.eumed.net/rev/caribe/2016/09/banano.html>

## **Instituciones participantes**

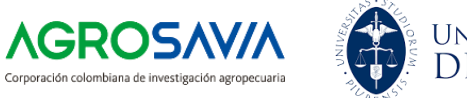

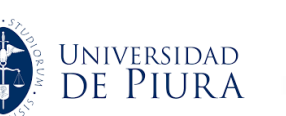

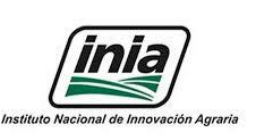

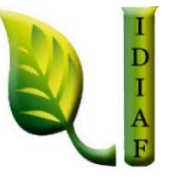

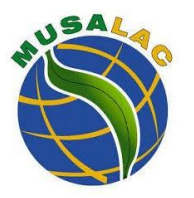

### **Como citar este documento (Apa):**

Ipanaqué, W., Belupú, I., Estrada, C., Paiva, E., Neyra, J, Campos J., Bolaños-Benavides, M. M., Yacomelo, M., Chavarro-Rodríguez, C., Rojas, J., Rengifo, D & CAVI. **Producto 14:** Manual operativo de la aplicación en su versión Pro. Disponible en: *<u>AHoRa: Aplicativo para productores</u>* [familiares de musáceas \(fontagro.org\)](https://www.fontagro.org/new/proyectos/AHoRa-musaceas/es)

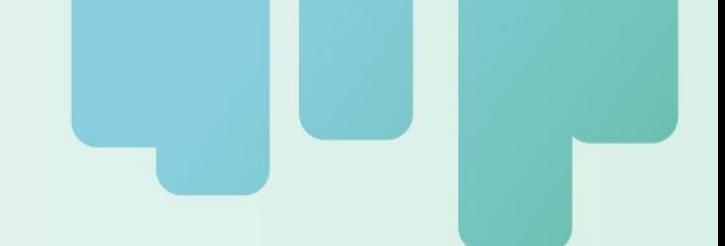

Secretaría Técnica Administrativa

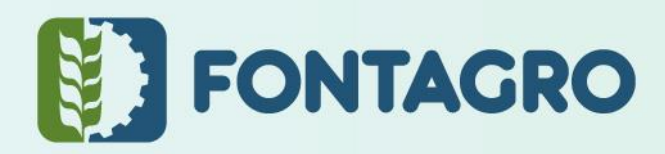

Con el apoyo de:

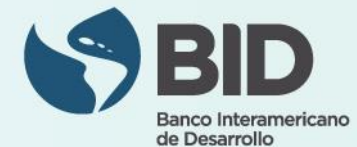

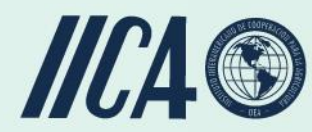

www.fontagro.org Correo electrónico: fontagro@fontagro.org

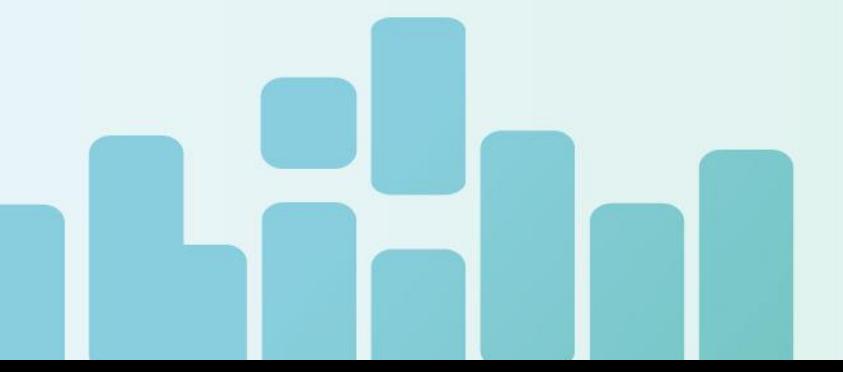